# ФЕДЕРАЛЬНОЕ АГЕНТСТВО ЖЕЛЕЗНОДОРОЖНОГО ТРАНСПОРТА Федеральное государственное бюджетное образовательное учреждение высшего образования «Иркутский государственный университет путей сообщения» Сибирский колледж транспорта и строительства

# МЕТОДИЧЕСКИЕ РЕКОМЕНДАЦИИ ПО ПРОВЕДЕНИЮ ЛАБОРАТОРНЫХ РАБОТ

# ПМ.02 «СОСТАВЛЕНИЕ КАРТОГРАФИЧЕСКИХ МАТЕРИАЛОВ И ВЕДЕНИЕ КАДАСТРОВ С ПРИМЕНЕНИЕМ АППАРАТНО-ПРОГРАММНЫХ СРЕДСТВ И КОМПЛЕКСОВ» для специальности

21.02.06 Информационные системы обеспечения градостроительной деятельности

Иркутск 2022

Электронный документ выгружен из ЕИС ФГБОУ ВО ИрГУПС и соответствует оригиналу Подписант ФГБОУ ВО ИрГУПС Трофимов Ю.А. 00a73c5b7b623a969ccad43a81ab346d50 с 08.12.2022 14:32 по 02.03.2024 14:32 GMT+03:00 Подпись соответствует файлу документа

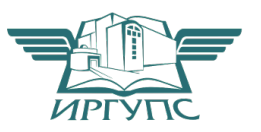

PACCMOTPEHO: Цикловой методической комиссией специальности 21.02.06 Информационные технологии в градостроительной деятельности «08» июня 2022 г. Вуршихтрова О.Р. Председатель: Шери

СОГЛАСОВАНО: Заместитель директора по УВР /А.П.Ресельс «09» июня 2022 г.

Разработчик: Н.В. Арефьева преподаватель СКТиС

Методические рекомендации по проведению лабораторных работ рекомендуются для использования при изучении ПМ.02 «Составление картографических материалов и ведение кадастров с применением аппаратно-программных средств и комплексов» для специальности 21.02.06 Информационные системы обеспечения градостроительной деятельности**.**

Каждая лабораторная работа ориентирована на решение конкретной задачи. В начале каждой работы дается задание и описывается последовательность его выполнения.

Лабораторная работа №2

Использование закладок для навигации в АгсМар. Навигация в другое местоположение. Получение дополнительной информации, используя инструмент Идентифицировать. В этом упражнении вы:

-измените пути к источникам данных слоев ArcMap

- измените видимость, порядокотображения и набор символов для слоев

- добавите слои к карте ArcMap

- идентифицируете, найдете и измерите объекты карты

-выберите подмножества объектов для анализа.

1. Откройте ArcCatalog - CanadaMap.mxd. В таблице содержания перечислены слои карты. Красный восклицательный знак возле слоя Реки означает, что слой не видит класс пространственных объектов, на который он изначально ссылался. (Так как произошло переименование слоя Rivers в WorldRivers)

2. Щелкните ПКМ на слое Реки - Данные - Восстановить источник данных - перейдите C:\Student\DESK2\Exercise02\Canada.gdb- выделите WorldRivers - Добавить. (Таким образом Вы восстановили путь к данным и реки отображаются на карте)

3. Щелкните на слое Страны 07 - Свойства - Источник. Здесь нет необходимости восстанавливать источник данных, но вы можете видеть в строке Путь, что слой - ссылается на класс пространственных объектов в базе геоданных World. Здесь вы поменяете пути

4. Источник- Установить источник данных - перейдите к базе геоданных Canada. Щелкните на Cntry07-Добавить. Убедитесь, что пути обновлены в строке Путь - ОК

5. Проделайте эти же шаги, изменив для слоя Мир30 путь на базу геоданных Canada(World30)

6. Удалите слой Гл дороги.

7. Переименуйте слой Кр города на имя Крупные города. Страны07 в Страны, Мир30 на Океа-**НЫ.** 

8. Из ArcCatalog из базы геоданных Canada слой Natlpark в ArcMap на отображение карты но не в таблицу содержания. В результате слой добавлен в таблицу содержания и отображен на карте. Заметьте, что хотя имя класса пространственных объектов называется Natlpark, имя слоя в АгсМар-Национальные парки.

9. Измените символ для слоя Национальные парки на LeafGreen.

10. Перетащите слой Вода поверх слоя Национальные парки.

11. В ArcCatalog выберите Elevation.lyr. Убедитесь, что вы выбрали желтый, ромбовидный файл слоя. Перетащите и оставьте файл слоя на отображении ArcMap. Почему слой Elevation не отображается на карте?

Как называется набор растровых данных на который ссылается слой Elevation?

12. Перетащите слой Elevation прямо под слой Реки

13. Установите следующий порядок слоев:

-Крупные города

-Вода

-Национальные парки

- -Провинции
- -Реки
- Elevation

-Страны

-Океаны

14.Щелкните на слое Провинция –Выбор символа- Цвет заливки – измените на Нет Цвета. Теперь вы видите границы провинций и слой Elevation тоже виден.

15. Щелкните на меню Закладки - Канада - Измерить – Измерить длину – Выбрать единицы – укажите расстояние – перемещайте указатель мыши над картой и используйте подсказки карты, чтобы найти города Whitehorse и St. Johns.

16. Щелкните на Whitehorse. Переместите указатель мыши на St. Johns и дважды щелкните чтобы завершить измерение. Расстояние между двумя городами показано в окне Измерить. Значение должно быть приблизительно 5,140 километров

17. В окне измерить щелкните на кнопке Сброс результатов

# **Создание выборок объектов и записей.**

1. На панели инструментов выберите Выбрать объекты

2. Растяните прямоугольник над любым крупным городом, чтобы выбрать

его.Этот выбранный город выделен на карте но также выделены объекты из других слоев таких как Провинция, Страны и Океаны.

3. Щелкните на кнопке Очистить выбранные объекты

4. Откройте закладку Выборка внизу таблицы содержания. Если такой закладки

нет, а есть только Отображение и Источник, необходимо добавить закладку Выборка (Инструменты – Опции – Таблица содержания – поставьте галочку рядом с Выборка в Закладках таблицы содержания. Любой слой возле которого стоит флажок доступен для выборки. По умолчанию все слои доступны для выборки.

5. Отключите все слои, кроме Крупные города. Оставляя инструмент Выбрать

объекты активным, растяните прямоугольник над любым крупным городом. Выбранный город выделен на карте, и никаких других объектов больше не выбрано. Выбранный город выделен на карте и никаких других объектов больше не выбрано. В таблице содержания закладка Выборка показывает, что один объект выделен в слое Крупные города

6. Щелкните Очистить выбранные объекты. Удерживая Shift, щелкните на

Whitehorse, Yellowknife и Iqaluit. Теперь растяните прямоугольник выборки, который будет включать все города-столицы южнее 60-й параллели и исключать северные города. По умолчанию, когда вы делаете новую выборку, существующая выборка очищается

7. Откройте таблицу атрибутов для слоя Крупные города. Записи,

соответствующие выбранным объектам, выделены в таблице.

8. В таблице атрибутов щелкните правой кнопкой на заголовке поля CSD\_POP01

и выберите Статистика. Какое среднее число жителей в городах-столицах, которые лежат южнее 60-й параллели? Закройте окно Статистика выборки. Внизу таблицы атрибутов щелкните Опции – ПКМ- Переключить выборку. Теперь будут выбраны только те записи, которые не были выбраны до этого. Просмотрите выборку на карте отодвинув таблицу

9. Файл-Сохранить как - С:\Student\DESK2\Exercise02 измените имя документа карты на CanadaElevation.

# *Лабораторная работа №3*

# **Формирование цифровой карты, общее знакомство с процессом цифрования карт, изучение технологии дигитализации карт, изучение технологии растровой векторизации**

# **карт.**

В этом упражнении вы:

- Приблизитесь к экстенту определенных объектов и слоев.
- Создадите закладку.
- Создадите определяющий запрос для слоев.
- Установите диапазон масштабов для слоя.
- Импортируете символы из одного слоя карты в другой.
- Создадите слой выборки и изучите его свойства.
- Создадите составной слой.  $\bullet$
- $\bullet$ Сохраните слой как файл слоя.
- Просмотрите файл слоя в ArcCatalog.  $\bullet$
- Добавите файл слоя в карту.
- Если хотите, сделаете слой частично прозрачным.  $\bullet$
- 1. ArcMap - Student\DESK2\Exercise03 \ CanadaLayers.mxd

 $2.$ Закладку можно создать для любого экстента карты, который вы хотите сохранить, чтобы потом к нему вернуться. Закладки создаются для определенного фрейма данных, но их можно сохранить в файл и добавить в другие документы карты

Щелкните инструмент Увеличить - растяните прямоугольник над городом или другим местом карты - Закладки - Создать - Присвойте имя -ОК - Проверьте как она работает (Инструменты- Полный экстент - Закладки - выберите свою закладку.

Создание определяющего запроса

В этом шаге вы включите слой Аэропорты, затем напишите определяющий запрос, чтобы отбросить небольшие местные аэропорты.

Перейдите к полному экстенту.  $\Box$ 

 $\Box$ Включите слой Аэропорты и переименуйте его в Все аэропорты. Карта вся закрыта аэропортами.

Щелкните правой кнопкой на слое Все Аэропорты и выберите Открыть таблицу ат- $\Box$ рибутов (Open Attribute Table).

Как видно в строке состояния внизу таблицы, в этом слое 356 объектов.

Отсортируйте записи по полю DESCRIPTION в порядке возрастания.

Подсказка: Щелкните правой кнопкой на имени поля и выберите Сортировать по возрастанию (Sort Ascending).

Прокрутите таблицу вниз.  $\Box$ 

Вопрос 2: Сколько уникальных значений в поле DESCRIPTION?

Вы напишете определяющий запрос, который укажет ArcMap отображать только международные и муниципальные аэропорты, то есть не отображать мелкие аэропорты.

Закройте таблицу.  $\Box$ 

 $\Box$ Щелкните правой кнопкой на слое Все аэропорты и выберите Свойства (Properties).

В диалоговом окне Свойства слоя (Layer Properties) откройте закладку Определя- $\Box$ ющий запрос (Definition Query).

 $\Box$ Щелкните Конструктор запросов (Query Builder).

Здесь вы можете создать SQL выражение, используя имена полей, логические операторы и значения атрибутов, чтобы отфильтровать аэропорты, которые вы не хотите видеть.

В верхнем поле с именами полей дважды щелкните на «DESCRIPT».  $\Box$ 

Имя добавлено в поле выражения внизу.

- В наборе кнопок щелкните на операторе Не равно (Not Equal To).  $\Box$
- Щелкните кнопку Получить значения (Get Unique Values).  $\Box$
- Дважды щелкните «Other airport».  $\Box$
- Щелкните ОК в Конструкторе запросов (Query Builder).  $\Box$

Щелкните Применить (Apply) в диалоговом окне Свойства слоя (Layer Properties) и  $\Box$ уберите его с карты. Сейчас на карте отображаются только международные и муниципальные аэропорты.

Переименуйте слой обратно в Аэропорты.

Установка диапазона масштабов для слоя Аэропорты

Возможно, нет необходимости видеть аэропорты во всех масштабах карты. В этом шаге вы установите диапазон масштабов так, чтобы аэропорты отображались при крупных.

□ В диалоговом окне Свойства слоя (Layer Properties) откройте закладку Общие (General).

□ В области Диапазон масштабов (Scale Range) выберите опцию Не показывать слой в диапазоне масштабов (Don't show layer when zoomed).

□ В поле Мельче (Out beyond) наберите 5000000.

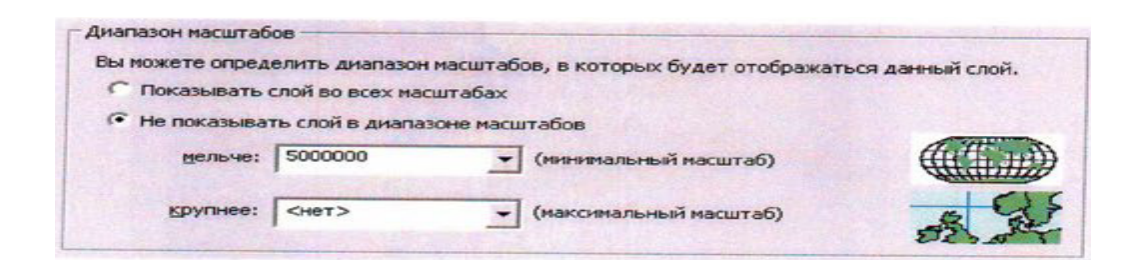

# □ Щелкните ОК.

Аэропорты исчезли с карты. В таблице содержания рядом со слоем Аэропорты окошко для отметки стало серым. Это значит, что слой включен, но невидим из-за установки диапазона масштабов.

Вопрос 3: К какому другому слою на карте применен диапазон масштабов? В каком масштабе будут отображаться объекты этого слоя?

□ Увеличьте область карты, где точно должен быть аэропорт (например, область возле Оттавы). Убедитесь, что при масштабе крупнее, чем 1:5 000 000 аэропорты отображаются.

□ Перейдите к полному экстенту.

Добавление слоя и написание другого определяющего запроса

В этом шаге вы добавите новый слой в карту и напишите определяющий запрос, который будет использовать числовые атрибуты, а не атрибуты с категориями.

□ На панели инструментов Стандартные (Standard) щелкните на кнопке Добавить данные (Add Data).

□ В диалоговом окне Добавить данные (Add Data) перейдите к вашей папке \Student\DESK2\Exercise03.

□ Дважды щелкните на Canada.gdb, чтобы раскрыть ее.

□ Щелкните на слое Water (водные объекты), чтобы выделить его, затем щелкните Добавить (Add).

Слой Water слишком подробный для карты страны, хотя такая детализация может быть полезной при крупных масштабах.

Кроме того, символ по умолчанию для слоя Water, возможно, неподходящий. Если озёра показаны розовым цветом, не волнуйтесь - скоро вы это исправите.

□ Щелкните правой кнопкой на слое Water и выберите Свойства (Properties).

□ На закладке Общие введите новое имя для этого слоя – Водные объекты.

□ Откройте закладку Определяющий запрос (Definition Query) и щелкните Конструктор запросов ( Query Builder).

Создайте выражение, показанное на следующем рисунке. Наберите числовое значение (не пытайтесь выбрать его из списка Уникальные значения (Unique Values).

Щелкните ОК в обоих открытых диалоговых окнах.

Небольшие водоемы исчезли с карты.

# Сравнение слоев Водные объекты и Озера

В этом шаге вы визуально сравните объекты в слое Водные объекты с объектами в слое Озёра.

□ Перейдите к закладке Большое медвежье озеро.

□ Убедитесь, что слой Водные объекты находится выше слоя Озёра в таблице содержания.

□ Включите и отключите слой Водные объекты несколько раз.

Слой Водные объекты отображают много таких же объектов, что и слой Озёра, но более подробно. ( Он также показывает много таких же объектов, что и в слое Реки – как полигоны, а не как линии).

Вам не нужно, чтобы слои Водные объекты и Озёра по-разному отображали одни и те же объекты одновременно. Что вы должны сделать? Одно из решений – установить дополнительные диапазоны масштабов, чтобы слой Озёра отображался только в мелких масштабах, а слой Водные объекты – только в крупных.

Более простой выход – выбрать один из слоев как более подходящий для вашей карты.

В этом случае вы выбираете слой Водные объекты. Однако, перед тем, как избавиться от слоя Озёра, вы примените его символ к слою Водные объекты.

# Импорт символа слоя Озёра

Вы хотите присвоить слою Водные объекты такой же символ, какой вы использовали для слоя Озёра. Один из способов сделать это – открыть свойства слоя Озёра, записать параметры символа на листике бумаги и затем применить эти параметры к слою Водные объекты. К счастью, есть более быстрый путь.

□ Перейдите к полному экстенту.

□ Щелкните правой кнопкой на слое Водные объекты и Выберите Свойства (Properties).

□ Откройте закладку Символы (Symbology).

□ Щелкните на Импорт (Import) в правом верхнем углу, чтобы открыть диалоговое окно Импорт символов (Import Symbology).

□ Из выпадающего списка Слой (Layer) выберите Озёра, чтобы импортировать символы из этого слоя.

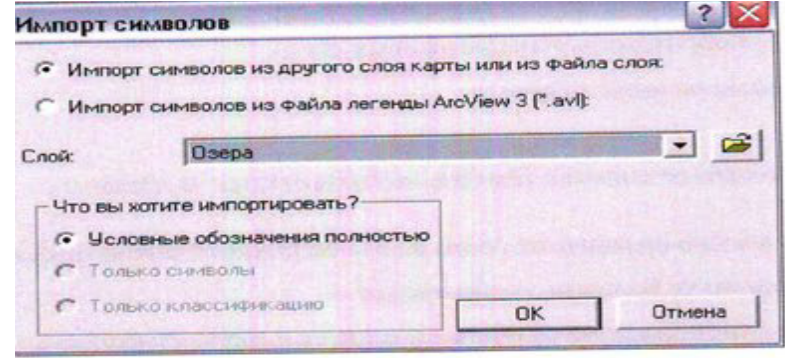

- □ Щелкните ОК, затем ОК в диалоговом окне Свойства слоя (Layer Properties).
- □ Если необходимо, включите слой Водные объекты.

У слоя Водные объекты точно такой же символ, как и у слоя Озёра.

Создание слоя выборки

Теперь можно бы и удалить Озёра из карты, но надо кое-что проверить.

□ Отключите слой Озёра.

Вы не замечаете, что чего-то не хватает там, где находятся Великие Озера? Когда слой Озера отключен, озеро Мичиган исчезает. Слой Водные объекты не включает никаких объектов за пределами Канады.

Вы не хотите, чтобы озеро Мичиган исчезло с вашей карты.

□ Включите слой Озера.

□ Щелкните правой кнопкой на слое Озера, укажите Выборка (Selection) выберите Сделать только этот слой доступным для выборки (Make This The Only Selectable Layer).

□ С помощью инструмента Выбрать объекты (Select Features) выберите озеро Мичиган.

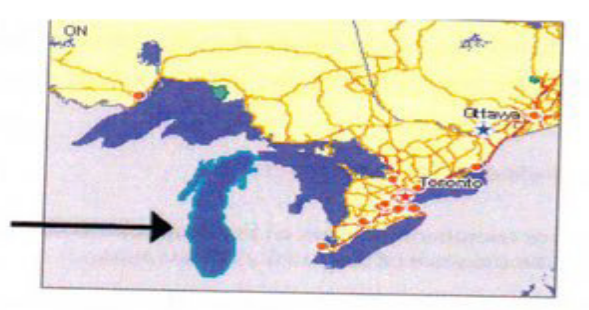

□ Щелкните правой кнопкой на слое Озера, укажите Выборка (Selection) и выберите Создать слой из выбранных объектов (Create Layer Selected Features).

Новый слой Озера выборка добавлен в таблицу содержания сверху.

□ Очистите выбранные объекты.

# Изучение слоя Озера выборка

Слой выборки не отличается от какого-либо слоя. Он не зависит от слоя, из которого был создан. В этом шаге вы изучите свойства слоя Озера выборка.

□ Щелкните на слое Озера выборка и откройте таблицу атрибутов.

Она показывает одну запись, озеро Мичиган.

- □ Закройте таблицу атрибутов.
- □ Щелкните правой кнопкой на слое Озера выборка и откройте его свойства.
- □ Откройте закладку Источник (Source).

Слой Озера выборка ссылается на класс пространственных объектов WorldLakes в базе геоданных Canada. Это тот же класс объектов, на который ссылается слой Озера.

- □ Откройте закладку Общие (General).
- □ Измените имя слоя с Озера выборка на Озеро Мичиган.
- □ Откройте закладку Символы (Symbology).

□ Импортируйте символ из слоя Озера. Щелкните ОК в диалоговом окне Импорт символов (Import Simbology).

□ Щелкните ОК в диалоговом окне Свойства слоя (Layer Properties).

В таблице содержания перетащите слой Озеро Мичиган прямо под слой Водные объекты.

□ Щелкните правой кнопкой на слое Озера и выберите Удалить (Remove).

Вы сделали так, что все озера на карте выглядят как объекты одного слоя.

Создание составного слоя

В этом шаге вы создадите составной слой и слоев Водные объекты, Озеро Мичиган и NovaScotia Water Bodies (водные объекты Новой Шотландии).

□ В таблице содержания щелкните на слое Водные объекты, чтобы выделить его.

□ Удерживая клавишу Ctrlна клавиатуре, щелкните на слоях Озеро Мичиган и Водоемы Новой Шотландии так, чтобы все три слоя были выделены.

□ Щелкните правой кнопкой на выделенных слоях и выберите Группировать (Group).

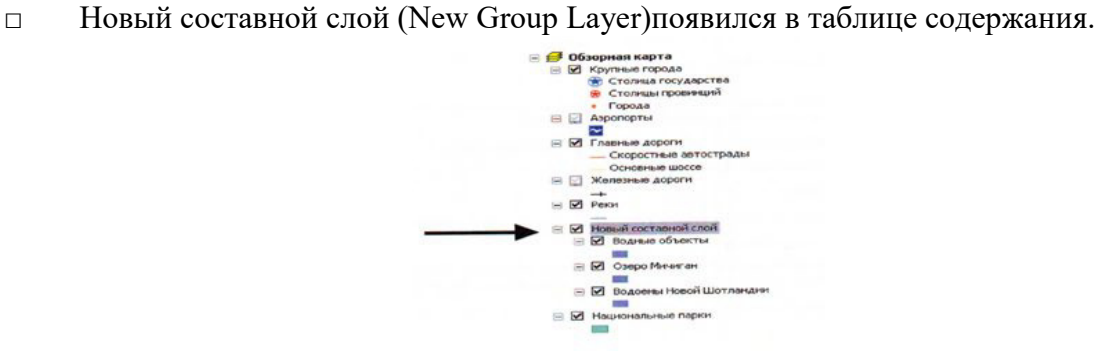

Три слоя не потеряли своих индивидуальных особенностей или свойств, но они приобрели некоторые групповые свойства, которые влияют на всех них.

□ Переименуйте Новый составной слой в Вода.

□ Отключите составной слой Вода.

Примечание: Складывается впечатление, что вы все равно видите части озер, но на самом деле это слой Океан, отображающийся снизу.

Объекты подслоев составного слоя не отображаются, хотя каждый слой отдельно включен. Когда видимость составного слоя отключена, входящие в его состав подслои не отображаются.

□ В таблице содержания возьмите слой Реки и перетащите его в составной слой Вода, над подслоем Водные объекты. Реки исчезли. Подслой Реки сейчас является частью составного слоя и подчиняется его свойствам.

□ Включите составной слой Вода.

□ Отключите подслой Реки.

Когда видимость составного слоя включена, участвующие слои могут отображаться или нет в зависимости от того, включены или нет их флажки видимости.

Примечание: Подслои в составном слое обычно имеют общую тематику, например водные ресурсы или транспорт. Но не надо группировать слои только на основе их тематической связи. Более важным является то, будет ли полезным управление их общей видимостью или диапазоном масштабов.

□ Включите подслой Реки обратно.

# Присваивание символов слою

В этом шаге вы присвоите символы для слоя местных парков. Этот шаг является подготовительным для сохранения слоя как файла на диске.

□ Щелкните на кнопке Добавить данные (Add Data).

□ В диалоговом окне Добавить данные (Add Data) перейдите к папке \Student\DESK2\Exercise03, дважды щелкните на Canada.gdb, чтобы раскрыть ее и добавьте Provpark в карту.

Этот слой содержит местные природные парки, которые обслуживаются на уровне провинций, в отличии от национальных парков федерального подчинения, которые уже есть на карте.

□ В таблице содержания перетащите слой Provpark прямо под слой Национальные парки.

□ Измените имя слоя с Provpark на Местные парки. Теперь вы измените символ, присвоенный слою по умолчанию.

□ Откройте свойства слоя Местные парки и откройте закладку Символы (Symbology).

Откройте окно выбор символа - Цвет заливки -выберите MediumKeylime – Цвет контура –выберите LeafGreen - ОК.

Сохранение слоя как файла слоя

В этом шаге вы сохраните слой Местные парки как файл слоя.

□ В таблице содержания щелкните правой кнопкой на слое Местные парки и выберите Сохранить как файл слоя (Save As Layer File).

□ В диалоговом окне Сохранить слой (Save Layer) перейдите к папке \Student\DESK2\Exercise03.

Присвойте имя Местные парки.lyr – сохранить.

□ В меню Файл (File) выберите Сохранить как (Save As).

□ В диалоговом окне Сохранить как (Save As) перейдите к папке\Student\DESK2\Exercise03.

□ Назовите файл MyCanadaLayers и щелкните Сохранить (Save).

□ Сверните вниз ArcMap.

Просмотр файла слоя в ArcCatalog

Запустите ArcCatalog – раскройте подключение папки Student\DESK2\Exercise03. Файл слоя отображается в папке Exercise03.

Применение прозрачности или отмывки рельефа для растрового слоя.

В этом шаге вы добавите файл слоя в карту рельефа Канады. Вы присвоите значение прозрачности растру рельефа, чтобы сделать парки отчетливо видимыми. Вы также создадите отмывку рельефа для слоя рельефа.

□ Восстановите ArcMap.

□ В меню Файл (File) выберите Открыть (Open).

□ В диалоговом окне Открыть (Open) перейдите к папке Student\DESK2\Exercise03 и откройте CanadaElevation.mxd.

□ Добавьте слой Местные Парки.lyr из вышей папки \Student\DESK2\Exercise03 в карту. Слой добавлен на карту вместе с присвоенными символами.

□ Откройте свойства слоя Местные парки и откройте закладку Источник (Source).

Файл слоя ссылается на класс пространственных объектов Provpark, так же, как любой слой карты должен ссылаться на класс объектов. После того, как он был добавлен на карту, ничего не отличает его от других слоев.

□ Щелкните Отмена (Cancel) в диалоговом окне Свойства слоя (Layer Properties).

□ В таблице содержания перетащите слой Местные парки под слой Провинции.

□ Откройте свойства слоя Высота рельефа и откройте закладку Отображение (Display).

□ Установите прозрачность 35%.

Откройте закладку Символы – установите галочку для опции Использовать эффект отмывки – ОК.

Слой Высота рельефа стал частично прозрачным, делая объекты парков отчетливо видимыми. Едва различимый эффект отмывки дает слою более реальный вид.

Примечание: Прозрачность чаще всего применяется к растровым слоям, которые являются фоном для векторных данных, но к векторным слоям тоже можно применять прозрачность таким же способом.

□ Сохраните документ карты в папке \Student\DESK2\Exercise03 под именем MyCanada Elevation.

□ Закройте ArcMap.

### Заключение

Инструменты и команды навигации, используемые в сочетании с закладками, помогают вам управлять отображением карты и делают проще возврат к интересующим вас областям карты.

У всех ГИС данных есть диапазон наиболее подходящих масштабов просмотра. На крупномасштабной карте нет смысла показывать город как точку. На карте большой страны нет смысла показывать жилые кварталы как полигоны. Вы можете использовать установки диапазонов масштабов, чтобы ваши данные отображались в подходящих масштабах. Подходящий диапазон масштаба зависит как от природы данных, так и от количества дублирующих слоев на карте.

Иногда в слое больше объектов, чем вы хотите показать. Такое может произойти из-за тематики вашей карты или по эстетическим соображениям. Например, в слое аэропортов вы хотите показать только те аэропорты, в которых есть закусочные, предоставляющие дешевый завтрак ( вы наносите на карту небольшие рестораны, где есть скидки). В слое озёр будет зпгромождать карту мелкими деталями).

Использование уже созданных символов – это очень ценный способ экономить время при создании карт. В карте вы можете сделать это, импортировав символы из одного слоя в другой. Более широко применимое решение – это сохранить слой как файл слоя или создать файл слоя непосредственно в ArcCatalog. Файлы слоев могут быть добавлены в любой документ карты, и их символы тоже можно импортировать в другие слои.

Составные слои позволяют вам оптимизировать таблицу содержания, которая содержит много слоев. Обычно слои в составном слое тематически связаны и имеют общие свойства отображения, такие как общий диапазон масштабов или значение прозрачности.

### *Лабораторная работа №4*

# **Ознакомление с наиболее распространенными в России векторизаторами EazyTrace, цифрование фрагмента карты с использованием векторизатора.**

Символы присваиваются объектам на основе выбранного атрибута. В этом упражнении вы присвоите символы провинциям и городам в соответствии с категориями различных атрибутов.

В этом упражнении вы:

- Присвоите каждому объекту символ с уникальным цветом;
- Измените цветовую схему для слоя;
- Измените цвета отдельных объектов;
- Создадите свой пользовательский цвет;
- Отредактируете разделы и подписи символов в таблице содержания;
- Присвоите символы объектам в слое по типу;
- Измените символы-маркеры, присвоенные объектам;
- Выберите не присваивать символы определенным объектам в слое;
- Сгруппируете набор значений для того, чтобы работать с ними как с одним значе-

нием;

Дополнительно, присвоите символы, используя более одного атрибута.

Запустите ArcMap и откройте Canada.mxd из вашей папки \Student\DESK2\Exercise04.

Если необходимо, разверните окно ArcMap.

В этом шаге вы используете атрибут имени для того, чтобы присвоить каждой провинции и территории Канады уникальный цвет.

По умолчанию, ArcMap присваивает одинаковые символы всем объектам в слое ( например, как желтый цвет в данном примере). Если провинции и территории являются фоновым слоем для других объектов, то наверное это хорошо. Но если целью является привлечь внимание к провинциям и территориям, то возможно вы захотите, чтобы каждая отображалась своим цветом.

Символы присваиваются на основе атрибутов. Следовательно, чтобы дать каждой провинции и территории свой цвет, вам нужен атрибут с уникальным значением для каждого объекта. Обычно это имя или атрибут ID.

□ В таблице содержания щелкните правой кнопкой на слое Провинции и откройте его таблицу атрибутов.

В ней есть несколько атрибутов, с которыми можно работать. Нам подходит атрибут NAME.

□ Закройте таблицу атрибутов.

□ В таблице содержания дважды щелкните на слое Провинции, чтобы открыть диалоговое окно Свойства слоя (Layer Properties).

□ Щелкните на закладке Символы (Symbology).

В списке Показать выберите Категории – установите Поле значений Добавить Все.

Имена каждой провинции и территории добавлены и каждому присвоен уникальный цвет. Заметьте, что имена повторяются дважды. Под заголовком Значение (Value) имена всегда совпадают с таблицей атрибутов. Под заголовком Подпись (Label) имена могут редактироваться для отображения в таблице содержания.

Цвета берутся из текущей Цветовой схемы (Color Ramp) (скорей всего пастельных тонов).

Вам предлагается много цветовых схем на выбор. На данный момент вы будете использовать схему Basic Random.

□ Щелкните правой кнопкой на полоске Цветовой схемы (Color Ramp) (щелкать надо на самой полоске, а не на стрелке выпадающего списка).

Выберите Графика – выберите BasicRandom–ПКМ по имени схемы – Графика – в столбце Символ отключите флажок возле «все другие значения».

Вы добавили все значения из таблицы, когда вы щелкнули Добавить все значения (Add All Values), так что у вас не будет других значений для присваивания символа.

□ Щелкните Применить (Apply) и отодвиньте диалоговое окно Свойства слоя (Layer Properties) с отображения карты.

В таблице содержания каждой провинции и территории соответствует свой цвет. На карте они отображены соответствующими цветами.

### Добавление раздела в таблицу содержания

В этом шаге вы добавите заголовки к слою Провинции, чтобы отразить наличие групп провинций и территорий. Вы также сохраните карту с новым именем, чтобы сохранить вашу работу в текущем состоянии.

В диалоговом окне Свойства слоя (Layer Properties) должны оставаться выделенными три территории.

□ Щелкните правой кнопкой на любой их выделенных строк. В контекстном меню укажите Поместить в раздел (Move to Heading) и выберите Новый раздел (New Heading).

□ В диалоговом окне Новый раздел (New Heading) наберите Территории и щелкните ОК.

□ Прокрутите вверх окна. В столбце Подпись (Label) щелкните на существующем заголовке раздела NAME, чтобы сделать его редактируемым. Наберите вместо него Провинции.

□ Щелкните ОК в диалоговом окне Свойства слоя (Layer Properties).

Сейчас таблица содержания отражает вашу цветовую схему.

□ В меню Файл (File) выберите Сохранить как (Save As).

□ Сохраните документ карты в папке \Student\DESK2\Exercise04 под именем CanadaProvinces. Щелкните ОК.

Добавление слоя крупных городов

В этом шаге вы добавите слой крупных городов на карту.

□ Щелкните на кнопке Добавить данные (Add Data).

□ В диалоговом окне Добавить данные (Add Data) перейдите к папке \Student\DESK2\Exetcise04, дважды щелкните на Canada.gdb, чтобы раскрыть ее, и добавьте Mjcities в карту.

□ Слой Mjcities добавлен наверх таблицы содержания с символом по умолчанию.

Символ по умолчанию всегда одинаковый, но его цвет может быть разным.

Примечание: Когда вы добавляете слой в карту, его положение в таблице содержания определяется типом класса пространственных объектов. Слои добавляются в следующей порядке сверху вниз: точки, линии, полигоны, растры.

Переименуйте слой Mjcities в Крупные города.

Так как оставшуюся часть упражнения мы будем заниматься символами для городов, вы сейчас можете присвоить провинциям одинаковый символ и сохранить документ карты под другим именем.

□ Сохраните документ карты как CanadaMajorCities. Делается это так же, как было описано в конце предыдущего шага.

□ В таблице содержания дважды щелкните на слое Провинции, чтобы открыть его свойства. Если необходимо, щелкните на закладке Символы (Symbology).

□ В окошке Показать (Show) щелкните на способе Пространственные объекты (Features).

Щелкните на символе (цветной прямоугольник), чтобы открыть окно Выбор символа (Symbol Selector). В окне Выбор символа (Symbol Selector) щелкните на квадратике Цвет заливки (Fill Color) и выберите Yucca Yellow (строка 1, столбец 5).

Щелкните ОК в окне Выбор символа (Symbol Selector) и в диалоговом окне Свойства слоя (Layer Properties).

Присвоение символов городам по типу

В этом шаге вы присвоите символы крупным городам в соответствии с тем, являются ли они столицами или нет.

□ Откройте таблицу атрибутов для слоя Крупные города. Совет: Щелкните правой кнопкой на имени слоя в таблице содержания и выберите Открыть таблицу атрибутов ( Open Attribute Table).

В поле Capital стоят значения Y или N, которые указывают, является ли город столицей. Эти значения не различают столицу провинции или территории от федеральной столицы Оттавы, но в данном случае это неважно.

□ Закройте таблицу атрибутов.

□ Дважды щелкните на слое Крупные города, чтобы открыть его свойства. Если необходимо, щелкните на закладке Символы ( Symbology).

□ В окне Показать (Show) щелкните Категории (Categories).

□ Установите в Поле значений (Value Field) CAPITAL и щелкните Добавить все (Add All Values).

Добавлены два значения: N для Нет (No) и для Да (Yes). У этих значений одинаковые символы значков, но разные цвета. Цвета берутся из текущей цветовой схемы.

Справа от столбца Подпись (Label) есть столбец Число (Count), который показывает, сколько объектов имеют каждое значение.

 $\Box$  Все значения в поле добавлены, так что отключите <все другие значения>(<all other values).

□ Щелкните Применить (Apply) и отодвиньте диалоговое окно Свойства слоя (Layer Properties) с карты.

Символы обновлены на карте и в таблице содержания, но пока это еще не очень понятно.

### Изменение символов для городов

В этом шаге вы выберете более подходящие символы для городов.

□ В диалоговом окне Свойства слоя (Layer Properties) дважды щелкните на символе для значения N.

□ В окне Выбор символа (Symbol Selector) щелкните на символе Circle2 в окне прокрутки.

Измените его цвет на Seville Orange (строка 4, столбец 4).

Под цветом есть поле, которое позволяет вам задавать размер символа.

□ Измените размер с 18 точек на 8.

□ Щелкните ОК в окне Выбор символа (Symbol Selector)/

□ Дважды щелкните на символе для значения Y.

□ В окне Выбор символа (Symbol Selector) щелкните на символе Star3 в окне прокрутки. Измените его цвет на Poinsettia Red (строка 4, столбец 2). Измените его размер на 14 точек и щелкните ОК.

□ Щелкните Применить (Apply) в диалоговом окне Свойства слоя (Layer Properties). С такими символами будет легко отличить столицы от всех остальных городов. Подписи в таблице содержания можно улучшить. Значения N и Y понятны не для всех. К тому же, возможно, лучше сначала получить список столиц.

Упорядочивание значений и редактирование подписей

В этом шаге вы переместите столицы выше остальных городов в таблице содержания. Вы также отредактируете подписи значений, чтобы сделать их более понятными.

В диалоговом окне Свойства слоя (Layer Properties) значение Y должно быть до сих пор выделено. Справа в диалоговом окне две кнопки со стрелками. Стрелка вверх должна быть черной, показывая, что вы можете переместить значение вверх.

□ В диалоговом окне Свойства слоя (Layer Properties) щелкните на стрелке вверх.

Значение Y перемещается над N.

□ В столбце Подпись (Label) (не в столбце Значение (Value)), щелкните на Y , чтобы сделать его редактируемым. Замените подпись на Столицы и нажмите Enter.

Теперь подпись N автоматически станет редактируемой .

□ Замените подпись N на Не-Столицы и щелкните где-нибудь на белом пространстве под подписью. С такими подписями заголовок раздела уже не нужен.

□ В столбце Подпись (Label) щелкните на разделе CAPITAL. Нажмите клавишу Delete, чтобы удалить его, и щелкните где-нибудь на белом пространстве под подписями.

Щелкните Применить.

Изменения отразились в таблице содержания. Заметьте, что отображение карты не изменилось – столицы не обязательно отображаются над остальными городами. В этом масштабе по крайней мере две столицы, Оттава и Торонто, закрыты другими городами.

Примечание: Порядок, в котором отображаются объекты в слое, определяется порядком записей в таблице. Этот порядок может быть изменен с помощью так называемых уровней символов, но это уже выходит за рамки данного курса.

Удаление значений из набора символов

В этом шаге вы увидите, как изменить набор символов, удалив значения.

□ В диалоговом окне Свойства слоя (Layer Properties) щелкните на символе для значения N, чтобы выделить строку.

□ Щелкните Удалить (Remove).

Значение исчезло из закладки Символы (Symbology).

□ Щелкните Применить (Apply).

На карте отображены только города-столицы. Остальные города не были удалены из класса пространственных объектов – они просто сейчас не используются.

□ В столбце Символ (Symbol) включите флажок <все другие значения>(<all other values>) и щелкните Применить (Apply).

Теперь все крупные города снова отрисованы по умолчанию, присвоенным всем другим значениям (этот символ по умолчанию можно поменять с помощью окна Выбор символа (Symbol Selector) как любой другой).

□ Если вы хотите присвоить символы слою Крупные города на основе нескольких атрибутов, приступайте к следующему дополнительному шагу. Или закройте диалоговое окно Свойства слоя (Layer Properties), сохраните вашу карту и закройте ArcMap.

Присвоение символов на основе нескольких атрибутов

В этом шаге вы увидите, как присвоить символы, используя более чем один атрибут. Для чего это нужно? Допустим, вы хотите отличать столицы от других городов и при этом ранжировать не являющиеся столицами города по численности населения. Или предположим, что после разделения столиц и не столиц, вы хотели присвоить разные символы для столиц территорий и провинций и федеральной столицы.

Это будет вашим заданием. Как было замечено выше, нет определенного значения атрибута, на основе которого можно сделать это разделение, но так как вы знаете название федеральной столицы Оттава, вы можете использовать атрибут NAME.

В окне Показать (Show) под Категориями (Categories) измените опцию символа с Уникальные значения (Unique values) на Уникальные значения, много полей (Unique values, many fields).

Доступно три поля значений. Первое поле по умолчанию NAME ( У вас поле по умолчанию может быть другим).

□ Измените установку в первом ниспадающем списке Поля значений (Value Fields) на СAPITAL.

□ Установите во втором выпадающем списке Поля значений (Value Fields) NAME.

□ Щелкните Добавить значения (Add Values) (не Добавить все (Add All Values)).

В диалоговом окне Добавить значения (Add Values) отображаются все комбинации значений двух выбранных полей. В каждой записи сначала идет значение из CAPITAL, потом значение из NAME.

В нашем случае вам интересны символы только для столиц.

- $\Box$  В окне прокрутки пропустите все N, пока вы не дойдете до Y.
- □ Щелкните на Y, Charlottetown, чтобы выделить.
- □ Прокрутите вниз списка.
- □ Удерживая клавишу Shift, щелкните на Y, Yellowknife.

□ Прокрутите медленно вверх, чтобы убедиться, что выделены все столицы, причем только столицы.

Щелкните ОК.

В списке символов появились только выбранные значения.

Каждой паре значений присвоен уникальный цвет в соответствии с текущей цветовой схемой. Вы на верхнем пути, но пока не получили желаемый результат. Вы хотите, чтобы все столицы провинций и территорий были сгруппированы и отрисованы одним символом, а у столицы государства (Оттавы) был свой символ.

□ В столбце Значение (Value) щелкните Y, Ottawa, чтобы выделить ее.

□ Щелкните на стрелке вверх в правой части диалогового окна, чтобы переместить Оттаву вверх списка (стрелка станет недоступной, когда вы достигнете верха).

Теперь вы сгруппировали столицы территорий и провинций и присвоите им символ.

□ В столбце Значение (Value) щелкните Y,Charlottetown, чтобы выделить этот город. Прокрутите вниз списка. Удерживая клавишу Shift, щелкните Y,Yellowknife.

□ Прокрутите вверх и убедитесь, что все значения, за исключением Y, Ottawa, выделены.

□ Щелкните правой кнопкой на любой выделенной записи и выберите Группировать значения.

□ Дважды щелкните на символе для значения Y, Charlottetown и тд. В окне Выбор символа (Symbol Selector) сделайте символ Star 3 , Poinsettia Red (строка 4, столбец 2), 14 точек. Щелкните ОК.

□ Дважды щелкните на символе для значения Y, Ottawa. Установите для него символ Star 3, Lapis.

Lazuli (строка 4, столбец 10), 18 точек. Щелкните ОК.

□ В столбце Подпись (Label) измените подпись Y, Ottawa на Столица государства. Измените подписи Y, Charlottetown; и т.д. на Столицы Провинций.

□ Удалите заголовки CAPITAL, NAME.

 $\Box$  В столбце Символ (Symbol) отключите флажок <все другие значения>(<all other values>).

Вопрос 1: Если флажок <все другие значения >(<all other values>) останется включенным, какие еще города будут отображаться на карте?

\_\_\_\_\_\_\_\_\_\_\_\_\_\_\_\_\_\_\_\_\_\_\_\_\_\_\_\_\_\_\_\_\_\_\_\_\_\_\_\_\_\_\_\_\_\_\_\_\_\_\_\_\_\_\_\_\_\_\_\_\_\_\_ □ Щелкните ОК в диалоговом окне Свойства слоя (Layer Properties).

Карта и таблица содержания отражают набор символов, который вы присвоили.

□ На панели инструментов Стандартные (Standard) щелкните на кнопке Сохранить (Save).

□ Закройте ArcMap.

### Заключение

Когда полигональным объектам присваиваются символы по категориям на основе атрибутов, они обычно отличаются по цвету. В ArcMap есть несколько уже готовых цветовых схем. Вы можете изменить цветовую схему в целом или отдельный цвет, присвоенный объекту, как пожелаете.

Когда точечным объектам присваиваются символы по категориям на основе атрибута, они могут отличаться разными значками, размерами значков, цветом или каким-то комбинациям всех трех параметров. Вы можете изменить присвоенные объектам символы-маркеры и цвета в любой момент.

В таблице содержания показаны символы, присвоенные каждому уникальному значению атрибута. Вы можете изменить порядок, в котором значения перечислены в таблице содержания, а так же и описания значений.

Нет необходимости, а иногда это и нежелательно символ каждому значению атрибута.

Если вы решили не присваивать символ отдельному значению, объекты с таким значением не будут отображаться на карте.

Символы категорий обычно используют один атрибут но также могут быть основаны на двух или даже трех полях. Если символ использует несколько атрибутов, по отдельному символу присваивается каждой уникальной комбинации атрибутов.

Лабораторная работа № 5

# Установка картографических свойств (параметры проекции, координатная привязка и трансформирование)

13 апустите ArcMap и перейдите в каталог \Student\DESK1\Exercise07

2. Yellowstone NP 07.mxd

3. Добавьте данные \Student\DESK1\Database/ Дважды щелкните на базе геоданных

Yellowstone 07 для просмотра ее содержания. Щелкните на Quadmt Elev - Добавить

4. Переместите слой Quadmt Elev выше слоя Границы парка. (Обратите внимание, что слой ре-

льефа появился в виде черно-белого прямоугольника в северо-западной части парка)

5. Найдите в таблице содержания ответ на следующий вопрос: Каково наименьшее и наибольшее значение высот в растровом слое?

6. Откройте для растрового слоя Свойства слоя – Общие-ппоменяйте имя слоя на РЕЛЬЕФ ИЗУЧАЕМОЙ ОБЛАСТИ. – Применить.

7. Откройте закладку Символы. В центре диалогового окна по умолчанию выбрана черно-белая цветовая шкала. Цвета по мере увеличения высоты постепенно изменяются от черного к белому. В левой части диалогового окна выбран метод Растяжка. Этод метод доступный только для растров и создает плавный переход от одного цвета к другому

8. Щелкните ПКМ на самой цветовой шкале и щелкните на слове графика, чтобы отключить отображение графики. Вы видите название текущей цветовой шкалы – выберите шкалу Elevation#1.

# Будет применена новая цветовая шкала. Значения высот отображаются переходом от голубого цвета(наименьшего значения) к желтому, зеленому, красному, коричневому, серому и завершается белым(наибольшие значения)

# 11.1Определение значений высот.

1. Откройте закладку Изучаемая область.

В таблице содержания отключите слои (Основные дороги, основные реки, основные озера). Включите слои (удаленные места для стоянки, тропы, дороги подробно, реки подробно, озера подробно)

2. Щелкните инструмент Идентифицировать – выберите Рельеф изучаемой области – определите на карте некоторые местоположения в пределах экстента растрового слоя. Для мест, где вы щелкаете вы видите значения высот.

# 11.2. Добавление растра аэрофотоснимка.

1. Добавьте фотографию Quadmt photo из базы геоданных Yellowstone 07

2. Удостоверьтесь, что новый слой появился в таблице содержания сразу над слоем высот и что он отображен в области отображения карты. Если это не так, перетащите его в правильную позицию.

3. Убедитесь, что имя слоя Quadmt photo подсвечено в таблице содержания. Если нет, щелкните на нем один раз для его подсвечивания.

4. Переименуйте слой на СНИМОК ИЗУЧАЕМОЙ ОБЛАСТИ.

# 11.3. Определение высот удаленных кемпингов.

Область исследования включает в себя семь удаленных площадок для стоянки(маленькие точки стоянок расположены на концах ответвлений горных троп). В этом шаге вы используете слой Рельеф изучаемой области для поиска высот этих площадок. Аэрофотоснимок послужит хорошим фоном для ваших векторных данных.

# *Лабораторная работа №6*

# **Создание и визуализация картографических цифровых моделей геополей: изолинии, послойная окраска, трехмерные диаграммы, аналитическая отмывка в Eazy Trace. Eazy**

**Trace**

# **Создание компоновки карты.**

- 1. Запустите ArcMap
- 2. Начать работу с существующей картой и прейдите в каталог \Student\DESK1\Exercize05
- 3. Откройте Election\_Map.mxd
- 4. Выберите закладку ВСЕ СОЕДИНЕННЫЕ ШТАТЫ.

# **5.1. Работа с фреймами данных Гавайи и Аляска.**

В этой работе вы добавите данные во фреймы данных Гавайи и Аляска и измените вид для отображения их в разных экстентах.

- 1. Выделите 2 слоя Штаты и Результаты выборов .
- 2. Скопируйте выделенные слои во фрейм данных Гавайи
- 3. Аналогично вставьте слои во фрейм данных Аляска.
- 4. Активизируйте фрейм данных Гавайи (ПКМ на фрейме данных Активизировать)
- 5. На панели инструментов щелкните на инструменте Увеличить и приблизьтесь к штату Гавайи.
- 6. Просмотрите подробно аналогично штат Гавайи и Аляску.

# **5.2. Сравнение вида данных и вида компоновки.**

# **ЗАПИСАТЬ В ТЕТРАДЬ!!!**

**Вы хотите, чтобы карту могли использовать другие люди, поэтому нужно сохранить карту в графическом формате, чтобы ее можно было отправить по электронной почте или добавить в отчет. Вы проделаете это, создав компоновку карты в виде компоновки. В данном шаге вы ознакомитесь с Видом компоновки и увидите его отличия от Вида данных. В виде компоновки можно создавать для карты компоновку и добавлять такие элементы карты, как стрелка севера, легенда и название. В виде компоновки все фреймы данных из таблицы содержания объединены в одной компоновке. Например, если в таблице содержания один фрейм данных, то в компоновке будет одна карта; если в таблице содержания три фрейма данных, то в компоновке будет три карты**

1. *Щелкните на кнопке Вид компоновки для переключения в Вид компоновки.*

**Вид компоновки отличается от Вида данных. При этом на экране появляется 4 рамки. Наибольшая из них – виртуальная страница, на которой вы создаете компоновку. Выводиться на печать будут только элементы, находящиеся внутри виртуальной страницы. Остальные три рамки содержат фреймы данных** – в нашем случае Континентальные США, Гавайи и Аляска.

# **5.3. Работа в виде компоновки.**

1. Щелкните на фрейме данных Аляска в области отображения карты, чтобы его выбрать и переместите его в правый верхний угол виртуальной страницы.

2. Переместите фрейм данных Гавайи в левый нижний угол виртуальной страницы.

3. Щелкните на фрейме данных Континентальные США в области отображения карты

4. Для увеличения фрейма данных щелкните на бирюзовом квадратике в одном из углов и перетащите его.

5. На панели инструментов щелкните на кнопке **Полный экстент** для отображения всех объектов фрейма данных Континентальные США

Используя инструмент Увеличить на панели инструментов приблизьтесь к континентальным штатам.

6.Приблизьтесь к штату Нью-Йорк

7. Переместитесь на запад к области Великих озер.

8. Вернитесь назад к экстенту континентальных штатов.

9. В панели инструменты щелкните на инструменте Выбрать элементы.

10. Измените размеры и переместите фреймы данных таким образом, чтобы они разместились на виртуальной странице.

# **5.4. Добавление элементов карты в компоновку карты**

**1.** Вставка – Стрелка севера – поместите в угол на виртуальной странице

2. Вставка – Заголовок – введите Результаты выборов Президента 2004 года.

3. Вставка – Легенда (В мастере легенды вы можете создать легенду, указывая слои содержимого карты)

4. Щелкните Далее – пока не дойдете до последней панели в Мастере легенды – Готово.

5. Передвиньте легенду в угол карты

# **5.5. Применение шаблона к компоновке карты.**

1. На панели Компоновка выберите инструмент Изменить компоновку

2. Выберите закладку Общие – перейдите в каталог \Student\DESK1\Exercise05.

3. Выберите шаблон LandscapeClassic3DataFrames.mxt щелкните на Гавайи и нажмите Вверх внизу диалогового окна.

4. Щелкните на Аляска и щелкните Вверх. Континентальные штаты должны теперь быть рядом с номером 3.

5. Готово. Выбранный вами шаблон применен к компоновке. Теперь компоновка содержит карту с несколькими элементами карты, включая легенду, заголовок, три масштабных линейки.

6. На панели Компоновка выберите кнопку Увеличить (этот инструмент увеличить с панели компоновка отличается от аналогичного на панели Инструменты. Он увеличивает виртуальную

страницу, на которой расположена компоновка, а инструмент Увеличить панели Инструменты, увеличивает объекты во фрейме данных)

7. Приблизьтесь к легенде на компоновке.

8. На панели Инструменты – выберите инструмент Выбрать элементы – щелкните на легенде.

9. Переместите и измените размеры легенды таким образом, чтобы она находилась в пределах левой стороны коричневой рамки.

# **5.6. Сохранение и экспорт компоновки карты.**

1.Файл – Параметры страницы поменяйте ориентацию на Альбомную

2. Сохраните документ \Student\DESK1\Exercise05 как My\_Election\_Map.mxd

3. Файл – Экспорт карты – перейдите в католог \Student\DESK1\Exercise05 – установите тип файла как JPEG/

4. Примите остальные установки по умолчанию – Сохранить

5. Теперь можно отправить этот файл по электронной почте.

*Практическая работа №12*

# *Добавление растровых слоев и заданных для них условных обозначений***.**

- 1. Запустить ArcMap.- начать с существующей картой перейти в каталог \Student\DESK1\Exercise06 – откройте Coordinates.mxd
- 2. Если не видно всей карты, щелкните Полный экстент. (НА ЭКРАНЕ ВИДНА КАРТА МИ-РА С ЛИНИЯМИ ПАРАЛЛЕЛЕЙ И МЕРИДИАНОВ. ЗЕЛЕНЫЕ ТОЧКИ ОБОЗНАЧАЮТ ГОРОДА, В КОТОРЫХ РОДИЛИСЬ ИЗВЕСТНЫЕ КАРТОГРАФЫ)

3. В данном масштабе города не надписаны. Вам понадобится найти города чье местоположение Вам не известно.

# **7.1.Определение координат города.**

1. Нажмите инструмент Выбрать элементы.

2. Найдите канадский город Монреаль.

3. Увеличьте карту в районе Монреаля до масштаба 1:5000000. Запишите значения широты, долготы Монреаля в градусах, минутах и секундах.

4. Используя инструмент Идентифицировать узнайте какой известный картограф родился в Монреале?

5. Щелкните на кнопке в конце строки Picture в окне Идентифицировать, чтобы увидеть изображение Артура Робинсона.

6. Найдите бельгийский город Рупельмонде. – увеличьте масштаб 1:5000000. Запишите значения широты и долготы и какой картограф родился в Рупельмонде?

### **7.2. Изменение отображения координат.**

1. В таблице содержания вызовите Свойства фрейма данных МИР – выберите закладку Общие. В ниспадающем списке Отображение выберите километры.

2. Запишите приблизительные координаты Рупельмонде в километрах.

### **7.3. Поиск городов по координатам.**

1. Увеличьте карту до полного экстента. Какой город расположен приблизительно в следующих координатах (в километрах) 3243 6172.

2. Какой картограф родился в городе со следующими значениями широты и долготы 30°Е 31°N( не забудьте вернуться к отображению координат в градусах, минут, и секундах.

### **7.4. Поиск городов по координатам простым способом.**

1. Увеличьте карту до полного экстента.

2. На панели инструменты выберите Перейти к точке ХУ(этот инструмент позволяет ввести пару координат и приблизиться к их местоположению

- в поле долгота введите 720Е (с пробелом между 7 и 20)

- в поле широта введите 47 45N(с пробелом между 47 и 45)

- щелкните подсветить. Запишите название города, какой картограф родился.

### **7.5. Поиск координат вашего города.**

1. Сделайте активным фрейм данных Откуда Вы?

2. Разверните фрейм данных.

*Напротив большинства слоев стоят серые галочки и сло не отображаются на карте. Серые отметки означают, что слой является видимым в определенном диапазоне масштабов: как только вы увеличите и уменьшите масштаб, при переходе через границу заданного диапазона видимость включается и выключается.* 

3.Перейдите к полному экстенту карты.

4. Измените отображение координат для этого фрейма данных на десятичные градусы

5. В меню инструменты выберите Опции. – Вид данных – Поменяйте округление значений с 0 до 2 десятичных знаков.

6. Приблизьте изображение к стране или региону, откуда вы родом. Найдите на карте Ваш город и приблизьтесь к нему до масштаба 1:1 000 000 или больше.

7. На панели Инструменты щелкните Выбрать элементы – задержите указатель мыши на городе – запишите информацию – координаты в десятичных градусах как они и отображаются, название региона, страны.

**Заключение** *Вы выполнили два шага процесса географического исследования. Сначала вы задали географический вопрос «Где можно построить новый дворец детского творчества?». Затем вы разбили этот вопрос на подвопросы, ответы на которые можно получить с помощью ГИС. После этого вы с помощью приложения ArcCatalog изучили имеющие у вас данные. Просмотрев данные и метаданные к ним, в которых содержится дополнительная ин-* формация, вы смогли решить какие данные использовать для ответа на сформулированные географические вопросы. Вы добавили данные в АгсМар.

# Лабораторная работа №28

# Решение географической проблемы с помощью ГИС анализа. Создание определяющего запроса для слоя

- В диалоговом окне Класс объектов и класс объектов (Feature Class To feature Class: 1)щелкните кнопку Обзор (Browse).
- Откройте папку C:/Student/DESC3/Exirsise02.
- Щелкните NationalWildlifeRefuges.shp. затем щелкните Добавить (Add)
- Щелкните ОК в диалоговом окне Класс объектов в класс объектов (Feature Class To Feature Class).
- В диалоговом окне инструмента, шелкните правой кнопкой мыши в пустой ячейке Выходное местоположение (Output Location) и выберите Обзор (Browse)
- Откройте папку C:/Student/DESC3/Detabase, щелкните Louisiana.gdb один раз, затем щелкните Добавить (Add) и нажмите ОК.
- В окне Выхолной класс объектов Output Feature CLass ввелите NWR.

Вы ввели параметры для первого шейп-файла, который вы будете конвертировать. Теперь сделайте то же самое для остальных файлов.

- у правого края диалогового окна инструмента, чтобы добавить • Шелкните значок строку.
- Так же как и раньше, введите параметры конвертации для C:/Student/DESC3/Exirsise03/Schools.shp и сохраните выходные данные в Lousiana.gdb под именем Schools.
- Добавить еще одну строку
- Ведите параметры конвертации для C:/Student/DESC3/Exirsise02/RailRoads.shp и сохраните выходные данные в Lousiana.gdb под именем RailRoads.

Входиме объекты - Выходное местоположение .... C: Student/DESK3/Exercise02/Schools.s C: Student/DESK3/Detabase/Louisiana.g Schools<br>C: Student/DESK3/Exercise02/Raitroads. C: Student/DESK3/Detabase/Louisiana.g Raitroads

Во время конвертации, как единичной, так и пакетной, вы можете внести некоторые изменения в ланные.

Вы можете заменить, что RailRoads.shp содержит несколько полей SHAPE Length.ArcGIS автоматически создает поле SHAPE Length для линейных полигональных классов пространственных объектов. Это происходит при создании классов или их конвертации. То, что RailRoads.shp имеет поля SHAPE Length говорит о том что этот файл ранее уже конвертировался. Т.к. во время вашей конвертации создаётся новое поле SHAPE Length предыдущие уже не нужны (при этом они требуют некоторого места для хранения). Во время конвертации вы можете их удалить.

• Щелкните ОК

Вы увидите сообщение, что таблица не имеет поля ObjectId. Это поле является уникальным идентификатором каждого пространственного объекта. Т.к. слой событий не имеет полей ObjectId. вы не можете производить в нем выборку объектов. Когда вы будете экспортировать этот слой событий в базы геоданных, поле ObjectId будет добавлено автоматически.

- Щелкните ОК на сообщении
- Точки отображены на карте.
- Дважды щелкните Далее (Next)

На этом экране указаны исходные и целевые поля, и их соответствии во время загрузки. Это определяет, какие поля получат атрибуты из исходных данных. В данном случае, имена полей исходного шейп-файла и целевого класса пространственных объектов базы геоданных совпадают.

- Щелкните Далее(Next).
- В следующем окне примите предложенную по умолчанию опцию загрузки всех исходных данных и щелкните Далее(Next).
- Щелкните Готово (Finish).
- Посмотрите географию и таблицы Animal Rescues.

Все точечные объекты из трех шейп файлов были загружены в класс пространственных объектов. По мере появления новых данных, вы можете добавлять их.

# *Шаг 6: Отображение данных х,у из таблицы Excel*

Табличные данные-это одна из форм данных, которые могут потребоваться в вашей базе геоданных. Такие данные не содержат геометрию, но могут содержать координаты, которые вы можете добавить к карте в качестве событий ArcGIS Desktop может напрямую считывать множество форматов табличных данных, включая таблицы Excel? DBF? Текстовые файлы, таблицы INFO и таблицы базы геоданных.

В этом шаге вы добавите табличные данные в Louisiana.gdb из таблицы Excel. Таблица содержит координаты х, у скоплений морских птиц вдоль берега Луизианы.

- В дереве каталога, найдите папку Exercise02 и разверните SeaBirds.xls(нажмите на плюсик рядом с SeaBirds.xls)
- Щелкните лист таблицы SeaBirds и просмотрите его.
- Переместите курсор вправо так, чтобы увидеть поля LATNAD83 и LONGNAD83.
- Шелкните Отмена (Cancel), чтобы закрыть диалоговое окно Фрейм данный Свойства (Data Frame Properties).

Обратите внимание, что на карте отображается только граница штата. Места скоплений птиц не отображаются, т. к они находятся в таблице, которая не имеет пространственного компонента.

- Щелкните правой кнопкой мыши SeaBirds в таблице содержания и выберите отобразить данные ХY (Display XY Data) щелкните Изменить (Edit) чтобы выбрать систему координат.
- Щелкните выбрать (Select)
- Дважды щелкните Географическая система координат (Geographic Coordinate Systems), затем дважды щелкните North America.
- Переместите ползунок линейки направо и выберите North America Datum 1983.prj. Это датум, в котором хранятся собранные данные.
- Щелкните добавить (Add).
- Щелкните ОК в диалоговом окне Свойства Пространственной привязки (Spatial Reference Propertics).

Проверьте с помощью диалогового окна Отобразить данные XY (Display XY Data), что поля сопоставлены так, как показано на следующем рисунке.

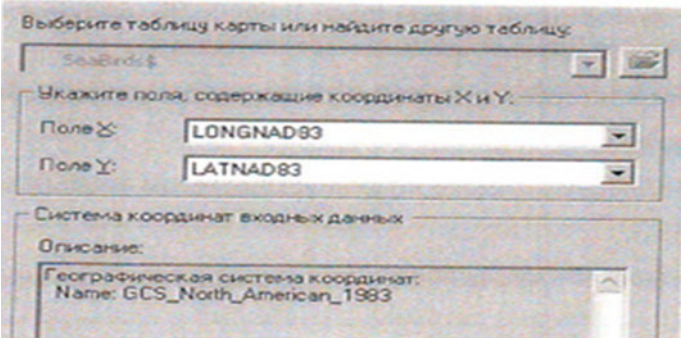

Arc Map подбирает поля на основе их имен. Поэтому, следует убедиться, что выбраны соответствующие поля для координат x и у . Поля, которые вы здесь видите, те же самые, что и в таблице. Теперь вы готовы создать точки на карте на основе координат.

• Щелкните ОК.

Вы увидите сообщение, что таблица не имеет поля ObjectlD. Это поле, которое является уникальным идентификатором каждого пространственного объекта. Т. к слой событий не имеет полей ObjectlD, вы не можете производить в нем выборку объектов. Когда вы будете экспортировать этот слой событий в базы геоданных, поле ObjectlD будет добавлено автоматически.

• Щелкните ОК на сообщении.

Точки отображены на карте.

• Щелкните закладку Отображение, расположенную внизу таблицы содержания. Слой событий был создан на основе таблицы.

# **El ⊠** SeaBirds\$ Coбытия

Этот слой событий не сохранен в базе геоданных: это- виртуальный слой в ArcMap.

• Щелкните закладку Выборка, расположенную внизу таблицы содержания.

В списке указан только StateBoundary (Граница штата). SeaBirds События не доступен для выборки, т. к это слой событий.

Теперь вам необходимо экспортировать слой событий в новый класс пространственных объектов базы геоданных, это даст возможность выполнять выборку из него и использовать его в других ГИС операциях.

- Откройте закладку Отображение (Display).
- Щелкните правой кнопкой мыши слой событий, выберите Данные (Data) и щелкните Экспорт данных (Export Data).
- Убедитесь, что вы экспортируете все пространственные обьекты.
- Выберите опцию для использования системы координат, которая задана для фрейма данных.

Это позволит задать систему координат фрейма данных выходному классу пространственных объектов

- Щелкните кнопку Обзор (Browse) для строки Результирующий шейп-файл или класс пространственных объектов (Output shapefile or feature class).
- Внизу диалогового окна Сохранение данных (Saving Data) щелкните на стрелке ниспадающего меню Сохранить как тип (Save as type) и выберите классы пространственных объектов персональной и файловой баз геоданных (File and Personal geodatabase feature classes).
- Вверху диалогового окна найдите папку /Student/DESC3/Database и дважды щелкните (Save).

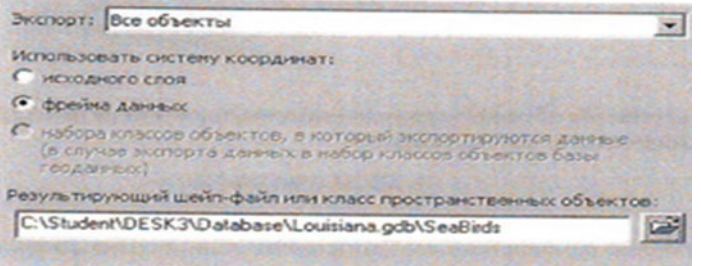

• Щелкните ОК в диалоговом окне Экспорт данных (Export Data), затем щелкните Да (Yes) в запросе о добавления слоя к карте .

Теперь, когда у вас имеется класс пространственных объектов, вам больше не нужен слой событий.

• В таблице содержания щелкните правой кнопкой мыши SeaBirds События (SeaBirds Events) и выберите Удалить (Remove).

• Щелкните закладку Выборка (Selection)

Теперь вы можете производить выборку из этого нового слоя.

# Шаг 7: Создание подключения OLE DB к базе данных Access

Теперь вы будете подключать внешнюю базу данных Access с помощью подключения OLE DB. Данные в этой базе были созданы с помощью Access и содержит некоторые дополнительные атрибуты пространственных объектов, которые вам нужно включить в вашу базу геоданных.

- $\bullet$  Перейдите в ArcCatalog
- В дереве каталога найдите TabularData.mdb, расположенный в папке Exercise02 и разверните его, чтобы увидеть содержимое.

Это база данных, созданная в Microsoft Access<sup>^</sup> она не является базой геоданных ArcCatalog. ArcCatalog по умолчанию распознает ее по расширению mdb и отображает ее содержимое. Однако редактирование и управление данными Access и ArcGIS может привести к непредсказуемым результатам в базе данных ArcGIS, или к появлению нежелательной информации в базе данных Access. Работать с внешними базами данных Access и ArcGIS рекомендуется через подключение OLE DB.

• Прокрутите Дерево каталога вниз и разверните папку Database Connections (подключение к базам данных).

Подсказка: Если вы не видите данного подключения, щелкните Инструменты на главной панели ArcCatalog и откройте Опции. На закладке Общие, отметьте галочку Database Connections (Подключение к базам данных) в разлеле: Какие полключения верхнего уровня должен содержать Каталог?

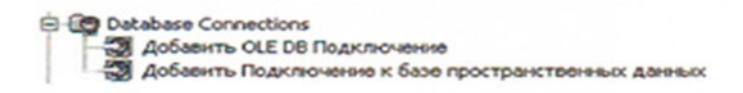

- Дважды щелкните Добавить OLE DB подключение (Add OLE DB Connections)
- В диалоговом окне Свойства связи с данными (Data link Propertics) дважды щелкните Microsoft Jet 4.0 OLE DB Provider.

Примечание: Jet-механизм базы данных, который использует Microsoft Access.

- На закладках Подключение (Connections) щелкните значок элипсиса расположенный. рядом с первой строкой, чтобы выбрать имя базы данных.
- Есле необходимо, найдите папку Exircise02. Щелкните TabularData.mdb, затем щелкните Открыть (Open).
- В диалоговом окне Свойства связи с данными (Data Link Propertics), не изменяйте предложенные по умолчанию параметры и щелкните ОК.
- B ArcCatalog появиться новое подключение OLE DB Connections .odc
	- Переименуйте подключение в Connections to TabularData.odc.
	- Лважлы шелкните на полключении для соелинения с базой данных.

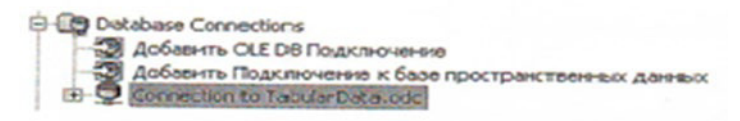

• Разверните подключение в Дереве каталога, чтобы увидеть его содержимое.

Когда подключение установлено, вы получаете доступ к базе данных в режиме <только для чтения> (real only). Это помогает сохранить целостность данных: вы должны экспортировать данные, прежде чем редактировать их. Более того, вы не сможете создать новую схему пространственных данных в подключении OLE DB.

Шелкните правой кнопки мыши таблицу Censusinfo выберите Экспорт, затем шелкните В Базу геоданных (единич) (To Geodatabase (single)

Откроется инструмент таблица в таблицу (Table to table)

- В диалоговом окне инструмента укажите выходное местоположение  $\bullet$ C:/Student/DESK3/Database/Louisiana. Gdb Назовите выходную таблицу Censusinfo
- Щелкните ОК чтобы запустить инструмент.
- В ArcCatalog проверьте что таблица Censusinfo Была экспортирована в Louisiana Gdb

Вы успешно импортировали непространственную таблицу Acess в вашу файловую базу геоданных с помощью подключения OLE DB.

Если вы хотите добавить данные в вашу базу геоданных с сервера ГИС, перейдите к следующему шагу(необязательно).Если вы не будете выполнять следующий шаг, закройте ArcCatalog и ArcMap.

# Шаг 8: Добавление данных с сервера ГИС (Дополнительно)

Получение данных с сервера ГИС может быть важным шагом для завершения вашей базы геоданных. В этом шаге вы будете добавлять данные с ГИС сервера ESRIs Geography Network.

- В ArcMap шелкните кнопку Создать карту (New map File) не сохраняйте вашу предыдущую карту.
- Добавьте Parishes (Округа) C:/Student/DESK3/Database/Louisiana.  $\mathbf{K}$ карте И3 Gdb/GovernmentUnits.

Это поднабор данных по округам штата Луизиана. В экстенте этого слоя вы создадите поднабор данных, которые вы получите с ГИС сервера Geography Network.

- Щелкните на кнопке Добавить данные (Add Data)
- Щелкните на стрелке ниспадающего меню Искать в (Look in) и выберите Каталог (Catalog).

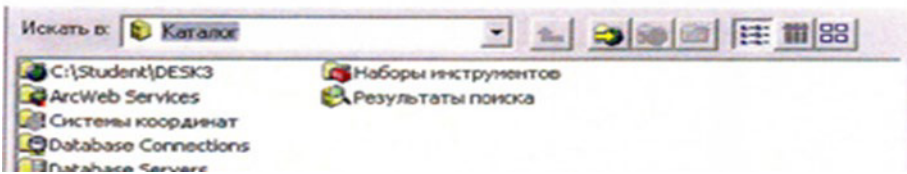

Дважды щелкните ГИС Серверы (GIS Servers), затем дважды щелкните Добавить ArcIMS  $\bullet$ сервер (Add ArcIMS Server)

*Примечание:* Также, вы можете подключиться к серверам ГИС с помощью ArcCatalog. Если вы подключаетесь через АгсМар, вы можете добавить сервисы непосредственно в документ карты

- В строке URL введите http://www.geographynetwork.com
- Проверьте, что параметр для подключения ко всем сервисам включен.

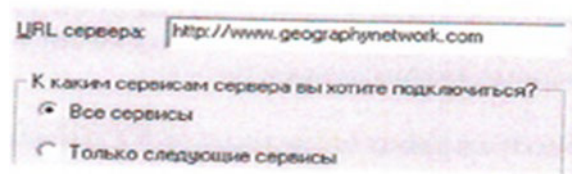

- Щелкните ОК в диалоговом окне Добавить ArcIMS сервер (Add ArcIMS Server).
- Подключение к http://www.geographynetwork.com будет добавлено в диалоговое окно Добавить данные (Add Data)
- Дважды щелкните подключение.
- Лважлы шелкните ЕРА Hazards FS.
- Щёлкните Superfund sities (EPA), затем щелкните Добавить (Add), чтобы добавить эти данные к карте в качестве слоя.

Вы увилите предупреждение, что географическая система координат добавляемых данных отличается от текущей системы координат фрейма данных.

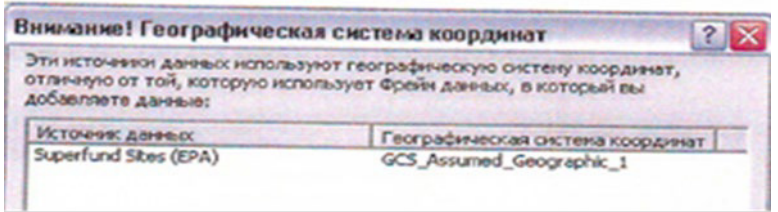

Обычно,следует убедиться, что географические системы координат совпадают,но,в данном случае, это не имеет значение. Позже,вы экспортируете этот слой в отдельный класс пространственных обьектов,при этом вы зададите систему координат.

• Щелкните Закрыть (Close) чтобы убрать предупреждение.

Новый слой Superfund sities добавлен в ArcMap . Superfund sities-места, обозначенные Агенством по охране окружающей среды (EPA) как места захоронения опасных отходов

• В таблице содержания, щелкните правой кнопкой мыши слой Superfund sities (EPA) и выберите Свойства.

Хотя этот слой получен с сервера ГИС, он имеет те же свойства, что и другие слои данных.

Закройте диалоговое окно Свойства слоя (Layer Propertics).

Далее вы экспортируете все обьекты слоя Superfund sities в новый класс пространственных обьектов в вашей базе геоданных,а далее выберите из них те, которые расположены в пределах экстента слоя Parishes (Округа).

- Щелкните правой кнопки мыши слой Superfund sities (EPA) выберите Данные (Data) затем щёлкните Экспорт данных (Export data).
- Вверху диалогового окна Экспорт данных (Export data) проверьте что вы экспортируете все пространственные объекты.
- Выберите опцию для использования системы координат фрейма данных.
- Для выбора выходного шейп-файла или класса пространственных обьектов щелкните обзор. Сохраните выходные данные в Louisiana.gdb под именем Superfundsities

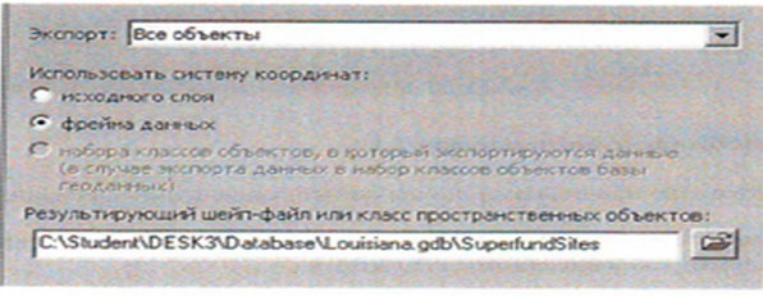

- Щелкните ОК, чтобы завершить экспорт данных. Когда появиться запрос, щелкните ДА для добавления слоя на карте.
- В таблице содержания, щелкните правой кнопкой мыши слой сервиса Superfund Sities (EPA) и выберите Удалить (Remove).
- В меню выборка (Selection) выберите Выбрать по расположению (Select by location) , укажите, что вы хотите выбрать пространственные объекты слоя SuperfundSities , которые пересекаются с объектами слоя Parishes (округа).
- Щелкните ОК, чтобы произвести выборку.
- Если необходимо, в таблице содержания щелкните закладку Отображение.

Теперь вы экспортируете выбранные объекты слоя SuperfundSities в необходимости.

# *Практическая работа № 30*

# *Построение локатора адресов. Геокодирование адресов*

**Цель работы:** научиться подключать локатор адресов, выполнять их геокодирование **Установка локатора адресов и их использование.**

Для подключения принтера к компьютеру необходимо:

• присоединить принтер к компьютеру с помощью разъемов;

• вставить установочный диск в дисковод и строго выполнить действия по установке принтера, предлагаемые программой.

Для подключения цифровой фотокамеры к компьютеру необходимо:

• присоединить фотокамеру к компьютеру с помощью разъемов;

• вставить установочный диск в дисковод и строго выполнить действия по установке фотокамеры, предлагаемые программой.

Для настройки клавиатуры необходимо выполнить команду: Пуск - Панель управления - Клавиатура и установить необходимые параметры.

Для настройки мыши необходимо выполнить команду: Пуск - Панель управления - Мышь и установить необходимые параметры.

# **Задания для самостоятельной работы студентов**

**Задание №1.** Создайте в личной папке папку с именем Практическое задание, в которой создать следующую файловую структуру:

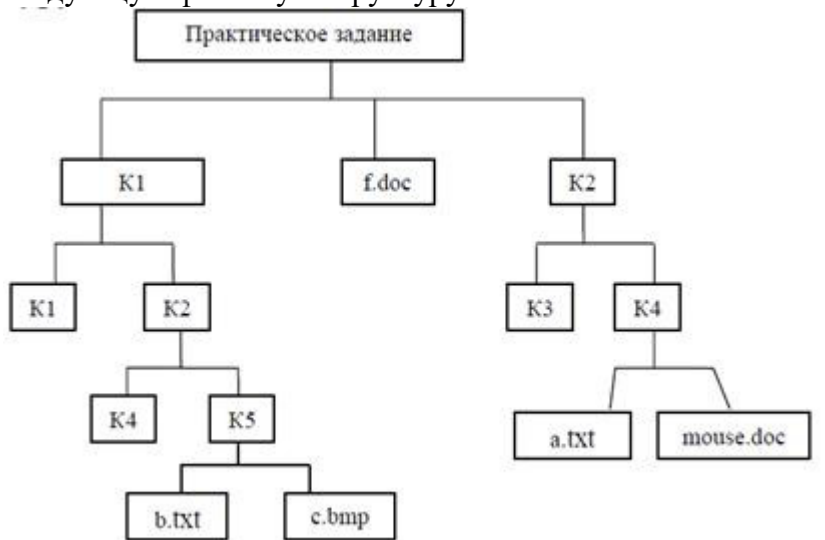

В документе b.txt ввести тему задания: «Операционная система. Графический интерфейс пользователя».

В документе c.bmp нарисовать дату своего рождения с помощью разноцветных фи-

гур.

В документе f.doc ввести – выполнил: ФИО, затем вставить рисунок из файла

c.bmp

В документе a.txt оформите вычисление математического выражения: cos1,5+sin2-

1/5.

**Задание №2.** Выполните настройку клавиатуры и мыши на компьютере по Вашему усмотрению.

# **Контрольные вопросы:**

- 1. Как открыть Проводник?
- 2. Какие есть виды Калькулятора?
- 3. Назовите кнопки для работы с памятью Калькулятора?
- 4. Что такое буфер обмена?
- 5. Как установить принтер, фотокамеру на компьютер?

*Лабораторная работа №31*

*Настройка автоматизированной системы. Создание нового пользователя.* **Цель занятия**: научиться выполнять стандартные операции с АИС

Теоретические основы работы:

Большинство задач Windows включают в себя работу с файлами и папками. Папки используются Windows для создания системы хранения файлов на компьютере аналогично тому, как картонные папки используются для систематизации данных в картотеке. Папки могут содержать файлы различных типов — документы, музыкальные клипы, изображения, видео, программы и др. Можно создавать новые папки, копировать или перемещать в них файлы из других мест — из других папок, с других компьютеров или из Интернета. В папках можно создавать подпапки.

Создание папок: команда *Создать папку* в контекстном меню или в верхнем меню *Файл/Создать папку* (или по-другому). Появится папка с именем *Новая папка*, написать новое название и нажать Enter для подтверждения. Можно переименовать папку, щёлкну на ней правой кнопкой мыши и выбрав в Контекстном меню команду *Переименовать*.

Копирование папок: выделить одну или несколько папок, которые нужно скопировать, выбрать команду *Копировать* в контекстном меню, в слове *Правка* верхнего меню или на панели инструментов, открыть папку, в которую нужно вставить копии и выбрать команду *Вставить* любым вышеуказанным способом.

Перемещение папок: выполняется аналогично копированию, но вместо команды *Копировать* выбирается команда *Вырезать*. Операция перемещения отличается от операции копирования тем, что в результате копирования создаются копии папок, а исходные папки остаются на месте, в результате перемещения исходные папки перемещаются в другое место (там, где они были, их нет).

Выделение папок: чтобы выделить несколько подряд идущих файлов или папок, выберите первый объект и, удерживая нажатой клавишу SHIFT, выберите последний объект. Для выбора разрозненных файлов или папок щелкните поочередно каждый объект, удерживая нажатой клавишу CTRL.

Удаление папок: выделить одну или несколько папок, которые нужно удалить, выбрать команду *Удалить* в контекстном меню, в слове *Файл* верхнего меню или на панели инструментов, или перетащить выделенные папки на значок *Корзины* при нажатой левой кнопке мыши.

Скрытие папки: щелкните на значке папки правой кнопкой мыши и выберите команду *Свойства*. На вкладке *Общие* установите флажок *Скрытый*. Для просмотра скрытых папок нужно выбрать команду *Свойства папки* в меню *Сервис*. На вкладке *Вид* в группе *Дополнительные параметры* выбрать вариант *Показывать скрытые файлы и папки.*

Изменение свойств папки: команда *Свойства папки* меню *Сервис*. Можно изменить параметры щелчка мыши для выделения и открытия папки, установить дополнительные параметры для папок и т.д.

*Сервисные возможности программы Проводник.*

Все папки и файлы образуют на дисках *иерархическую файловую структуру.* Все файлы находятся в папках, которые вложены в другие папки, более высокого уровня. Папка самого высокого уровня называется *корневой*. Назначение файловой структуры – обеспечить однозначное отыскание файла, если известно его имя и путь поиска. Создание и обслуживание файловой структуры – одна из основных функций операционной системы.

Для розыска файлов нужны специальные *навигационные средства.* Они позволяют просмотреть файловую структуру, найти нужную папку или файл и выполнить с ними необходимые действия. *Проводник* – это служебная программа, специально предназначенная для просмотра файловой структуры и её обслуживания. Окно этой программы состоит из двух панелей. на левой в виде дерева представлена вся файловая структура компьютера. Плюс рядом с папкой означает, что в ней есть вложенные папки. С помощью левой панели очень удобно просматривать содержимое всех вложенных папок. На правой панели отображается содержимое папки, открытой в данный момент на левой панели. Между панелями очень легко взаимодействовать: копировать папки, перемещать их, удалять в корзину.

*Методы запуска программы Проводник.*

Изучить САМОСТОЯТЕЛЬНО во время выполнения практической работы и записать в отчёте! ПОРЯДОК ВЫПОЛНЕНИЯ РАБОТЫ

Откройте окно *Мой компьютер*/диск D, папку своей группы*.*

Создайте в своей папке следующую структуру папок: три папки *Кино*, *Музыка*, *Литература*; в каждой из них ещё по три папки (назовите их по-своему: фамилии актёров, фильмы, музыкальные группы, книги, авторы и т.д.).

Скопируйте папку *Кино* со всем её содержимым в папку Литература.

Попробуйте выделить несколько папок, стоящих рядом, затем несколько папок, стоящих не рядом.

Папку Литература переименуйте и назовите *Книги*.

Переместите содержимое папки *Музыка* в папку *Книги*.

Запустите программу *Проводник* с помощью *Главного меню* (Пуск/Программы/Стандартные/Проводник). Обратите внимание на то, какая папка открыта на левой панели Проводника в момент запуска. Это должна быть папка Мои документы.

Разыщите на левой панели папку своей группы и откройте ее одним щелчком на значке папки. Её содержимое должно появиться на правой панели Проводника.

На правой панели раскройте в своей папке все плюсы, чтобы раскрылось созданное Вами «дерево». Оно должно выглядеть следующим образом:

ет. запишите в отчёт.

Исследовательская работа.

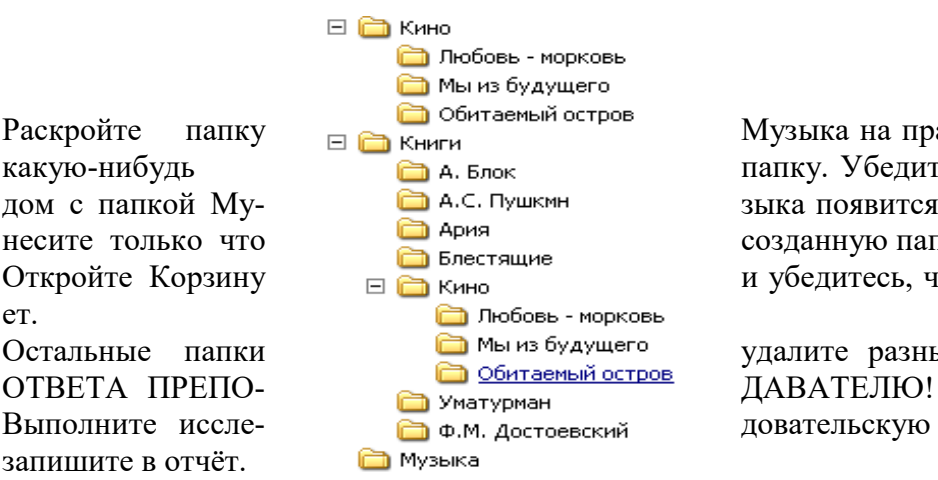

Раскройте папку  $\Box$  Обитаемый остров Музыка на правой панели и создайте в ней какую-нибудь **папку.** Убедитесь, что на левой панели рядом с папкой Му- В А.С. Пушкмн зыка появится плюс. На левой панели перенесите только что **полезно при созданную папку на значок Корзины.** 

Откройте Корзину  $\Box$  кино и убедитесь, что эта папка там присутству-

Остальные папки **со Мы из будущего** удалите разными способами ВО ВРЕМЯ

Выполните иссле- В Ф.М. достоевский довательскую работу, результаты которой

Исследование методов запуска программы Проводник.

В ОС Windows большинство операций можно выполнить многими способами. На примере программы Проводник исследуем различные приемы запуска программ.Щелкните правой кнопкой мыши на кнопке Пуск и в открывшемся контекстном меню используйте пункт Проводник. Обратите внимание на то, какая папка открыта на левой панели в момент запуска.Щелкните правой кнопкой мыши на значке Мой Компьютер и в открывшемся контекстном меню используйте пункт Проводник. Обратите внимание, какая папка открыта на левой панели в момент запуска.

Проверьте контекстные меню всех значков, открытых на Рабочем столе. Установите, для каких объектов контекстное меню имеет средства запуска Проводника, и выясните, какая папка открывается на левой панели в момент запуска.

Выполните запуск Проводника через пункт Программы Главного меню.

- Выполните запуск Проводника через пункт Выполнить Главного меню. (нужно ввести explorer)
- 1. Выполните запуск Проводника с Рабочего стола (предварительно на рабочем столе следует создать ярлык Проводника).
- 2. Выполните запуск Проводника с Панели быстрого запуска (предварительно на этой панели следует создать ярлык Проводника).

# *Требования к отчёту:*

- 1. Опишите назначение и возможности программы Проводник.
- 2. Запишите определение файловой структуры.
- 3. Как можно выполнить навигацию по файловой структуре?
- 4. Перечислите, какие операции можно выполнять с папками.
- 5. Запишите, какие папки, на Ваш взгляд, нужно скрывать?
- 6. Запишите способы перемещения папки в другую папку.
- 7. Как быстро удалить сразу несколько папок?

# *Контрольные вопросы.*

- 1. Какие операции можно делать с папками*?*
- 2. Как создать папку и переименовать её?
- 3. Как скопировать папку?
- 4. Как переместить папку?
- 5. Чем отличаются операции копирования и перемещения папок?
- 6. Как удалить папку?
- 7. Как скрыть папку?
- 8. Как изменить свойства папки?
- 9. Как запустить программу Проводник?

10. Как Вы думаете, почему программа Проводник входит в состав операционной системы?

# *Лабораторная работа №32*

# *Анализ ГИС данных с помощью ModelBuilder*

### Последовательность выполнения

1. Откройте окно свойств экрана, щелкнув правой кнопкой мыши на свободном месте Рабочего стола и выбрав в контекстном меню пункт Персонализация.

2. Сохраните текущие настройки Рабочего стола в виде темы. Для этого:

1) в окне Персонализация щелкните кнопкой мыши на ссылке Темы;

2) в появившемся окне нажмите кнопку Сохранить;

3) в окне сохранения введите имя темы, например Старая тема, и еще раз нажмите кноп-

ку Сохранить.

3. Используя ссылки в окне Персонализация и материал этого урока, самостоятельно измените следующие настройки:

- 1) цвет и внешний вид окон;
- 2) фоновый рисунок Рабочего стола;

3) экранную заставку;

4) звуки;

5) указатели мыши.

4. Снова откройте окно Темы и сохраните текущие настройки с именем Новая тема.

5. Чтобы возвратить настройки интерфейса к исходному состоянию, выберите из раскрывающегося списка Тема сохраненную ранее старую тему и нажмите кнопку Применить. Теперь вы сможете переключаться между старыми и новыми настройками простым изменением темы Рабочего стола.

# Вопросы для самопроверки

Для чего используется окно Персонализация?

Какие параметры оформления доступны только для стиля Windows Aero?

Как отключить стиль Windows Aero?

Какие параметры входят в состав темы Рабочего стола?

Как можно сменить значки для системных объектов?

Какие параметры являются оптимальными для мониторов разных типов?

# *Лабораторная работа №33*

# *Выполнение аналитических проектов.*

В этом упражнении вы:

-измените пути к источникам данных слоев ArcMap

- измените видимость, порядокотображения и набор символов для слоев

- добавите слои к карте АгсМар

- идентифицируете, найдете и измерите объекты карты

-выберите полмножества объектов для анализа.

1. Откройте ArcCatalog - CanadaMap.mxd. В таблице содержания перечислены слои карты. Красный восклицательный знак возле слоя Реки означает, что слой не видит класс пространственных объектов, на который он изначально ссылался. (Так как произошло переименование слоя Rivers в WorldRivers)

2. Щелкните ПКМ на слое Реки - Данные - Восстановить источник данных - перейдите C:\Student\DESK2\Exercise02\Canada.gdb- выделите WorldRivers - Добавить. (Таким образом Вы восстановили путь к данным и реки отображаются на карте)

3. Щелкните на слое Страны 07 - Свойства - Источник. Здесь нет необходимости восстанавливать источник данных, но вы можете видеть в строке Путь, что слой - ссылается на класс пространственных объектов в базе геоданных World. Здесь вы поменяете пути

4. Источник- Установить источник данных - перейдите к базе геоданных Canada. Щелкните на Cntry07-Добавить. Убедитесь, что пути обновлены в строке Путь - ОК

5. Проделайте эти же шаги, изменив для слоя Мир30 путь на базу геоданных Canada(World30) 6. Удалите слой Гл дороги.

7. Переименуйте слой Кр города на имя Крупные города. Страны07 в Страны, Мир30 на Океаны.

8. Из ArcCatalog из базы геоданных Canada слой Natlpark в ArcMap на отображение карты но не в таблицу содержания. В результате слой добавлен в таблицу содержания и отображен на карте. Заметьте, что хотя имя класса пространственных объектов называется Natlpark, имя слоя в АгсМар -Национальные парки.

9. Измените символ для слоя Национальные парки на LeafGreen.

10. Перетащите слой Вода поверх слоя Национальные парки.

11. В ArcCatalog выберите Elevation.lyr. Убедитесь, что вы выбрали желтый, ромбовидный файл слоя. Перетащите и оставьте файл слоя на отображении ArcMap. Почему слой Elevation не отображается на карте?

Как называется набор растровых данных на который ссылается слой Elevation?

12. Переташите слой Elevation прямо под слой Реки

13. Установите следующий порядок слоев:

-Крупные города

-Вода

-Национальные парки

-Провинции

 $-$ Реки

- Elevation

-Страны

-Океаны

14. Щелкните на слое Провинция – Выбор символа-Цвет заливки – измените на Нет Цвета. Теперь вы видите границы провинций и слой Elevation тоже виден.

15. Щелкните на меню Закладки - Канада - Измерить - Измерить длину - Выбрать единицы укажите расстояние - перемещайте указатель мыши над картой и используйте подсказки карты, чтобы найти города Whitehorse и St. Johns.

16. Щелкните на Whitehorse. Переместите указатель мыши на St. Johns и дважды щелкните чтобы завершить измерение. Расстояние между двумя городами показано в окне Измерить. Значение должно быть приблизительно 5,140 километров

17. В окне измерить щелкните на кнопке Сброс результатов

# Создание выборок объектов и записей.

- 1. На панели инструментов выберите Выбрать объекты
- 2. Растяните прямоугольник над любым крупным городом, чтобы выбрать

его.Этот выбранный город выделен на карте но также выделены объекты из других слоев таких как Провинция, Страны и Океаны.

3. Щелкните на кнопке Очистить выбранные объекты

4. Откройте закладку Выборка внизу таблицы содержания. Если такой закладки

нет, а есть только Отображение и Источник, необходимо добавить закладку Выборка (Инструменты – Опции – Таблица содержания – поставьте галочку рядом с Выборка в Закладках таблицы содержания. Любой слой возле которого стоит флажок доступен для выборки. По умолчанию все слои доступны для выборки.

5. Отключите все слои, кроме Крупные города. Оставляя инструмент Выбрать

объекты активным, растяните прямоугольник над любым крупным городом. Выбранный город выделен на карте, и никаких других объектов больше не выбрано. Выбранный город выделен на карте и никаких других объектов больше не выбрано. В таблице содержания закладка Выборка показывает, что один объект выделен в слое Крупные города

6. Щелкните Очистить выбранные объекты. Удерживая Shift, щелкните на

Whitehorse, Yellowknife и Iqaluit. Теперь растяните прямоугольник выборки, который будет включать все города-столицы южнее 60-й параллели и исключать северные города. По умолчанию, когда вы делаете новую выборку, существующая выборка очищается

7. Откройте таблицу атрибутов для слоя Крупные города. Записи,

соответствующие выбранным объектам, выделены в таблице.

8. В таблице атрибутов щелкните правой кнопкой на заголовке поля CSD\_POP01

и выберите Статистика. Какое среднее число жителей в городах-столицах, которые лежат южнее 60-й параллели? Закройте окно Статистика выборки. Внизу таблицы атрибутов щелкните Опции – ПКМ- Переключить выборку. Теперь будут выбраны только те записи, которые не были выбраны до этого. Просмотрите выборку на карте отодвинув таблицу

9. Файл-Сохранить как - С:\Student\DESK2\Exercise02 измените имя документа карты на CanadaElevation.

# *Лабораторная работа №34-35*

# *Аналитические проекты в ГИС. Поиск и подготовка информации по запросам.*

Создание надписей обьектов-это сложный процесс.в который вовлечены очень разные функциональные возможности. Отображение любого определенного набора надписей-это функция многих взаимодействующих параметров. Создание надписей также часто становиться итеративным процессом. Когда вы подписываете новые слои, вы часто возвращаетесь и меняете свойства символов и размещения, установленные для других слоев, чтобы получить лучший резултат.

На размещение надписей влияют не только установки параметров, но так же особенности вашего окна отображения-такие параметры,как размер монитора, разрешение экраны, размер окна ArcMap и даже количество и местоположение открытых в интерфейсе панелей инструментов.

Это упражнение было проверено на мониторе с размерами 285\*380 мм и разрешением экрана 1024\*768 пикселей.Возможно ваши результаты не будут точно совпадать с показанными или описанными. Если возникнут сложности или будет что-то непонятно-попросите вашего преподавателя помочь.

В этом упражнение вы:

- Добавите надписи к слоям на карте
- Измените атрибут от которого зависит надпись
- Измените символ надписи по умолчанию
- Установите приоритеты размещения надписей
- Определите масштабы карты, при которых отображаються надписи
- Создадите логическое выражение чтобы подписывать объекты только с определенными значениями атрибутов.
- Дополнительно подпишете линейные объекты
- Шаг 1: открытие документа карты

 Запустите ArcMap и откройте CanadaLabels.mxd из вашей папки /Stydent\DESK2\Exercise06

Если необходимо, разверните ArcMapи перейдите к закладке Канада.

Шаг 2: создание надписей провинции

- В этом шаге вы включите надписи для слоя Провинции. Вы также увидите, как ArcMap перемещает надписи на лету, передвигаетесь по карте.
- В таблице содержания щелкните правой кнопкой на слое Провинции и выберите Надписать обьекты (Label Features).

Каждая провинция и территория подписана своим именем. Некоторые обьекты подписаны несколько раз, потому что эти обьекты состоят из нескольких частей.

Обратите внимание на расположение надписей для восточных провинций; Нью-Брансуик, остров принца Эдуарда ( эта надпись может не отображаться) и Новая Шотландия ( которая скорее всего подписана дважды).

Перейдите к закладке Остров Принца Эдуарда

 Надписи при таком масштабе выглядят гораздо лучше. Подпись New Brunswick попадает внутрь границы провинции, хотя до этого не попадала.

Примечание: Размер надписей 8 пунктов (! Пункт-это 1\72 дюйма или 1\28 сантиметра). Когда вы увеличиваете или уменьшаете масштаб, размер надписи не меняеться.

- Щелкните на инструмент Переместить (Pan)
- Наблюдая за надписью на провинции Quebec (квебек) переместите карту на небольшое расстояние на восток , чтобы было видно больше поверхности Атлантического океана. Отпустите кнопку мыши.
- Переместите еще немного западнее.

Когда провинция перемещается за пределы области отображения надпись передвигаеться восточнее, чтобы оставаться видимой Сейчас возможно вы видите более одной надписи.

# *Шаг 3:Удаление повторяющихся надписей*

В этом шаге вы установите ваше первое правило размещения надписей, указав ArcMap не показывать дублирующийся надписи

- Перейдите к закладке канада.
- Откройте свойства для слоя провинции. Щелкните на закладке Надписи.

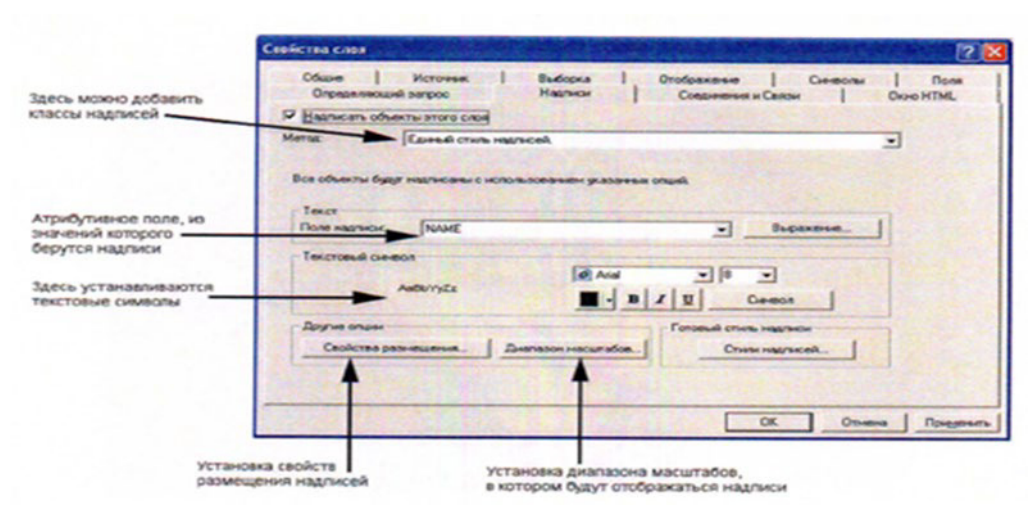

Диалоговое окно Свойства слоя (Layer Propertics)- это один из трех способов получить доступ к функциональным возможностям по размещению надписей.

- В левом нижнем углу диалогового окна щелкните на Свойства размещения (Placement Propertics).
- В диалоговом окне свойства размещения (Placement Propertics).щелкните на закладке размещение (Placement) если необходимо.
- Внизу диалогового окна выберите опцию Удалять дублирующийся надписи.
- Щелкните ОК в обоих открытых диалоговых окнах.

Для каждой провинции в территории отображается одна надпись независимо от того, из скольких частей они состоят.

*Шаг 4: Изменение атрибутов, используемых для надписей*

Имена некоторых провинций слишком длинные и не помещаются в границы провинции при экстенте карты на всю страну. В этом шаге вы измените атрибут, который используется для надписей.

• Откройте таблицу атрибутов для слоя Провинции.

Атрибут PROV содержит уникальные двухбуквенные обозначения. Вы измените параметры надписей на этот атрибут.

- Закройте таблицу атрибутов.
- Откройте свойства для слоя Провинции и убедитесь, что выбрана закладка Надписи (Labels).
- Из выпадающего списка поле надписи (Label Field) выберите PROV Щелкните ОК. Имена провинции и территорий заменены двухбуквенными кодами.

# *Шаг 5: Изменение символа надписи*

В этом шаге вы начнете использовать панель инструментов надписи (Labeling).

Панель инструментов Надписи-это более эффективный интерфейс для доступа к функциональным возможностям надписей, чем диалоговое окно Свойства слоя (Layer Propertics)особенно когда вы подписываете несколько слоев на карте.

• В мею Вид (View) укажите Панели инструментов (Toolbars) и выберите Надписи (Labeling)

Отображаются панель инструментов Надписи (Labeling)

- Если вы хотите, прикрепите панель инструментов к окну ArcMap.
- Щелкните на кнопке Менеджер надписей (Label Manager)

Когда вы задаете свойства надписей в диалоговом окне Свойства слоя (layer Propertics) вы можете работать одновременно только с одним слоем. В менеджере надписей (Label Manager) у вас есть доступ ко всем слоям на карте в одном диалоговом окне.

Поле Классы надписей (Label Classes) на левой стороне показывает вам каждый слой на карте. Объекты слоев с включенными флажками подписаны. Под именем слоя с отступом перечислены классы надписей слоя. Сначала по умолчанию у каждого слоя один класс надписей, называемый Default, но можно добавлять еще. Классы надписей позволяют вам различать надписи внутри слоя. Например, если бы вы хотели, чтобы крупные города имели более крупные надписи, чем небольшие города, вам нужно было бы два класса надписей для слоя городов.

• В поле Классы надписей щелкните на классе надписей по умолчанию Default под слоем Провинции, чтобы выделить его.

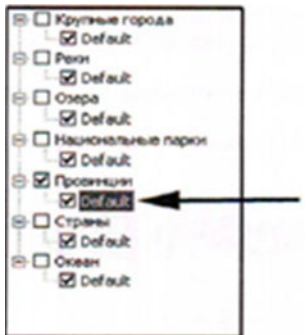

Таким образом вы указываете с каким классом надписей вы хотите работать.

- В области Текстовой символ (Text Symbol) щелкните на цветном квадратике и измените цвет на Nubuck Tan (строка 9, столбец 3)
- Щелкните на кнопке Полужирный (bold)
- Измените размер шрифта с 8 на 6 точек.
- Щелкните Применить (Apply) и переместите Менеджер надписей (Label Manager) с отображения карты.

Надписи отображаются новыми символами. Размер 6 точек может показаться слишком маленькими, но это зависит от того, сколько слоев вы планируете отобразить и подписать.

Шаг 6: Изучение свойств размещения надписей для полигонов

У надписей для объектов полигонов ограниченное число опций размещения. По существу, надпись попадает внутрь полигона, и ArcMap размещает ее так как может. Вы можете выбрать размещать ли надписи горизонтально или по прямой (для ArcMap это не одно и тоже по прямой, означает под углом соответствующим самой длинной оси объекта полигона)

• В менеджере надписей (Label Manager) в области Свойства размещения (Placement Propertics) включите флажок, чтобы размещать надпись только внутри полигона. Щелкните ОК, чтобы закрыть Менеджер надписей (Label Manager)

Надпись PE (остров принца Эдуарда) и NS (Новая шотландия) исчезли. Для размещения этих надписей без пересечения контура полигона недостаточно места.

На плотно подписанной карте бывает сложно понять, какие надписи были скрыты из-за конфликтов параметров свойств размещения. На панели инструментов Надписи (labeling) есть инструмент, который показывает скрытые надписи.

- На панели инструментов Надписи (Labeling) щелкните на кнопке Показать неразмещенные надписи (View Unplaced Labels) Неразмещенные надписи отображаються красным.
- Щелкните на кнопке снова чтобы отключить неразмещенные надписи.
- Откройте Менеджер надписей (Label Manager) и отключите флажок для размещения надписей только внутри полигона. Щелкните ОК.

# *Шаг 7:Изучение присвоения весов надписям*

В этом шаге вы включите больше слоев. Затем вы увидите, как с помощью изменения весов можно влиять на надписи, чтобы они не пересекали обьекты.

• Влючите слои Крупные города, реки, озёрами национальные парки.

Будем надеяться, что некоторые надписи провинции отображаются поверх объектов. Например, надпись РЕ может перекрывать столицу провинции-Шарлогтаун, а надпись SK может частично закрывать Национальный парк Принца Альберта.

Не являеться ошибкой, если надписи отображаются на объектах. Однако обычно не нужно, чтобы надписи одного слоя закрывали объекты из другого.

• На панели инструментов Надписи щелкните на кнопке просвоение весов надписям (Label Weight Ranking)

В столбце Слой (Layer) перечислены слои карты. Веса обьектов и надписей можно настраивать как правило,надпись не размещаеться поверх обьекта с равными или большим весом. По умолчанию вес всех обьектов0 Нет, ав ес всех надписей высокий.Это означает, что надписи любого слоя могут размещаться на обьекте любого слоя без ограничений.

- Для слоя Крупные города Default Озера-Default и национальные парки- Default.
- Щелкните ОК

Некоторые надписи изменили расположение

В этом шаге вы добавите второй класс надписей в слой провинции. Этот второй класс надписей будет использоваться на крупно масштабной карте. Сейчас вы создадите класс, а затем в следующем шаге установите диапазон масштабов.

• Откройте менеджер надписей (Label Manager)

- В поле Классы надписей (Label Classes) щелкните на слое Провинции (Щелкните на имени слоя над именем класса надписей)<br> **В О Крутны город**<br> **В О верока** 
	- Мона<br>В Првон<br>— Монака<br>— Понака i<br>
	i ⊟ Oxepa<br>
	i - ⊠ Default<br>
	in Π Memmersina ⊜ □ Национальн **Defaul**  $\overline{\mathbf{M}}$  Defa Crpares **B** □ Okean **M** Defaul
- В области Добавить класс надписей справа наберите Крупномасшабные в качестве названия класса.
- Щелкните добавить

Новый класс надписей появился под слоем Провинции

- Под слоем провинции щелкните правой кнопки на классе надписей Default и выберите Переместить класс (Rename Class)
- В диалоговом окне Переименовать класс надписей наберите Мелкомасштабные н и щелкните ОК. soniv vis

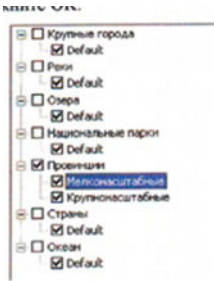

• В поле Классы надписей (Label classes) щелкните на классе Крупномасштабные.

Сейчас его свойства такие же, как и у класса Мелкомасштабные-он просто унаследовал свойства существующего класса надписей.

- В области Текст (Text String) измените атрибут с PROV на NAME.
- Щелкните на кнопке Полужирный (Bold) чтобы убрать полужирное начертание.
- Щелкните Символ (Symbol) в окне Выбор символ (Symbol Selector) Щелкните свойства
- В диалоговом окне Редактор шелкните на закладке Форматирование текста (Formated Text).
- Измените Расстояние между символами (Character spacing) с 0 до 48.
- Щелкните ОК в диалоговом окне Редактор и Выбор символа
- Щелкните Применить и переместите Менеджер надписей с карты.

Оба набора надписей отображаются на карте. Это пока не совсем то что вы хотите – вам нужно, чтобы классы надписей отображались в разных масштабах.

# *Шаг 9: Установка диапазона масштабов*

В этом шаге вы установите диапазоны масштабов для слоев Провинции. Когда вы уменьшаете изображение карты,вы хотите видеть двухбуквенные сокращения. Когда вы увеличиваете, вы хотите видеть полное имя.

- В Менеджере надписей (Label Manager) в поле классы надписей (Label Classes)щелкните на классе надписей Мелкомасштабные, чтобы выделить его.
- Под областью Свойства размещения (Placement Propertics) щелкните Диапазон масштабов (Scale Range)
- В диалоговом окне Диапазон масштабов (Scale Range) выберите опцию не показывать надписи (Don't show labels when zoomed)
- В поле Крупнее (In Beyond) введите  $15000000$ .

Это аналогично тому, как ранее вы устанавливали диапазон масштабов для слоя Аэропорты.

# • Щелкните ОК

Мелкомасштабные надписи(двухбуквенные сокращения) будут отображаться пока масштаб карты мельче 1:15 000 000 Когда масштаб перейдет это значение надписи отключаться. Сейчас вам надо задать соответствующее значение для крупномасштабные надписей.

- В поле Классы надписей (label Classes) щелкните на классе надписей Крупномасштабные.
- Щелкните Диапазон масштабов (Scale Range) щелкните на опции Не показывать надписи
- В поле Мельче (Out Beyond) наберите 14 999 999 Щелкните ОК
- Щелкните ОК в Менеджере надписей (label Manager)

Ваш текущий мастаб карты примерно 1:30 000 000 Соответственно, Крупномасштабные надписи не будут отображаться.

- В поле Масштаб карты на панели инструментов Стандартные наберите 10000000 и нажмите Enter карта приблизится, и вы увидите полные имена провинции а не сокращения.
- Увеличивайте(Zoom in) и уменьшайте (out) карту чтобы пересекать значение смены масштабов пока не убедитесь что это действительно работает.
- Когда вы закончите, перейдите к закладке Канада.

# *Шаг 10: создание надписей для крупных городов с использованием запроса SQL*

В этом шаге вы подпишите слой Крупные города, используя запрос *SQL чтобы о*тфильтвровать какие надписи будут отображаться.

- Откройте Менеджер надписей
- В поле Классы надписей (Label Classes) включите флаок со слоем Крупные города.чтобы включить нго надписи
- Щелкните на классе надписей Default под слоем крупные города, чтобы выделить его.в области Свойства размещения обратите внимание на диаграмму размещения.

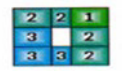

Сначала ArcMap попытаеться поместить надпись сверху и справа точечного обьекта (положение 1)Если что то препятсвтует этому, он пытаеться разместить в положениях 2. И так последний вариант, он будет пытаться разместить в позициях отмеченных 3.

- В области Текст убедитесь что для Поля установлено NAME
- Шелкните ОК в Менеджере налписей (Label Manager)

Ваши результаты могут быть немного другими но вы должны увидеть некоторое числ подписанных городов в то время как другие города будут без надписей.

- Шелкните на кнопке Показать неразмещенные надписи(View Unplaced Labels) снова чтобы спрятать неразмещенные надписи.
- Откройте Менеджер надписей (Label Manager)
- Под областью свойства размещение щелкните SQL-запрос (SQL Query) чтобы открыть диалоговое окно SQL-запрос (SQL Query)
- В окне наверху дважды щелкните CAPITAL. Имя поля добавилось в окно щелкните на операторе Равно
- Щелкните Получить значение (Get Unique Values) затем дважды щелкните Y
- Убедитись что ваше выражение совпадают с тем что на рисунке. Если нет,выделиет выражение, удалите его и создайте его заново.

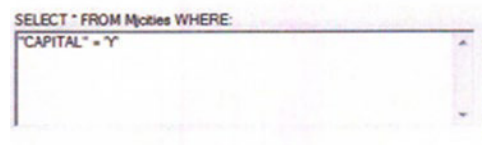

 $\bullet$ Щелкните ОК Щелкните применить применить в Менеджере надписей и переместите Менеджер надписей (Label Manager) с карты.

Подписаны только столицы.

Возможно не все надписи столиц отображены (например Торонто скорей всего нет) Это результат выполнения правил размещения надписей а не вашего запроса SQL вы настроите правила так чтобы отображались все столицы. Однако сначала вы установите нужный символ надписи.

Шаг 11:Выбор символа надписи столиц отображены

- Менеджер надписей в области Текст измените цвет текста на Gray 60% (строка 7 столбец  $1)$
- Измените размер шрифта на 8,25
- Сделайте текст полужирным
- Шелкните Символ
- В окне выбор Редактор щелкните на закладке Маска
- Измените стиль маски на Гало
- Измените размер гало на 1
- Щелкните ОК вовсех открытых диалоговых окнах включая Менеджер надписей
- □ Щелкните на кнопке показать неразмещенные надписи (view Unplaeed Labels) снова, чтобы спрятать неразмешенные налписи.
- □ Если у вас есть неразмещенные надписи, перейдите к следующему шагу. Если у вас нет неразмещенных надписей, пропустите следующий шаг.

# Шаг 12: Настройка весов надписей

В этом шаге вы измените веса надписей так, чтобы быть уверенными в том что надписи для всех столиц отображаются

-на панели инструментов Надписи щелкните на кнопке Присвоение весов надписям.

-Измените вес объектов для Oзера – Defaultc Высокий на Средний

-щелкните Применить и переместите диалоговое окно с карты.

Если надпись Toronto все еще не отображаеться измените все объекты на Нижний или даже на Нет, если необхолимо.

• Сделайте такие же изменения для весов объектов из любых других слоев, если из за них надписи могут не отображаются.

Возможно будет сложно сделать так чтобы все надписи отображались. Если так вы можете двигаться дальше-суть в том, чтобы вы увидели, что вы можете настраивать отображение надписей изменяя веса объектов.

- Когда вы закончите щелкните ОК в диалоговом окне Все надписи
- Шаг 13: Изучение свойств размещения надписей для точек

В этом шаге вы экспортируете с изменением предпочтительных позиций для размещения надписей рядом с точечными объектами

- Откройте Менеджер Надписей
- В поле Классы надписей убедитесь, что выбран класс Default под слоем Крупные города
- В области Свойства размещения щелкните Размещение

Открывается диалоговое Окно Размещения надписей для точечных объектов показывая различные диаграммы приоритетов размещения. Диаграмма по умолчанию-Предпочтительней справа вверху

Прокрутите вверх и щелкните Справа лучше внизу

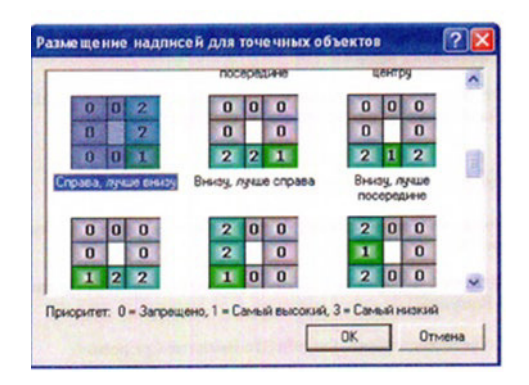

- Щелкните ОК в диалоговом окне Размещения надписей для точечных объектов (Initial  $\bullet$ point pacement)
- Щелкните Применить в Менеджере надписей и переместите его с карты  $\bullet$

Размещение нескольких надписей изменилось .Некоторые надписи теперь не отображаются потому что несколько позиций запрещены

- Щелкните Размещение снова и измените свойства размещения обратно на Предпочтительные справа вверху
- Щелкните ОК в обох открытых диалоговых окнах
- Щелкните меню Вид укажите панели инструментов и щелкните Надписи чтобы закрыть панель инструментов Надписи.
- Если вы хотите создать надписи для линейных объектов переходите к дополнительному  $\bullet$ следующему шагу. Иначе сохраните документ карты в папке \Student\DESK2\Exircise06 как MyCanadaLabels и закройте ArcMap.

# Шаг 14: (Дополнительно) Надписи линейных объектов

Создание надписей для линии особенно изогнутых и неровных таких как реки может быть сложнее чем создание надписей для точек или полигонов. Должны ли вы использовать потрясающие надписи вдоль линии? если нет то где должна размещаться надпись ?должна ли надпись повторять форму изогнутой линии или это сделает текст трудночитаемым? В этом шаге вы изучите некоторые свойства надписей для объектов линии вы также используете третий способ доступа к функциональности надписей через контектное меню фрейма данных.

- В таблице содержания щелкните правой кнопкой на слое Реки и выберите Надписать объекты Отображаются надписи рек со свойствами по умолчанию. Не все реки надписаны.
- В окне Классы надписей щелкните на классе надписей Default под слоем Реки чтобы выделить его
- В области Текст (Text Symbol) щелкните Символ чтобы открыть окно выбор символа

В окне Выбор символа выберите River

□ Щелкните применить (Apply) в Менеджере надписей (Label manager) и уберите его с кар-TЫ.

В Менеджере надписей (Label manager) в области Свойства размещения (Placement Propertics) в разделе Положение (Positice) включен флажок Над (Above). Это ограничивает размешение надписи положением только над объектом реки (сейчас вы увидите, что это значит)

- □ В области свойства размещения (Placement Propertics) для Положений (Position) включите флажки на линии (On the line) и под (Below) сейчас все три флажка включены.
- $\Box$  Шелкните применить (Apply) и отолвиньте Менелжер налписей (Label Manager) в сторо-HV.

Теперь надписи могут размещаться на любой стороне линии или прямо на ней, и вы должны увидеть, что появились надписи, которые раньше были неразмещенными Некоторые другие надписи должны переместиться в более удачные положения.

 В Менеджере надписей (Label Manager) Щелкните Свойства (Propertics) В диалоговом окне Свойства размещения (Placement Propertics) нажмите на вкладку Размещение (Placement) если необходимо

В области Положение (Position) обратите внимание , что для ниспадающего списка Системы ориентации (Orientation systems) установлено Страница (Page) параметры над (above) и под (below) означает, что надписи отображаются над или под линией относительно верха страницы рисунок в диалоговом окне иллюстрирует значение параметров.

 $\Box$  Измените систему ориентации на линии (Line)

Этот параметр ориентирует надписи соответственно направлению оцифровки линии, а не относительно страницы.

- Щелкните Отмена (Cancel) в диалоговом окне Свойства размещения (Placement Propertics)
- В менеджере надписей (Label manager) в области Свойства размещения (Placement Propertics) измените ориентацию с Паралельно (Parallel) на Вдоль линии (Curved).
- $\Box$  Отключите флажки для положений На линии (on the line) и Под (Below) чтобы был включен только флажок над (Above)
- Щелкните ОК в Менеджере надписей (Label manager)

Теперь текст надписи повторяет форму объекта

- Сохраните документ карты в папке /Student/DESK2/Exircise06 под названием MyCanadaLabels
- Закройте ArcMap

Заключение

Надписывание дает вам возможность настраивать, но не контролировать полностью размещение текста на вашей карте. Если конечный результат-интерактивная карта,то вы можете использовать надписи, так как ArcMap позволяет настроить размещение текста на лету которое будет приемлемо при любом масштабе и экстенте карты.

*Лабораторная работа №36*

# *Актуализация информационных учетных единиц в СПС Консультант+ Работа с нормативными документами*

### *Порядок работы*

1. Для запуска Системы найдите на экране ярлык «Консультант Плюс» и двойным щелчком мыши откройте программу. Перед вами появится стартовое окно *Консультант Плюс,* где необходимо сделать выбор.

2. Выберите раздел «Законодательство», содержащий нормативные документы Российской Федерации. Список разделов информационного массива представлен в правой части стартового окна;

3. Откройте текстовый редактор MS WORD.

4. В текстовом редакторе создайте таблицу ответов следующего вида (табл. 35.1). **Таблица 35.1**

Результаты новска в СПС «Консультант Плюс»

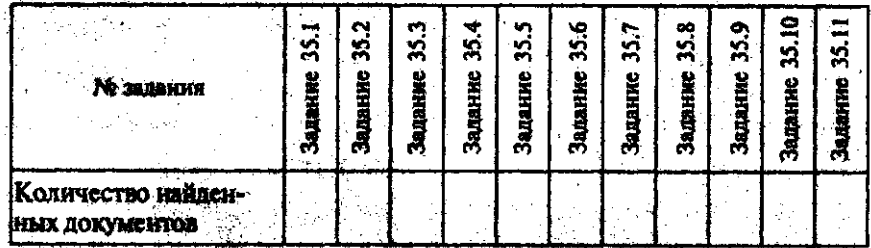

5. Произведите поиск документов в СПС «Консультант Плюс» и результаты поиска (количество найденных документов) зафиксируйте в табл. 35.1 текстового редактора.

6. Создайте файл и сохраните таблицу ответов.

Задание 35.1. Найти приказ Минфина от 10.12.2002 № 126н «Об утверждении Положения по бухгалтерскому учету «Учет финансовых вложений» ПБУ 19/02».

Краткая справка. При наличии у документа большого количества известных реквизитов начинайте формировать поисковый запрос с задания номера документа, потому что поиск по номеру дает самый лучший результат.

# **ПОРЯДОК ПОИСКА.**

1.Находясь в программе «Консультант Плюс», выберите команду Карточка поиска (в верхней части экрана). Перед вами откроется окно Карточка поиска документа, в которую вносятся реквизиты документа для организации его поиска (рис. 35.1);

2.Очистите Карточку поиска, если это необходимо ( командой Очистить карточку);

3.Установите флажки напротив каждого установленного информационного банка. Если флажки не установлены, то поиск будет производиться только в разделе «Законодательство»;

4.Установите курсор на поле Номер;

**5.Наберите на клавиатуре 126н.**

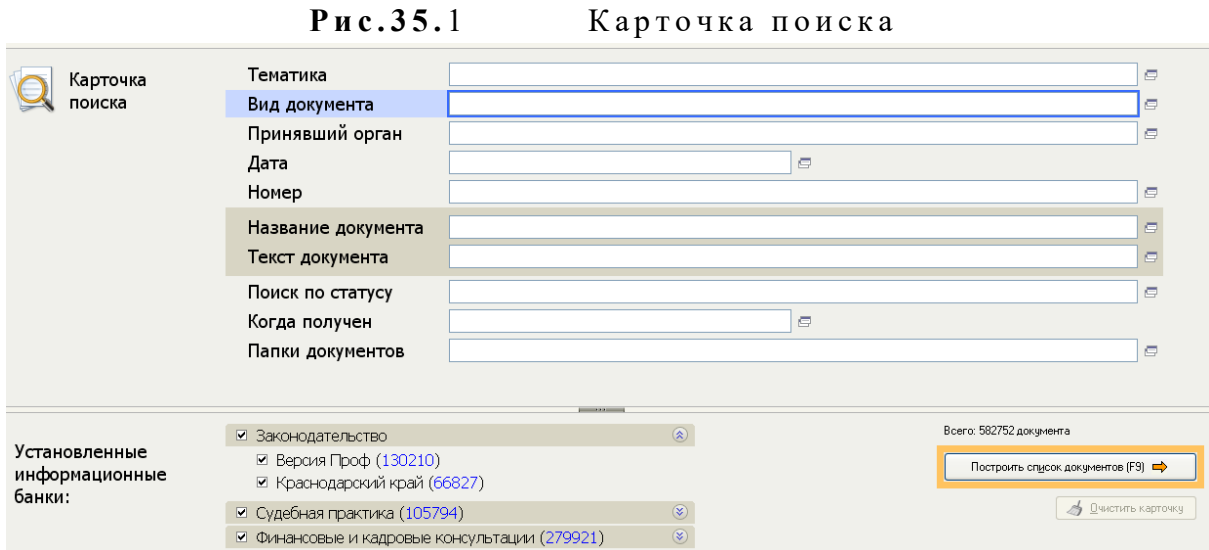

Краткая справка. Как только вы начнете набирать номер, откроется словарь (список) номеров документов. Теоретически вы можете выбрать из этого списка номер вручную, перемещаясь с помощью стрелок вверх-вниз, но набрать его с клавиатуры будет гораздо быстрее.

Если вы набираете несуществующий номер, символы отмечаются красным цветом. Если вы ошиблись при вводе, нажмите клавишу [Backspace], чтобы стереть последний набранный символ;

6. Нажмите кнопку ОК, чтобы введенный номер 126н появился в Карточке поиска;

7. Зафиксируйте число найденных документов в табл. 35.1 текстового редактора, видимое в окне Результаты поиска (см. рис. 35.1). В нашем задании результаты поиска следующие: в базе данных имеется 10 документов по нашему запросу;

8. Нажмите клавишу [F9] или кнопку Построить список для формирования списка документов.

Задание 35.2. Найти документы, про которые известно, что в номере первые три цифры 126, за ними следует некоторая буква, звучащая на слух, как М или Н.

Краткая справка. Что делать в случае, когда вы точно не знаете номер? Например, номер документа известен на слух, а само написание номера непонятно: 126н, 126-н, 126/н. или 126м. В подобных ситуациях помогает Фильтр словаря.

Наберите часть номера, в которой вы уверены, и укажите, что требуется отфильтровать: номера, которые начинаются с введенной строки (Начало слова) или просто содержат их в любом месте слова (Любое вхождение).

### ПОРЯДОК ПОИСКА

1. Очистите Карточку поиска, если это необходимо.

2. Установите курсор на поле Номер;

3. Наберите на клавиатуре 126.

Программа автоматически откроет Фильтр словаря;

Внимание! Обратите внимание, что происходит, когда вы набираете 126. В словаре (списке) остаются только те номера, которые начинаются с цифр 126. Если вы не уверены, какие буквы и каким образом (через тире, дробь или слитно) содержатся в номере, можно выбрать с помощью клавиши [Insert] все похожие номера, указав тем самым несколько вариантов;

4. Примените Фильтр словаря, чтобы оставить начинающиеся с определенных символов номера (Начало слова);

5. Выберите с помощью клавиши [Insert] все похожие номера; указав тем самым несколько вариантов. Система найдет не один, а несколько документов. Вам останется бегло просмотреть список и найти в нем необходимый документ. Эта возможность на практике очень ценна, так как пробежать глазами по названиям  $5-10$  найденных документов быстрее, чем подбирать номер документ; когда он точно не известен;

6.Зафиксируйте количество найденных документов, которое видно в окне РЕЗУЛЬТАТЫ ПОИС-КА, в табл. 35.1 текстового редактора.

Задание 35.3. Найти приказ Минфина «Об утверждении Положения по бухгалтерскому учету «Учет финансовых вложений» ПБ 19/02» (будем искать тот же документ, что и в задании 35.1, предполагая, что его номер неизвестен).

#### Порядок поиска

1. Очистите КАРТОЧКУ ПОИСКА;

2. Дважды щелкните мышью по полю НАЗВАНИЕ ДОКУМЕНТА;

3. Начните набирать слово «положение», пока курсор не остановится на слове «ПОЛОЖЕН\*».

Краткая справка. В словаре поля НАЗВАНИЕ ДОКУМЕНТА многие слова заканчиваются символом «\*», который заменяет окончание слова и позволяет искать слова с любым окончанием, что очень удобно, так как искомое слово может встречаться в названиях документов в различных грамматических формах;

4. Нажмите клавишу [Ins] на клавиатуре, чтобы отметить выбранное слово. Обратите внимание, что слово «Положен\*» появилось в нижней части окна НАЗВАНИЕ ДОКУМЕНТА как выбранное слово;

5. Начните набирать слово «финансовых», пока курсор не установится на слове «ФИ- $HAHC^*$ »:

6. Нажмите клавишу [Ins] на клавиатуре, чтобы отметить выбранное слово;

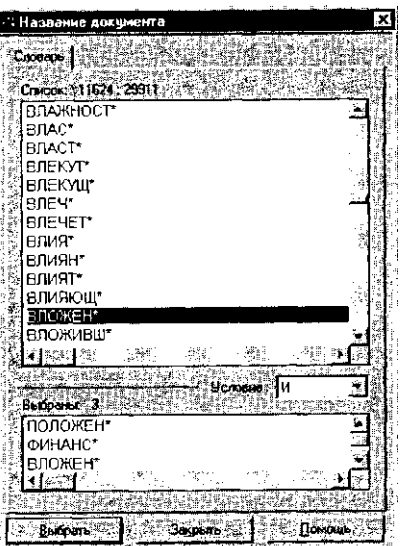

**7.**Начните набирать слово «вло-

жений», пока курсор не устано- Рис. 35.2. Выбор слова вится на слове «ВЛОЖЕН\*»;

8. НАЖМИТЕ КЛАВИШУ [INS] НА КЛАВИАТУРЕ, ЧТОБЫ ОТМЕТИТЬ ВЫБРАННОЕ СЛОВО (РИС. 35.2);

9. УСТАНОВИТЕ УСЛОВИЕ И;

**10.**НАЖМИТЕ КНОПКУ ВЫБРАТЬ;

11. ДВАЖДЫ ЩЕЛКНИТЕ ПО ПОЛЮ ВИД ДОКУМЕНТА;

12. НАБЕРИТЕ СЛОВО «ПРИКАЗ» И НАЖМИТЕ КНОПКУ ВЫБРАТЬ;

13. ДВАЖДЫ ЩЕЛКНИТЕ ПО ПОЛЮ ПОИСК ПО СТАТУСУ;

14. УСТАНОВИТЕ КУРСОР НА ЗАПИСЬ «ВСЕ АКТЫ, КРОМЕ УТРАТИВШИХ СИЛУ И НЕ ВСТУПИВШИХ В СИЛУ»;

15. НАЖМИТЕ КНОПКУ ВЫБРАТЬ;

16. НАЖМИТЕ КЛАВИШУ [F9] ИЛИ КНОПКУ ПОСТРОИТЬ СПИСОК ДЛЯ ФОРМИРОВАНИЯ СПИСКА ДОКУМЕНТОВ;

17. ЗАФИКСИРУЙТЕ КОЛИЧЕСТВО НАЙДЕННЫХ ДОКУМЕНТОВ.

**Задание 35.4. НАЙТИ ИНСТРУКЦИИ (В ТОМ ЧИСЛЕ И ВРЕМЕННЫЕ) МНС РФ.**

# **Порядок поиска**

1. ОЧИСТИТЕ КАРТОЧКУ ПОИСКА;

2.СДЕЛАЙТЕ ДВОЙНОЙ ЩЕЛЧОК МЫШЬЮ ПО ПОЛЮ ПРИНЯВШИЙ ОРГАН;

3.НАБЕРИТЕ **МНС** И НАЖМИТЕ КЛАВИШУ [ENTER];

4.ДВАЖДЫ ЩЕЛКНИТЕ ПО ПОЛЮ ВИД ДОКУМЕНТА;

5.ВОЙДИТЕ В СЛОВАРЬ ПОЛЯ, НАЧНИТЕ НАБЕРИТЕ СЛОВО «ИНСТРУКЦИЯ», ПРИ ЭТОМ ПРОИЗОЙДЕТ ФИЛЬТРА-ЦИЯ И ПРОГРАММА ОТБЕРЕТ ВСЕ ВИДЫ ИМЕЮЩИХСЯ ИНСТРУКЦИЙ (РИС.35.3);

6.КЛАВИШЕЙ [INS]ВЫБЕРИТЕ «ИНСТРУКЦИЮ»И «ВРЕМЕННУЮ ИНСТРУКЦИЮ»;

7.ВЫБЕРИТЕ ЛОГИЧЕСКОЕ УСЛОВИЕ **ИЛИ**;

8.ЩЕЛКНИТЕ ПО КНОПКЕ ВЫБРАТЬ;

9.НАЖМИТЕ КНОПКУ ПОСТРОИТЬ СПИСОК ДЛЯ ФОРМИРОВАНИЯ СПИСКА ДОКУМЕНТОВ;

10.ЗАФИКСИРУЙТЕ РЕЗУЛЬТАТЫ ПОИСКА В ТАБЛ.35.1.

# **Задание 35.5. НАЙТИ ДЕЙСТВУЮЩИЕ ДОКУМЕНТЫ, КОТОРЫЕ РЕГУЛИРУЮТ ВОПРОС ОБ ИЗБЕЖАНИИ ДВОЙНОГО НАЛОГООБЛОЖЕНИЯ В ОТНОШЕНИИ ГРАЖДАН РОССИЙСКОЙ ФЕДЕРАЦИИ И ФРАНЦИИ.**

К РАТКАЯ СПРАВКА . ИСПОЛЬЗОВАТЬ ДЛЯ ПОИСКА СЛОВО «НАЛОГ»В ПОЛЕ ТЕМАТИКА И СЛОВО «ФРАНЦИЯ» (ФРАНЦ\*), ЗАДАВАЯ ЕГО В ПОЛЕ ТЕКСТ ДОКУМЕНТА (СЛОВА ДЛЯ ПОИСКА НАБИРАЙТЕ БЕЗ ОКОНЧАНИЙ!). ИСПОЛЬЗОВАТЬ ПОЛЕ СТАТУС ДОКУМЕНТА.

# **Задание 35.6. НАЙТИ ДЕЙСТВУЮЩУЮ РЕДАКЦИЮ ЗАКОНА «ОФЕДЕРАЛЬНОМ БЮДЖЕТЕ НА 2005 ГОД»И ИЗМЕНЕНИЯ К НЕМУ.**

К РАТКАЯ СПРАВКА . ИСПОЛЬЗОВАТЬ СЛОВА «2005,БЮДЖ\*», З АДАВАЯ ИХ В ПОЛЕ НАЗВАНИЕ

ДОКУМЕНТА, ИЗНАЧЕНИЕ «ЗАКОН» В ПОЛЕ ВИД ДОКУМЕНТА. ИСПОЛЬЗОВАТЬ ПОЛЕ СТАТУС ДОкумента.

### Лабораторная работа №38

### Ввод, обработка, поиск и вывод необходимой информации

Цель занятия: изучить основные устройства ПК, их назначение и взаимосвязь; изучить основное и прикладное программное обеспечение ПК.

# Основные устройства ПК.

# Теоретические основы работы:

Прежде всего, компьютер, согласно принципам фон Неймана, должен иметь следующие устройства:

- $\left( \right)$ арифметически-логическое устройство, выполняющее арифметические и логические операции;
- $(2)$ устройство управления, которое организует процесс выполнения программ;
- $3)$ запоминающее устройство, или память для хранения программ и данных;
- 4) внешние устройства для ввода-вывода информации.

Память компьютера должна состоять из некоторого количества пронумерованных ячеек, в каждой из которых могут находиться или обрабатываемые данные, или инструкции программ. Все ячейки памяти должны быть одинаково легко доступны для других устройств компьютера.

Следует заметить, что в схеме устройства современных ПК арифметическо-логическое устройство и устройство управления, как правило, объединены в единое устройство - центральный процессор.

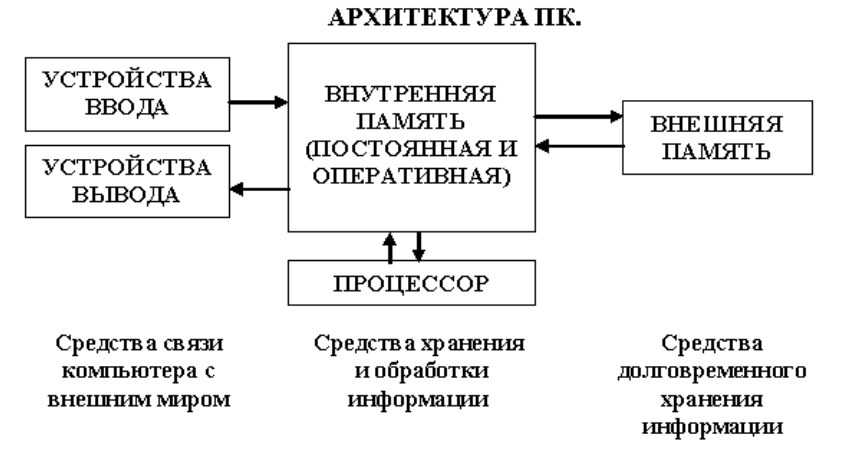

Различные устройства ПК связаны между собой каналами передачи информации. Из внешнего мира ин-

формация поступает в компьютер через устройства ввода. Поступившая информация попадает во внутреннюю память. Если требуется длительное ее хранение, то из внутренней памяти она переписывается во внешнюю. Обработка информации осуществляется процессором при непрерывной связи с внутренней памятью: оттуда извлекаются исходные данные, туда же помещаются результаты их обработки. Из внутренней памяти информация может быть передана во внешний мир через устройства вывода.

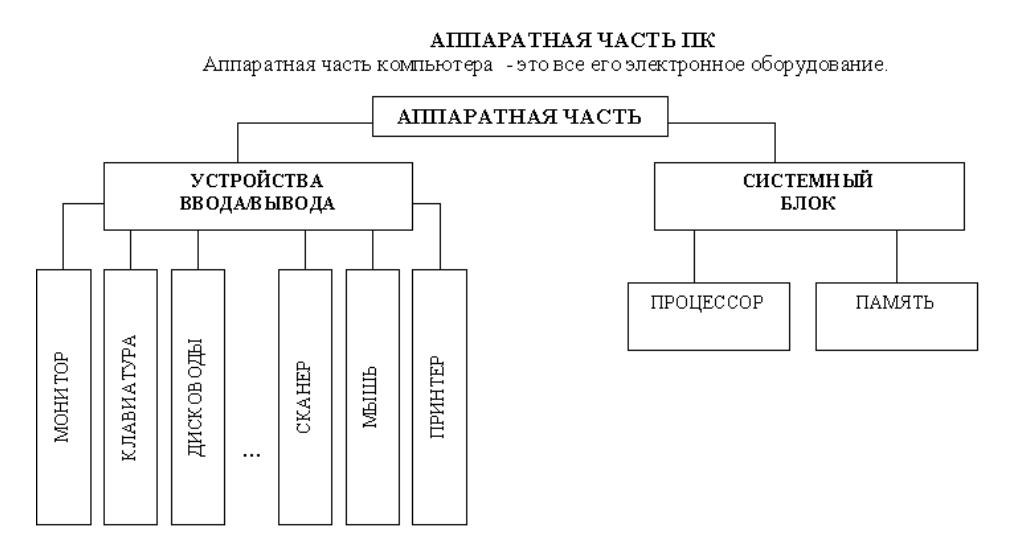

Работа любого осуществкомпьютера ляется благодаря взаимосвязи двух компонентов: аппаратной части (hardware) и программного обеспечения (software).

Системный блок с помощью разъемов (на задней стенке) и электрических кабелей связан со всеми устройствами ввода и вывода информации.

В состав системного блока входят следующие основные функциональные части: процессор, оперативное запоминающее устройство, постоянное запоминающее устройство, два устройства для работы с гибкими магнитными дисками, запоминающее устройство на жестком магнитном диске, дополнительные электронные схемы, обеспечивающие связь системного блока с остальными устройствами компьютера.

Устройство для работы с гибкими магнитными дисками называется также накопителем на гибких магнитных дисках, а сами гибкие диски называют также дискетами или флоппи-дисками. Запоминающее устройство на жестком магнитном диске называют накопитель на жестком диске или накопитель типа Винчестер.

Замечание: в разных литературных источниках история появления данных терминов далеко не однозначна, тем не менее, эти термины окончательно утвердились во всем мире.

# Процессор.

Процессор - основной блок, с помощью которого компьютер решает поставленные перед ним задачи. Процессор может выполнять определенный набор команд, составляющий так называемый внутренний машинный язык компьютера. В команде в закодированном виде указывается, какую операцию нужно выполнить процессором, где хранятся данные, которые будут участвовать в данной операции и куда необходимо записать результат операции.

Процесс представления решения задачи в последовательность команд, входящих в систему команд процессора называется программированием, а сама последовательность команд называется программой решения задачи.

Можно сказать, что процессор компьютера - это автомат, который управляется командами программы.

Одной из важнейших характеристик процессора является его быстродействие. Поскольку команды, входящие в набор команд процессора, разные по сложности выполняемых действий, то и время выполнения процессором различных команд различается в несколько раз. Поэтому за единицу, характеризующую быстродействие процессора принят отрезок времени, за который процессор выполняет элементарное действие. Это так называемый машинный такт. Быстродействие процессоров измеряется в миллионах герц (мегагерцах) – в миллионах этих машинных тактов в секунду.

К числу важнейших характеристик процессора относится и разрядность обрабатываемых процессором данных. Чем больше разрядность, тем выше точность обработки данных. Первые варианты компьютеров IBM РС были 16-разрядными. За последние годы эти 16-разрядные компьютеры вытесняются более совершенными, 32-разрядными.

Сказанное поясним следующим примером. Пусть мы что-то измерили (температуру, влажность, длину отрезка и т.д.). Чем точнее мы измеряем величину, тем больше разрядов будет иметь изображение этой величины. Например, длину отрезка можно представить с точностью до метра, до сантиметра, до миллиметра, и т.д., и чем точнее будет представлена эта величина, тем больше в своем изображении она будет иметь разрядов.

Процессор для компьютеров IBM РС представляет собой одну микросхему. Такие процессоры называются однокристальными микропроцессорами. Микропроцессоры для компьютеров IBM PC разрабатываются и поставляются известной американской фирмой Intel.

# Оперативное запоминающее устройство.

Оперативное запоминающее устройство (ОЗУ) - это массив ячеек с необходимыми схемами управления, предназначенный для временного хранения команд программы, исходных данных и результатов обработки.

В процессе решения той или иной задачи процессор постоянно общается с ОЗУ, с одной стороны, выбирая поочередно команды программы и данные, которые необходимы для выполнения команд программы и, с другой стороны, записывая в ячейки результаты выполнения команд. ОЗУ, как правило, реализовано в виде нескольких микросхем и устанавливается на одной плате вместе с микропроцессором.

Важной характеристикой компьютера в целом является емкость ОЗУ, которая фактически задает количество ячеек в ОЗУ. Чем больше емкость ОЗУ, тем более объемная программа и большее число данных могут быть в ней размещены. А это значит, что с увеличением емкости ОЗУ резко увеличивается сложность решаемых задач.

Замечание: Таким образом, мощность компьютера определяется в основном двумя главными параметрами: разрядностью процессора и величиной емкости ОЗУ.

Принято за единицу измерения емкости ОЗУ использовать байт (8 двоичных разрядов) и его производные величины – килобайт (Кбайт), мегабайт (Мбайт) и т.д. 1 Кбайт равен 1024 байта, а 1 Мбайт - 1024 Кбайта.

Первые модели IBM PC, появившиеся в начале 80-х годов, часто имели небольшой объем ОЗУ - 256 Кбайт или 384 Кбайта.

В последнее время стоимость микросхем ОЗУ значительно снизилась и поэтому все компьютеры IBM PC стали снабжаться ОЗУ емкостью от 640 Кбайт и выше.

Важно знать, что ОЗУ в компьютерах энергозависимы - даже при кратковременном отключении питания информация, записанная в ОЗУ, пропадает.

### Постоянное запоминающее устройство.

Постоянное запоминающее устройство (ПЗУ) представляет собой также как и ОЗУ массив ячеек со схемами управления. Информация в ячейки ПЗУ заносится заранее раз и навсегла или на заводе-изготовителе, или в специализированных организациях с помощью специальных установок, называемых программаторами. Таким образом, в процессе функционирования компьютера, по мере надобности, из заданных ячеек ПЗУ информация только считывается в другие устройства.

В ПЗУ хранятся специальные служебные программы и данные, которые выполняют специальные системные функции.

Конструктивно, микросхемы ПЗУ размещаются вместе с микросхемами ОЗУ и процессора на одной плате.

### Накопители на гибких магнитных дисках.

Гибкий магнитный диск (ГМД) конструктивно размещен внутри защитного пластмассового пакета, вместе с пакетом вставляется в щель кармана на лицевой панели системного блока и вращается внутри кармана дисководом с помощью специального приспособления. У конверта есть продолговатая прорезь, через которую магнитная головка накопителя контактирует с поверхностью гибкого магнитного диска при выполнении операций чтения-записи.

Носителем информации на гибком магнитном диске являются узкие магнитные дорожки. Специальный механизм в накопителе обеспечивает перемещение магнитной головки с дорожки на дорожку, что обеспечивает обслуживание всех дорожек одной головкой.

Важной характеристикой гибкого магнитного диска является максимальная емкость хранящейся на нем информации. Дискеты диаметром 89 мм выпускаются в основном или емкостью 1,44 Мбайт, или емкостью 720 Кбайт.

На дискетах размером 3,5 дюйма имеется специальный переключатель — защелка, разрешающая или запрещающая запись на дискету — это черный квадратик в нижнем левом углу дискеты. Запись на дискету разрешена, если отверстие, закрываемое защелкой, закрыто, и запрещена, если это отверстие открыто.

### *Накопители на жестком диске типа Винчестер.*

*Накопители на жестком диске (они же жесткие диски, они же винчестеры)* предназначены для постоянного хранения информации, используемой при работе с компьютером: программ операционной системы, часто используемых пакетов программ, редакторов документов, трансляторов с языков программирования и т.д. Из всех устройств хранения данных (если не считать оперативную память) жесткие диски обеспечивают наиболее быстрый доступ к данным (обычно 4-10 миллисекунд, мс), высокие скорости чтения и записи данных (более 5 Мбайт/с).

Жесткий диск имеется практически во всех современных ПК. Возможна установка и нескольких жестких дисков (иногда это увеличивает быстродействие компьютера или обходится дешевле). По специальной новейшей технологии в коробке с высокой степенью герметизации (чтобы не попали вовнутрь даже мельчайшие частицы пыли) помещены и жесткий магнитный диск (на дюралюминиевой, стеклянной основе), и дисковод, вращающий диск, и устройство для перемещения головок, и схемы управления. Этим обеспечиваются и малые габариты, и бесшумность работы, и высокая надежность в работе, и большая емкость хранения информации.

Характеристики*: емкость*, *быстродействие*, *интерфейс*.

*Основная характеристика* жесткого диска — это его *емкость*, то есть количество информации, размещаемой на диске. Диски с емкостью до 1 Гбайт считаются устаревшими, они уже не производятся. Максимальная емкость дисков сейчас — 100 Гбайт и более. Емкость жесткого диска (точнее, суммарная емкость установленных в компьютере жестких дисков) во многом определяет диапазон применения компьютера

*Скорость работы* диска характеризуется двумя *показателями:* временем доступа к данным на диске и скоростью чтения/записи данных на диске.

*Интерфейсы дисков.* Большинство современных дисков имеет интерфейс EIDE, это значит, что данные диски должны подключаться к контроллерам типа EIDE. Практически все выпускаемые сейчас компьютеры имеют на материнской плате встроенный контроллер EIDE. EIDE-контроллер обеспечивает подключение до четырех устройств — жестких дисков, дисководов для компакт-дисков и др. Для обычных пользователей этого вполне достаточно.

# *Устройства ввода-вывода информации.*

К стандартным устройствам ввода-вывода информации в компьютерах IBM PC относятся: видеомонитор (или просто монитор), печатающее устройство (принтер), блок клавиатуры, манипулятор типа «Мышь».

Кроме перечисленных устройств персональные компьютеры IBM PC могут быть доукомплектованы такими устройствами ввода-вывода, как графические планшеты, сканеры, графопостроители (плоттеры), модемы и факсы и т.д..

Устройства ввода-вывода связаны с процессором через специальные электронные устройства, получивших название портов ввода-вывода. Имеются специализированные порты, через которые происходит обмен данными с внутренними устройствами (ОЗУ, ПЗУ, накопителями на гибких магнитных дисках), и порты общего назначения, к которым могут подсоединяться дополнительные устройства ввода-вывода (принтер, «мышь», модем и т.д.).

Порты общего назначения бывают двух видов: параллельные и последовательные.

Параллельный порт позволяет обмениваться данными одновременно несколькими разрядами (как минимум, побайтно); последовательный порт выводит информацию для другого устройства последовательно разряд за разрядом.

# *Мониторы.*

*Мониторы* компьютеров IBM PC представляют собой устройства для вывода на экран символьной и графической информации.

Электронные схемы компьютера, обеспечивающие формирование видеосигнала и тем самым определяющие изображение, показываемое монитором, называются *видеоконтроллером.*

Видеоконтроллер обычно выполняется в виде специальной платы, вставляемой в разъем системной шины компьютера, но на некоторых компьютерах он входит в состав системной (материнской) платы. Видеоконтроллер получает от микропроцессора компьютера команды по формированию изображения, конструирует это изображение в своей служебной памяти — *видеопамяти*, и одновременно преобразует содержимое видеопамяти в сигнал, подаваемый на монитор — видеосигнал.

Характеристики применяемого монитора во многом определяются используемым графическим адаптером.

### *Блок клавиатуры.*

Блок клавиатуры IBM PC предназначен для ручного ввода в компьютер информации от пользователя. От модели к модели число клавиш на клавиатуре, а также их расположение, могут меняться, но назначение одинаковых клавиш, естественно совпадает.

### *Принтеры.*

*Принтер* (печатающее устройство) предназначен для вывода информации на бумагу. Обычно принтеры могут выводить не только текстовую информацию, но также рисунки и графики. Одни принтеры позволяют печатать только в одном цвете (черном), другие могут выводить также и цветные изображения.

# Матричные принтеры.

Принцип печати матричных принтеров таков: печатающая головка принтера содержит вертикальный ряд тонких металлических стержней (иголок). Головка движется вдоль печатаемой строки, а стержни в нужный момент ударяют по бумаге через красящую ленту. Это и обеспечивает формирование на бумаге символов и изображений.

Струйные принтеры. В струйных принтерах изображение формируется микро каплями специальных чернил, выбрасываемых на бумагу через сопла в печатающей головке. Как и в матричных принтерах, печатающая головка струйного принтера движется по горизонтали, а по окончании печати каждой горизонтальной полосы изображения бумага продвигается по вертикали.

Лазерные принтеры. Лазерные принтеры обеспечивают наилучшее (близкое к типографскому) качество черно-белой печати, а цветные лазерные принтеры — также и очень высокое качество цветной печати. В лазерных принтерах используется принцип ксерографии: изображение переносится на бумагу со специального барабана, к которому электрически притягиваются частички краски (тонера). Отличие от обычного копировального аппарата состоит в том, что печатающий барабан электризуется с помощью лазера по командам из компьютера.

### *Манипулятор типа «Мышь».*

Мышь – манипулятор для ввода информации в компьютер. Название «мышь» устройство получило за свой внешний вид – маленькая серенькая коробочка (чуть больше спичечного коробка) с двумя-тремя клавишами на корпусе и с длинным шнуром для подключения к системному блоку.

# *Сканеры.*

*Сканер* – устройство для считывания графической и текстовой информации непосредственно с листа. Имеются программы, которые распознают рукописный текст при вводе с помощью сканера. Сканеры делятся на планшетные и ручные. Сканеры планшетного типа обрабатывают текст целиком. Ручным сканером необходимо вводить информацию с листа по частям, проводя вручную сканером по соответствующим местам листа.

*Программное обеспечение (ПО)* – совокупность программ, позволяющая организовать решение разнообразных задач на ПК. ПО принято разделять на два основных класса: системные и прикладные программы.

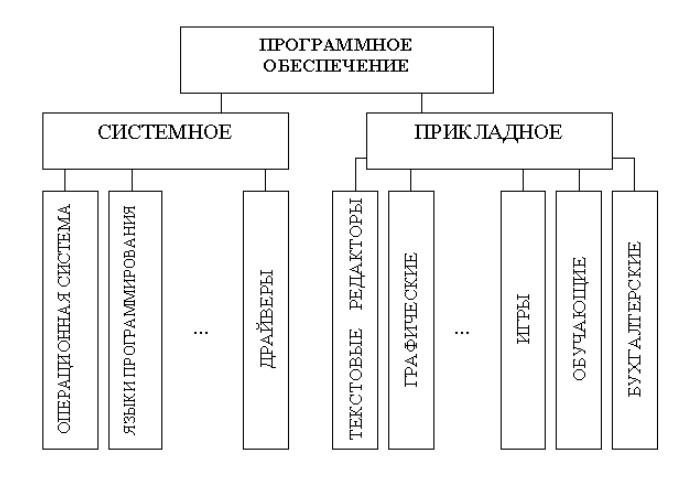

Системные программы.

К этому классу ПО относят следующие группы:

- $1)$ Операционные системы (ОС) - главная часть системного ПО - программы, обеспечивающие организацию процесса обработки информации, распределение ресурсов памяти компьютера, способ общения человека с компьютером (интерфейс).
- Драйверы специальные программы, управляющие работой устройств ввода/вывода и  $(2)$ оперативной памятью.
- Операционные оболочки средства, обеспечивающие простоту и наглядность в общении  $3)$ человека с ОС ПК.
- $4)$ Утилиты - программы, обеспечивающие обслуживание составных частей ПК и специальных залач.
- $5)$ Системы (языки) программирования - программы, предназначенные для создания новых программ во всех классах ПО.

Прикладные программы приходят на помощь человеку в его профессиональной деятельности, при обучении и не требуют от него специальных знаний в области информатики.

# Требования к отчёту:

- 1. Напишите краткий конспект по теоретическим сведениям, изложенным выше.
- 2. Запишите, из каких частей состоит ПК, на котором вы работаете.
- 3. Запишите, какие основные и прикладные программы (несколько) установлены на Вашем ПК.

# Контрольные вопросы.

Замечание: при подготовке использовать лекционный материал!!!

- $1.$ Назовите внешние устройства ПК.
- $\overline{2}$ . Назовите внутренние устройства ПК.
- $\overline{3}$ . Для чего предназначен процессор и каковы его характеристики?
- Что такое видеоконтроллер?  $\overline{4}$ .
- ОЗУ и ПЗУ это обязательные устройства?  $5<sub>1</sub>$
- В чём отличие ОЗУ и ПЗУ?  $6<sub>1</sub>$
- $7.$ Что такое принтеры, каких типов они бывают?
- Опишите принцип печати матричных принтеров. 8.
- 9. Опишите принцип печати струйных принтеров.
- $10.$ Какой принцип печати используется в лазерных принтерах.
- Для чего нужны дисководы?  $11.$
- $12.$ Для чего нужны винчестеры?
- 13. Какими характеристиками отличаются друг от друга винчестеры?
- $14<sub>1</sub>$ Что такое модем и факс-модем?
- Каков принцип работы плоттера?  $15.$
- 16. На какие основные классы принято разделять ПО?
- $17.$ Что включает в себя системное ПО?
- 18. Какие программы входят в прикладное ПО?
- 19. Для чего нужна операционная система ПК?
- $20.$ Что такое драйверы и для чего они используются?
- 21. Что такое утилиты и какие типы утилит чаще всего используются?
- 22. Что включает в себя система программирования?
- 23. Какие прикладные программы наиболее широко распространены?
- 24. Для чего применяются текстовые редакторы, приведите пример?
- 25. Для чего используются табличные процессоры, приведите пример?
- 26. Для чего предназначены издательские системы, приведите пример?
- 27. Лля чего нужны программы полготовки презентаций, привелите пример?
- 28. Для чего служат графические редакторы, приведите пример?
- Что позволяют делать на ПК программы для анимации и для создания компьютерного видео, 29. приведите примеры?
- 30. Для чего предназначены бухгалтерские программы и правовые БД, приведите примеры?
- $31.$ Что позволяют делать на ПК персональные информационные менеджеры и программы планирования, приведите примеры?
- 32. Что позволяют делать на ПК программы распознавания символов и программы-переводчики, приведите примеры?
- 33. Для чего применяются СУБД и САПР, приведите примеры?

# Лабораторная работа №39

# Поиск информации по запросам

- 1. Открыть Internet Explorer двойным щелком ЛКМ по значку на рабочем столе.
- 2. Ввести в адресную строку http://top140.com/fantasy/library/tolkien.htm
- 3. По полученным материалам выяснить, где и когда родился Дж.Р.Р.Толкиен (автор книги «Властелин кольца»).
- 4. Скопировать полученные данные и вставить под номером 1 в файл текстового процессора Microsoft Word 2003.

# 2 Передвижение по гиперссылкам поискового каталога.

- 1. Ввести в адресную строку www.list.ru (название поискового каталога).ENTER.
- 2. Выбрать рубрику «Культура и искусство», перейти по гиперссылке театр
- 3. Перейти по гиперссылке драматический театр.
- 4. Перейдём по гиперссылке «Большой Драматический Театр».
- 5. На сайте театра найти гиперссылку «История»
- 6. В полученном материале найдите дату основания большого театра.
- 7. Скопировать полученные данные и вставить под номером 2 в файл текстового процессора Microsoft Word 2003.

# 3 Поиск по ключевым словам в поисковом каталоге.

1. В таблице приведены запросы к поисковому серверу Yandex. Для каждого номера укажите количество страниц, которые найдёт поисковый сервер по каждому запросу.

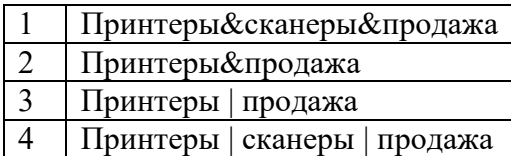

2. Результаты работы в порядке убывания под номером 3 внесите в текстовый файл.

# 4 Творческая часть практической работы.

1. Используя удобный для вас тип поиска, самостоятельно выполните следующее задание: В сети Интернет требуется найти информацию о большой белой акуле (кархародон). Сформулируйте запрос к поисковой системе с использованием языка запросов так, чтобы была найдена информация о физических данных акулы (размеры акулы, вес, размеры зубов, продолжительность жизни и т.д.) и местах обитания.

# 2. Этапы поиска пропишите в текстовом файле.

3. Полученную информацию под номером 4 разместите в том же текстовом файле, что и пункты 1-3.

Сохраните текстовый файл с результатами работы под своей фамилией и отправьте в сетевую папку.

> Лабораторная работа №40 Изучение методов классификации обработки геодезической информации

Если необходимо разверните АгсМар и перейдите к закладке Канада

# Шаг 2: Конвертация надписей в аннотации базы геоданных

В этом шаге вы конвертируете надписи слоя Крупные города в аннотации базы геоданных. Это довольно распространенная практика - начинать работу с надписями (потому что надписи удобны), затем позже конвертировать их в аннотации (потому что аннотации более точны).

В таблице содержания щелкните правой кнопкой на слое Крупные города и выберите Конвертировать налписи в аннотации.

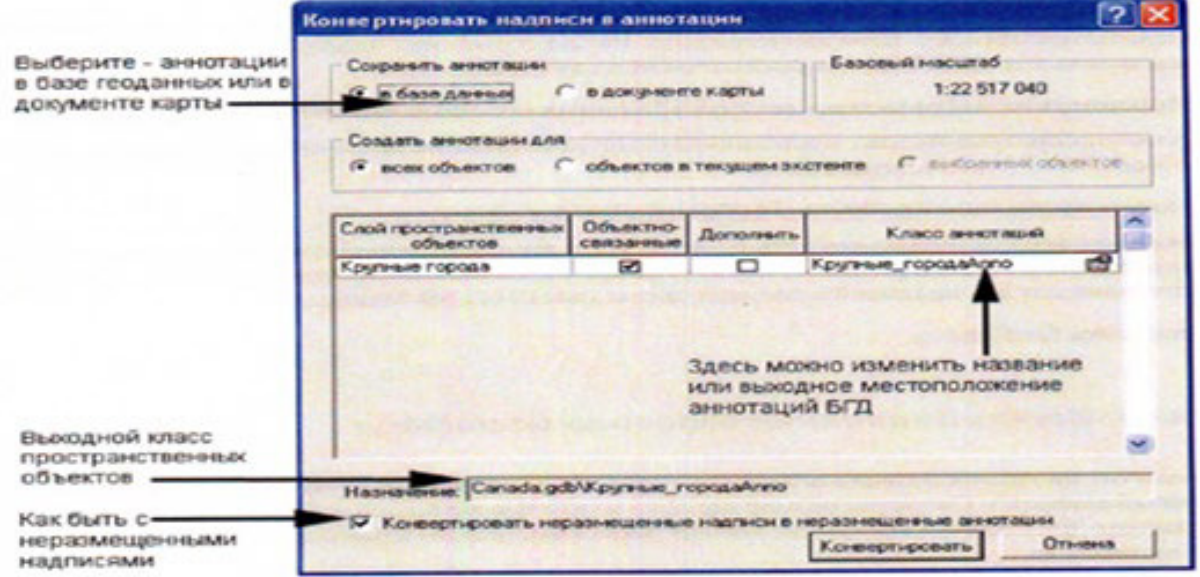

#### Щелкните Конвертировать.  $\circ$

Когла конвертация завершиться, карты будет выглядеть так же, как и раньше, но произоизменения  $\equiv$ надписи городов были заменены аннотациями. Новый слой ШЛИ Крупные ГородаАппо был добавлен в начало таблицы содержания.

o В таблице содержания отключите слой Крупные\_ГородаAnno и включите его сно-

ва.

Видимость аннотации управляется так же, как и у других слоев. Когда были добавлены аннотации, ArcMap автомотически отключил надписи слоя Крупные\_Города.

# **Шаг 3:Изучение классов пространственных объектов Крупные\_ГородаAnno в ArcCatalog**

В этом шаге вы просмотрите класс пространственных объектов в ArcCatalog.

o Запустите ArcCatalog.

o Перейдите к папке \Student\DESK2\Exercise06.

o Раскройте базу геоданных Canada.

Вы должны увидеть класс Крупные\_ГородаAnno, расположенный среди других классов по алфавитному порядку. Если вы не видите его, щелкните на Canada.gdb в дереве Каталога, затем щелкните Вид и выберите Обновить.

o Просмотрите географию класса пространственных объектов Крупные\_ГородаAnno. Его можно просматривать, как и любой класс пространственных объектов, за исключением того, что «объекты» - это строки текста.

o Просмотрите таблицу Крупные\_ГородаAnno и атрибуты.

У аннотации базы геоданных есть поле Shape, и это полигональный класс пространственных объектов. Большая часть других атрибутов хранит свойства текста похожие на те, которые вы устанавливали для надписей в Менеджере надписей.

o Закройте ArcCatalog.

# **Шаг 4:Изучение влияния базового масштаба**

В отличии от других классов объектов или слоев, у аннотаций базы геоданных есть встроенный базовый масштаб. Свойства размер шрифта и расстояние между символами остаются равными заданным при базовом масштабе, но они пропорционально изменяются, когда вы увеличиваете или уменьшаете карту.

o В ArcMap перейдите к закладке Остров Принца Эдуарда.

Аннотации городов сейчас очень большие. Надписи провинций соответственно не увеличены. У аннотаций есть базовый масштаб, потому что они были созданы для использования в определенном масштабе, в отличие от надписей, которые одинаковы при всех масштабах.

Перейдите к закладке Канада.

# **Шаг 5:Редактирование аннотации базы геоданных**

ArcGIS не дает вам случайно отредактировать объект. Вы же не хотите случайно изменить русло реки или перенести город? Так же и для аннотации базы геоданных – она должна оставаться на месте, пока вы явно не попытаетесь перенести ее. В этом шаге вы увидите, что изменения аннотации базы геоданных происходит в сеансе редактирования. Когда вы будите редактировать географические объекты в следующем упражнении, вы узнаете больше о среде редактирования.

Вы должны отобразить панель инструментов Редактор, чтобы начать редактирование.

o На панели инструментов Стандартные щелкните на кнопке Панель редактирования , чтобы ее отобразить.

o Включите панель инструментов Аннотации. *Подсказка*: В меню Вид укажите Панель инструментов и выберите Аннотации.

Это специальная панель инструментов для работы с аннотациями базы геоданных. Кнопки и инструменты на обеих панелях недоступны, пока вы не начнете сеанс редактирования.

o Расположите обе панели там, где вам удобно. *Подсказка*: так как обе панели длинные, вы можете прикрепить их под панелью Стандартные.

Прикрепление панелей инструментов может изменить размер отображения карты, соответственно и масштаб карты. Как вы узнали в предыдущем шаге, аннотации создаются для определенного масштаба.

o Установите масштаб равным базовому масштабу аннотаций, который вы записали в шаге 2.

o На панели инструментов Редактор в меню Редактор выберите Начать редактирова-

ние.

та.

При этом открывается сеанс редактирования.

o В таблице содержания щелкните правой кнопкой на слое Крупные\_ГородаAnno, укажите Выборка и щелкните Сделать только этот слой доступным для выборки.

o На панели инструментов Аннотация щелкните на инструменте Редактировать аннотацию .

o Растяните прямоугольник вокруг текста аннотации, чтобы выбрать его.

o Выбранная аннотация отображается с ярко-голубым прямоугольником вокруг нее.

o Расположите указатель мыши над выбранной аннотацией, затем щелкните и перетащите куда-нибудь в отдельное место, например, в окрестности Гренландии.

Это основной способ для изменения расположения объектов-аннотаций.

o На панели инструментов Стандартные щелкните на кнопке Отменить .

Аннотация вернулась в свое исходное положение и осталась выбранной.

o Щелкните правой кнопкой на выбранной аннотации и выберите Атрибуты.

o В диалоговом окне Атрибуты щелкните на закладке Аннотация, если необходимо.

Внизу диалогового окна измените какие-нибудь свойства, например цвет и размер шриф-

o Щелкните Применить, затем закройте диалоговое окно Атрибуты, чтобы увидеть изменения на карте. С аннотациями вы можете изменить размещение и свойства каждой отдельной аннотации.

o Щелкните на кнопке Отменить.

Аннотация вернулась к своему исходному виду.

o Используйте инструмент Редактировать аннотацию, чтобы немного переместить объекты-аннотации.

o Когда вы закончите, в меню Редактор снова выберите Завершить редактирование. При этом сессия редактирования завершиться.

На панели инструментов Стандартные щелкните на кнопке Панель редактирования, чтобы выключить панель инструментов Редактор.

o Закройте панель инструментов Аннотация. *Подсказка*: Используйте меню Вид.

# **Шаг 6:Создание аннотаций карты**

В этом шаге вы создадите аннотацию карты для Гудзонова залива. Этот залив не является объектом какого-либо из слоев на карте, поэтому для нее невозможно сгенерировать надпись.

 $\circ$  На панели инструментов Рисование щелкните на инструменте Новый текст  $\blacktriangle$ .

o Поместите ваш указатель мыши где-нибудь над Гудзоновым заливом и щелкните, чтобы открыть поле ввода текста.

o В поле ввода текста наберите **Гудзонов залив** и нажмите Enter.

Аннотация карты сейчас создана со свойствами по умолчанию, установленными на панели Рисование (скорей всего это Arial, 10 пунктов, черный).

o На панели инструментов Рисование убедитесь, что выбран инструмент Выбрать элементы •

o Щелкните на тексте Гудзонский залив (или растяните рамочку вокруг него), чтобы выбрать его. Текст окружен ярко-голубой пунктирной линией.

o Щелкните правой кнопкой на выбранном тексте и выберите Свойства.

o Откройте диалоговое окно Свойства и щелкните на закладке Текст, если необходимо.

o В правом нижнем углу диалогового окна щелкните Изменить символ, чтобы открыть окно Выбор символа.

o Прокрутите вниз и щелкните на заданном заранее текстовом символе Sea (надо прокрутить примерно на одну треть списка). Щелкните ОК в окне Выбор символа.

o Щелкните в текстовом поле, чтобы курсор оказался между словами "Гудзонов" и "залив".

o Удалите пробел между словами. (Нажмите Delete или Backspace, в зависимости от положения курсора.)

o Щелкните Enter, чтобы текст был расположен в две строки.

o Шелкните на кнопке По центру **-** , чтобы выровнять текст по середине.

Выравнивание не заметно в текстовом поле, но вы увидите его на карте.

o Щелкните ОК.

o Расположите выбранный текст там, где вам нравится.

o Щелкните где-нибудь на карте, чтобы отменить выборку.

# **Шаг 7: Управление аннотациями карты**

Аннотации карты можно помещать в группы, чтобы упростить управление ими. Группы аннотаций можно включать или отключать вместе с определенными словами, можно присвоить им диапазоны масштабов и базовый масштаб. По умолчанию все аннотации карты попадают в единственную группу <Default>. Однако вы можете решить помещать аннотации водных объектов в одну группу, например, а аннотации для гор в другую.

o Удерживая клавишу Ctrl, отключите любой слой в таблице содержания.

Все отключились. На карте ничего не отображается, кроме аннотации Гудзонов залив. По умолчанию, аннотации карты не связаны ни с каким слоем.

o Удерживая клавишу Ctrl, включите любой слой. Все слои включены.

o В таблице содержания щелкните правой кнопкой на фрейме данных Слои и выберете Свойства.

o В диалоговом окне Свойства фрейма данных щелкните на закладке Группы аннотаний

Здесь перечислены все группы аннотаций. В нашем случае здесь только группа по умолчанию <Default>.

o Отключите флажок рядом с <Default>, чтобы отключить группу аннотаций.

o Щелкните Применить и переместите диалоговое окно Свойства фрейма данных с карты. Аннотация Гудзонов залив больше не отображается.

o Включите флажок <Default> и щелкните Применить, чтобы включить аннотацию обратно.

o Щелкните ОК в диалоговом окне Свойства фрейма данных.

o Сохраните документ карты в папке \Student\DESK2\Exercise06 как MyCanadaAnno.

o Закройте ArcMap.

### **Заключение**

Если создаете карту, которая будет издана в определенном масштабе, то в какой-то момент в процессе подготовки карты (обычно почти в конце) вы захотите превратить текст в аннотации. Аннотации дают вам полный контроль над размещением, поэтому можно сделать так, чтобы текст хорошо выглядел при нужном масштабе и экстенте. Аннотации также упрощают редактирование отдельных подписей. Обычно вы начинаете с создания надписей, чтобы получить подписи в черновом виде, а затем конвертируете их в аннотации.

Используйте аннотации базы геоданных, если на карте много текста (сотни названий) или вы планируете использовать их в других картах. Аннотации базы геоданных отображаются более быстро, чем аннотации карты. Используйте аннотации карты, если вы добавляете всего несколько подписей и вам не надо использовать их в другой карте или вам не сложно создать их заново.

# *Лабораторная работа №41*

# *Построение цифровой модели контуров и рельефа Создание SQL запроса для отображения отдельных надписей.* **Упражнение 7А: Проецирование данных «на лету» Время выполнения 20 минут**

В этом упражнении вы будете работать с данными в разных системах координат и увидите, как ArcMap может согласовывать такие данные с помощью перепроецирования «на лету».

В этом упражнении вы:

Изучите системы координат данных, используя различные методы в ArcCatalog и ArcMap

Изучите перепроецирование «на лету» при лобавлении слоев с различными системами координат во фрейм данных.

Измените систему координат во фрейм данных.

Войдите в Справочную систему ArcGIS Desktop и просмотрите там информацию о  $\blacksquare$ проекциях карты и системах координат

Дополнительно используете инструмент Проецировать, чтобы изменить сходную систему координат класса пространственных объектов.

Шаг 1:Изучение систем координат класса пространственных объектов в ArcCatalog

В этом шаге вы просмотрите класс пространственных объектов в ArcCatalog и изучите его пространственные метаданные, чтобы увидеть, какая у него система координат.

 $\circ$ Запустите ArcCatalog.

В дереве Каталога раскройте подключение к папке \Student\DESK2. Раскройте пап- $\circ$ ку Exercise07 и базу геоданных World.

Просмотрите географию класса пространственных объектов Countries

Это может быть неочевидно, но география класса растянута с востока на запад. Россия и Канада, например, шире и более сжаты с севера на юг, ем вы привыкли видеть.

Глядя на строку состояния внизу в правом нижнем углу окна приложения, переме- $\cap$ щайте указатель мыши по отображению карты.

В экстенте данных значения меняются от 90 до -90 в направлении с севера на юг и от 180 до -180 в направлении с востока на запад. Это диапазон значений широты и долготы.

Щелкните на закладке Метаданные.  $\circ$ 

В метаданных щелкните на голубой закладке Spatial (Пространственные).  $\circ$ 

Имя географической системы координат GCS WGS 1984. Здесь нет системы координат проекции.

Примечание: World Geodetic System of 1984, сокращенно WGS84, это широко используемая географическая система координат.

Прямо под именем системы координат щелкните на зеленом разделе Details (Подробнее).

Единицы координат - десятичные градусы. Значение широты и долготы выражаются в десятичной форме, а не в градусах, минутах и секундах.

Просмотрите класс пространственных объектов CanadaProvinces и проверьте его  $\circ$ пространственные метаданные.

Географическая система координат для этого класса основана на North American Datum of 1983 (NAD83). Система координат проекции - проекция Albers Equal Area (Равновеликая Альберса), оптимизированная для Канады.

# Шаг 3: изучение систем координат в ArcMap

В этом шаге вы увидите, как получить информацию о системе координат слоя в ArcMap. как применить систему координат ко фрейму данных.

Запустите АгсМар. В окне запуска АгсМар выберите опцию С новой пустой картой.  $\circ$ Щелкните ОК.

 $\circ$ Если необходимо, разверните окно АгсМар.

Щелкните на кнопке Добавить данные  $\circ$ 

 $\circ$ 

Добавьте на карту слой Countries (страота) из базы геоданных World (Мир) из пап- $\bigcap$ ки \Student\DESK2\Exercisco7.

Откройте свойства для слоя Countries и щелкните на закладке Источник (Source).

Информация о системе координат слоя (на самом деле - его класса пространственных объектов) отображается в области Источник данных (Data Source).

Щелкните Отмена (Cancel) в диалоговом окне Свойства слоя (Layer Properties).  $\circ$ 

 $\circ$ Откройте свойства фрейма данных Слои (Layers) и шелкните на закладке Система координат (Coordinate System).

У фрейма данных тоже есть система координат, независимая от его слоев. Она показана вверху диалогового окна и также в папке <custom>. В нашем случае система координат такая же, как и у слоя Countries. Это произошло потому, что фрейм данных автоматически принимает систему координат первого добавляемого в него слоя.

Щелкните Отмена (Cancel) в диалоговом окне Свойства фрейма данных (Data  $\circ$ Frame Properties).

# Шаг 4: Добаеление другого слоя к фрейму данных

В этом шаге вы увидите, как ArcMap может согласовывать данные с различными системами координат с помощью перепроецирования «на лету».

Добавьте Continents к карте базы геоданных World.  $\circ$ 

Континента полностью совпали со слоем стран. Это может показаться удивительным, так как континенты выглядели по-другому, когда вы их просматривали в ArcCatalog.

 $\circ$ Откройте свойства фрейма данных.

Если необходимо, щелкните на закладке Система координат (Coordinate System).  $\circ$ 

В Нижнем окне раскройте папку Слои. Раскройте папку Continents и папку  $\circ$ Countrics.

В папке Слои вы увидите «родные» системы координат для каждого слоя, присутствующего во фрейме данных. Хотя у слоя Continents система координат в проекции, он совпадает со слоем Countrics, у которого таковой нет. Слой Continents был перепроецирован «на лету».

Примечание: Данные называются «непроецированные», когда у них только графическая система координат.

Щелкните Отмена в диалоговом окне Свойства фрейма данных.  $\circ$ 

# Шаг 5:Вставка нового фрейма данных с другой системой координат

В меню Вставка выберите Фрейм данных.  $\circ$ 

В карту добавился новый пустой фрейм данных, который стал активным.

Скопируйте и вставьте слой Continents из фрейма данных Слои в новый пустой  $\Omega$ фрейм данных. Подсказка: щелкните правой кнопкой на слое в таблице содержания, затем правой кнопкой на новом фрейме данных. Вы можете видеть, что в новом фрейме данных выглядят так, как они выглядели в ArcCatalog.

Откройте свойства нового фрейма данных и щелкните на закладке Система коор- $\circ$ линат.

Этому фрейму данных присвоена система координат проекции слоя Continents (которая основана на проекции Eckert VI)

Щелкните Отмена в диалоговом окне Свойства фрейма данных.  $\circ$ 

Скопируйте и вставьте слой Countrics из фрейма данных Слои в новый пустой  $\cap$ фрейм данных. Снова данные совпадают, только сейчас в системе координат Eckert VI (Эккерта VI). Слой Countrics был перепроецирован «на лету».

# Шаг 6:Добавление дополнительных слоев во фрейм данных

Добавьте слои Major Cities и WorldBackground в новый фрейм данных на базе гео- $\circ$ данных World.

Щелкните где-нибудь на белом пространстве таблицы содержания, чтобы отменить  $\bigcap$ выбор слоев, которые вы только что добавили.

Расставьте слои в таблице содержания фрейма данных Новый фрейм данных в следующем порядке сверху вниз:

- Major Cities
- Countrics  $\blacksquare$
- Continents  $\blacksquare$
- $\blacksquare$ WorldBackground

o Если вы хотите, установите условные обозначения для этих слоев.

Вопрос 1: Какая «родная» система координат проекции слоя Major Cities?

Вопрос 2: Какая «родная» географическая система координат проекции слоя Major Cities? Подсказка: Посмотрите свойства слоя, а не свойства фрейма данных.

Слоя Major Cities был перепроецирован «на лету» из одной системы координат проекции в другую.

o Если у вас есть открытые диалоговые окна, закройте их.

# **Шаг 7: Изменение системы координат фрейма данных**

Фрейм данных принимает систему координат первого добавляемого в него слоя. Вы можете изменить систему координат фрейма данных на любую другую – все слои будут перепроецированы «на лету» для согласования данных.

o Откройте свойства для нового фрейма данных. Если необходимо, щелкните на закладке Системы координат.

o В разделе Выберите систему координат раскройте папку Предопределенные, затем папку Projected Coordinate Systems (Система координат проекции).

Системы координат большей части систематизированы географически. Подходящую систему координат для глобальных данных надо искать в папке World; для континента – в папке Continental, и так далее.

o Раскройте папку World и прокрутите список систем координат проекции.

o Переместите диалоговое окно Свойства фрейма данных в угол экрана, где оно не будет мешать.

o Щелкните на одной из систем координат в папке World и щелкните Применить. Карта перерисовывается в новой системе координат. Все слои во фрейме данных были перепроецированы «на лету». Имя выбранной системы координат появляется в разделе Текущая система координат диалогового окна Свойства фрейма данных.

В диалоговом окне Свойства фрейма данных щелкните на системе координат Robinson (Робинсона, см. папку World) и щелкните ОК.

# **Шаг 8: Получение справочной информации о проекциях карты и системах координат**

Базовые знания о системах координат помогут вам. Лучшее, с чего можно начать – это Справочная система ArcGIS Desktop, где есть целый раздел о картографических проекциях карты и системах координат.

o В меню Справка выберите Справка ArcGIS Desktop.

o Если необходимо, на панели навигации слева щелкните на закладке Содержание.

o Раскройте раздел Картографические проекции и системы координат, и в нем – Поддерживаемые картографические проекции.

В списке поддерживаемых проекций прокрутите вниз и откройте страницу о проекции Робинсона. Здесь рассказывается о том, как построена выбранная проекция и где ее лучше всего использовать. Закройте окно Справки.

# **Шаг 9: Добавление слоя CanadaProvinces**

В этом шаге вы увидите, что происходит при добавлении слоя с географической системой координат, отличной от системы координат фрейма данных.

o Добавьте слой CanadaProvinces из базы геоданных World. Появляется окно предупреждения.

Вы получаете такое предупреждение, когда пытаетесь использовать в одном фрейме данных разные географические системы координат.

Перепроецирование «на лету» автоматически не исправляет различия между географическими системами координат. Чтобы их согласовать, нужно действие, называемое геграфические преобразование.

*Примечание:* Более подробно географические преобразорвания рассматриваются в курсе ArcGIS Desktop III: Рабочие процессы и анализы.

Щелкните Закрыть.  $\circ$ 

Слой CanadaProvinces добавлен в карту, и при беглом просмотре с географией объектов все в порядке. Так на сколько важно географическое преобразование? Различия между географическими системами координат обычно не заметны при мелких масштабах. Часто разница для определенной точки составляет несколько метров, или десятков метров. Будет ли такая разница значительной - зависит от вашей цели.

Сохраните карту в папке \Student\DESK2\Exercisco7 под названием MyCoordi- $\circ$ nateSystem.

Сверните окно АгсМар.  $\circ$ 

Если вы хотите проецировать даны на диске, переходите к следующему дополни- $\bigcap$ тельному шагу. Иначе закройте ArcCatalog.

# Шаг 10: (Дополнительно) Проецирование данных на диске

Так как ArcMap перепроенирует данные «на лечу», ваши классы пространственных объектов

необязательно должны быть в одной системе координат. Однако это хороший опыт управления

данными, который может помочь вам избежать сложностей при редактировании данных. Также.

такое расширенное поведение базы геоданных, как типология, требует, чтобы участвующие в ней наборы данных были в одной системе координат. Вы можете изменить исходную систему координат класса пространственных объектов с помощью инструмента Проецировать.

В ArcCatalog щелкните на кнопке Показать/Спрятать окно ArcToolbox , чтобы  $\circ$ открыть ArcToolbox тм.

*Примечание*: ArcToolbox можно открыть как из ArcCatalog, так и из ArcMap.

Раскройте набор инструментов Инструменты управления данными.  $\circ$ 

- $\circ$ Раскройте группу инструментов Проекции и преобразования
- Раскройте группу инструментов Пространственный объект.  $\circ$
- Дважды щелкните на инструменте Перепроецировать, чтобы открыть его.  $\circ$

Шелкните на кнопке Обзор рядом с полем Входной набор классов объектов или  $\circ$ класс объектов. Перейдите к базе геоданных World в папке

\Student\DESK2\Exercisco7.

Добавьте класс объектов Countries.  $\circ$ 

По умолчанию выходной класс объектов будет создан в этом же месте. Имя выходного класса умолчанию Countries Project

Щелкните на кнопке Свойства пространственной привязки прядом с полем  $\circ$ Выходная система координат.

В диалоговом окне Свойства пространственной привязки вы можете выбрать систему координат или импортировать систему из другого класса объектов. В нашем случае предположим, что вы хотите перепроецировать слой Countries - который сейчас в географической системе координат — в ту же систему, что и слой Continents.

Щелкните Импорт (Import). Перейдите, если необходимо, к базе геоданных World в  $\circ$ папке

\Student\DESK2\Exercisco7.

Щелкните Continents, затем щелкните Добавить (Add).  $\circ$ 

Диалоговое окно заполнено параметрами системами координат

Щелкните Ок в диалоговом окне Свойства пространственной привязки.  $\circ$ 

Сравните ваше диалоговое окно Проецировать со следующим рисунком, чтобы  $\circ$ проверить, что все заполнено правильно.

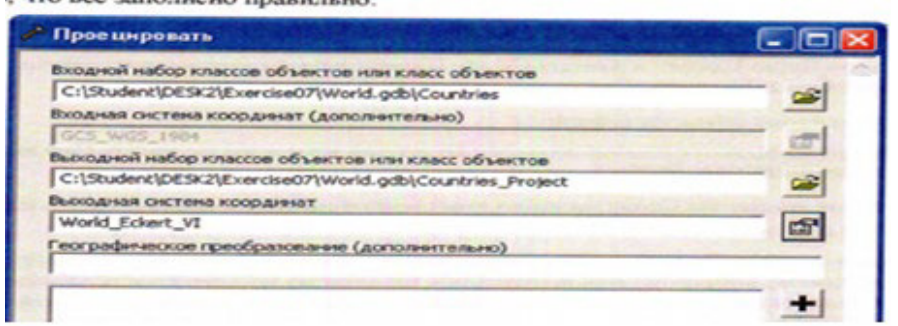

Щелкните ОК. чтобы запустить инструмент.  $\circ$ 

Когда инструмент завершит работу, закройте окно с сообщением о ходе выполне- $\circ$ ния.

В Дереве каталога появился новый класс пространственных объектов Countries Project. Если вы не видите его, щелкните на базе геоданных World в дереве Каталога, затем в меню Вид  $(View)$  и

выберите Обновить.

Закройте окно ArcToolbox.  $\bigcap$ 

Просмотрите географию нового класса пространственных объектов.  $\cap$ 

Его география похожа на класс пространственных объектов Continents - как и должно быть.

Просмотрите класс пространственных объектов Countries.

Он такой же, как и был раньше. Когда вы перепроецируете класс пространственных объектов.

всегда создается новый класс. Исходные данные не меняются.

Закройте ArcCatalog.  $\circ$ 

### Заключение

 $\cap$ 

Координаты — это неотъемлемая часть пространственных данных, Определяющая форму и местополежение. У каждого класса пространственных объектов есть система координат, которая

описывает специфические свойства координат. Есть несколько способов узнать систему координат, которую пользует класс пространственных объектов. Изучение метаданных в ArcCatalog - хороший способ.

Часто бывает нужно собрать данные с разными системами координат в одну карту. К счастью.

системы координат математически конвертируемы. Когда вы добавляете слои во фрейм данным.

они все конвертируются в общую систему координат (которую вы можете выбрать) Этот процесс называется перепроецированием «на лету» и происходит автоматически. При этом координаты, хранимые с объектами в классе пространственных объектов на диске, не меняются, координаты конвертируются только в отдельном фрейме данных и отдельном документе карты. Также возможно конвертировать систему координат класса объектов на диске, используя инструменты проецирования в ArcToolbox.

# Лабораторная работа №44 Оцифровка нового линейного и полигонального пространственного объекта и обновление атрибутов.

Обратите внимание на голубую линию, расположенную в северо-западной части карты. Этот пространственный объект, находящийся в слое Реки, отображает реку Миссисипи. Объект заканчивается на суше. Однако, в действительности, Миссисипи впадает в Мексиканский залив. (Это видно на фоновом спутниковом снимке.) Чтобы исправить эту ошибку, необходимо оцифровать оставшуюся часть реки.

Вопрос 2: Какие изменения необходимо сделать на панели инструментов Редактор (Editor) для целевого слоя?

□ Сделайте необходимые изменения на панели инструментов Редактор (Editor).

Когда вы создавали точечные объекты, новые точки никак не связывались с другими пространственными объектами, поэтому вам не требовалось задавать параметры замыкания. Но сейчас, необходимо убедится, что новый участок реки, который вы создадите, будет соединяться с существующей частью.

□ На панели инструментов Редактор (Editor), выберите Замыкание (Snapping), чтобы открыть окно Параметры замыкания (Snapping Environment).

Вы можете включить все опции замыкания для всех слоев. Однако если вы это сделаете, курсор мыши будет притягиваться ко всем типам пространственных объектов, имеющихся на карте, что затруднит замыкание с одним, определенным объектом. Лучше включить замыкание только для тех объектов и слоев, с которыми вы будете работать.

В этом случае, ваша цель - продолжить оцифровку частично готовой реки, начиная с ее конечной точки.

□ Поставьте галочку в столбце Конечная точка (End) для слоя Реки, чтобы включить замыкание для этого слоя.

Замыкание включится как только вы поставите галочку в окне Параметры замыкания.

• Закройте окно Параметры замыкания (Snapping Environment).

Чтобы лучше рассмотреть область оцифровки, используйте окно увеличителя.

- □ В меню Окно (Window) выберите Увеличитель (Magnifier).
- В строке увеличения, расположенной в верхней части окна, установите уровень увеличения  $\Box$  $400%$
- □ Расположите окно увеличителя так, чтобы его перекрестие находилось над южной частью объекта-реки.
	- □ Если необходимо, щелкните инструмент Скетч (Sketch) •
	- $\Box$ В окне увеличителя, расположите курсор мыши у конечной точки единственного объекта слоя Реки.

Когда курсор мыши окажется достаточно близко к конечной точке, он притянется к ней.

Подсказка замыкания (SnapTip), появившаяся на карте, сообщает, что вы замкнулись к конечной точке пространственного объекта, расположенного в слое Реки (Rivers). Та же информация отображается в строке состояния внизу окна ArcMap.

#### Реки: Конечная точка

- □ Если вы не видите Подсказку замыкания. Выберите Редактор и в Опциях редактирования на закладке Общие поставьте галочку: Показывать подсказки для замыкания.
- □ Когда вы уже замкнулись на объект, щелкните на карте, чтобы установить первую вершину вашего скетча.
- □ Переместите курсор мыши в сторону от вершины (в любое место).

Ваша начальная точка обозначена красным квадратом. Когда вы перемещаете курсор мыши, за ним, от начальной точки, тянется зеленая линия.

- □ Щелкайте, чтобы добавить вершины, согласно спутниковому снимку. Вы можете нарисовать скетч приблизительно, ему не обязательно быть точным.
- □ Когда вы достигните края окна увеличителя, переместите его восточнее, чтобы увидеть остальную часть реки.
- □ Продолжайте оцифровку, пока снова не достигните края окна.
- □ Когда вы снова достигните края окна увеличителя, щелкните кнопку с правой стрелкой расположенной под значком Х в верхнем правом углу окна.
- □ Выберите Обновление при перемещении (Update While Dragging) из контекстного меню.
- □ Переместите окно увеличителя, чтобы увидеть остальную часть реки.

Теперь, карта, расположенная под окном увеличителя, будет автоматически обновляться при перемещении окна, что позволяет упростить навигацию.

Примечание: Вы можете изменить размер окна Увеличитель (Magnifier), перетащив один *ИЗ ЕГО VETOR* 

- □ Продолжайте добавлять вершины, пока не достигните конца реки, примерно так, как показано на рисунке (скетч может быть не точным).
- □ Дважды щелкните, чтобы завершить скетч.

Ваш новый пространственный объект-река закончен.

- □ Закройте окно увеличителя.
- □ Откройте диалоговое окно Атрибуты (Attributes) и введите значение Миссисипи в поле Name.
- Закройте диалоговое окно Атрибуты (Attributes).
- □ Сохраните изменения.
- □ Снимите выделение.

#### Изучение параметров замыкания.

В предыдущем шаге, вы использовали замыкание на конечную точку. Теперь рассмотрим замыкание на вершину и ребро.

□ В меню Редактор (Editor), выберите Замыкание (Snapping), чтобы открыть окно Параметры замыкания (Snapping Environment).

У вас включено замыкание на конечную точку для слоя Реки, которое вы использовали в предыдущем шаге.

- □ Если необходимо, переместите окно Параметры замыкания (Snapping Environment) или пристыкуйте его так, чтобы оно не закрывало карту.
- □ Если необходимо, щелкните инструмент Скетч (Sketch) 2.
- □ Подведите курсор мыши к конечной точке пространственного объекта-реки, который вы только что нарисовали.
- Курсор мыши притянется к конечной точке.
- □ Подведите курсор мыши к другим частям объекта-реки.

Курсор мыши не будет притягиваться к другим частям объекта, только к конечной точке.

□ В окне Параметры замыкания (Snapping Environment), отключите замыкание для слоя Реки на конечную точку и включите замыкание на вершину.

□ Подведите курсор мыши к конечной точке реки.

Вопрос 3: Притянется ли курсор мыши? Почему?

- □ Теперь переместите курсор мыши к другому участку реки, туда, где линия изгибается (вершина). Курсор мыши теперь будет притягиваться ко всем вершинам, поскольку включено замыкание на вершины. Пространственные объекты состоят из серий вершин.
- □ Отключите замыкание на вершины и включите замыкание на ребро для слоя Реки.
- □ Подведите курсор мыши к любому месту реки.

Теперь курсор мыши будет притягиваться к любому месту вдоль реки.

- □ Отключите замыкание на ребро.
- Закройте окно Параметры замыкания (Snapping Environment).

#### Изменение вершин пространственного объекта.

В этом шаге, вы исправите плохо оцифрованный участок реки, перемещая вершины.

□ Приблизьтесь к закладке Изменить реку.

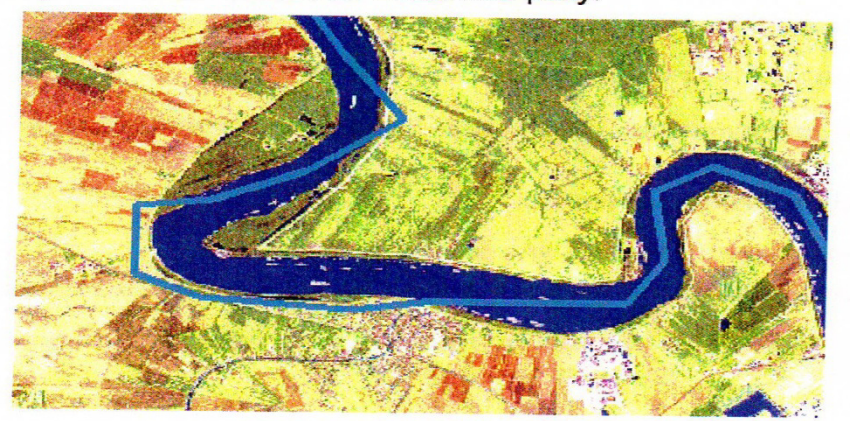

Это не тот участок, который вы оцифровали, это часть пространственного объекта-реки уже была нанесена на карту.

Оцифрованный объект должен полностью располагаться в пределах реки, показанной на спутниковом снимке. Однако некоторые участки объекта расположены на суше, а не на реке. Для исправления этих ошибок оцифровки необходимо переместить вершины.

- □ На панели инструментов Редактор (Editor), щелкните инструмент Редактировать (Edit) ▶.
- □ Дважды щелкните объект-реку.

Вы увидите вершины пространственного объекта. На панели инструментов Редактор задача редактирования Создать новый объект (Create New Feature) автоматически сменится на Изменить объект (Modify Feature).

□ Расположите курсор мыши над вершиной, которая находится на суше.

Над вершиной курсор мыши примет вид точки с четырьмя стрелками Ф.

Щелкните вершину, перетащите ее в центр реки, показанной на снимке, и отпустите кнопку  $\Box$ мыши.

Может оказаться затруднительно различить зеленые вершины и линии редактируемого скетча на фоне голубой реки, расположенной под скетчем. Завершение скетча позволить лучше рассмотреть результаты перемещения вершин.

□ Нажмите клавишу F2, чтобы завершить скетч.

Пространственный объект-река будет изменять форму в зависимости от перемещения вершин.

- □ Дважды щелкните объект-реку, чтобы снова увидеть его вершины.
- □ Используя инструмент Редактировать (Edit), щелкните правой кнопкой мыши любой участок объекта-реки, чтобы открыть его контекстное меню.

Это меню появляется, если вы щелкаете скетч правой кнопкой мыши, с использованием инструментов Редактировать (Edit) или Скетч (Sketch). С помощью этого меню вы можете изменить текущий скетч.

- □ Выберите в контекстном меню Вставить вершину (Insert Vertex).
- □ Новая вершина будет расположена там, где вы щелкнули правой кнопкой мыши.
- □ Щелкните и перетащите новую вершину на другое место, в пределах реки.
- □ Нажмите F2.
- □ Снова выделите объект, чтобы увидеть вершины.
- □ Продолжите перемещать вершины в границах текущего экстента, пока все они не будут расположены в пределах реки, изображенной на спутниковом снимке.
- □ Когда закончите, нажмите F2.
- □ Сохраните изменения.
- □ Снимите выделение с пространственного объекта.

### Оцифровка нового полигонального пространственного объекта и обновление атрибутов.

Теперь, вы будете оцифровывать полигональный пространственный объект.

□ Увеличьте изображение до полного экстента.

В этой части Луизианы находятся несколько озер. Узнать площадь этих озер по спутниковому снимку довольно сложно. Но если вы создадите векторные объекты, их площадь будет храниться в таблице атрибутов.

□ Включите слой Озёра.

Пространственный объект для озера Поншартрен уже создан. Вы будете оцифровывать соседнее озеро Морепо (Maurenas).

- □ Приблизьтесь к закладке Озеро Maurepas.
- □ Увеличьте северную часть озера.
- □ Измените целевой слой на Озера.
- □ Щелкните инструмент Скетч (Sketch).
- □ Щелкните точку, показанную на рисунке, чтобы установить первую вершину создаваемого скетча.
	- □ Начните оцифровку против часовой стрелки, добавляя вершины, пока не достигните края текущего экстента карты. Как и скетч реки, этот скетч может быть не точным.
- □ Когда достигните края текущего экстента, нажмите и удерживайте клавишу С на клавиатуре.

Курсор мыши примет вид инструмента Переместить (Pan)  $\mathcal{F}^{n}$ у. Клавиша С используется для быстрого перехода к этому инструменту во время редактирования. Использование «горячих клавиш» позволяет временно переключаться между инструментами в процессе создания скетча.

Примечание: Вы можете использовать также клавишу Z для включения инструмента Увеличить (Zoom In) и клавишу X для инструмента Уменьшить (Zoom Out).

□ Удерживая клавишу С, переместитесь на юго-запад, чтобы увидеть оставшуюся часть озера, затем отпустите кнопку мыши и клавишу С.

Курсор мыши снова примет вид инструмента Скетч (Sketch).

□ Продолжайте добавлять вершины вдоль границы озера Морепо. Если хотите, используйте при оцифровке «горячие клавиши» и/или окно увеличителя.

- □ Когда оцифруете все озеро, завершите скетч.
- □ Приблизьтесь к закладке Озеро Maurepas.
- □ Откройте диалоговое окно Атрибуты (Attributes) и введите значение Озеро Морепо в поле Name.
- □ Просмотрите другие атрибуты.

В таблице есть атрибут Acres, которому можно присвоить значения, если вы выполните следующий дополнительный шаг. Также имеются атрибуты Shape\_Length и Shape\_Area, которые ArcGIS автоматически добавляет к классу полигональных объектов при их создании. Их значения записаны в единицах хранения данных (в данном случае, в метрах). Теперь, обратившись к атрибуту Shape\_Area, вы можете узнать площадь любого объекта-озера, который вы оцифровали.

- Закройте диалоговое окно Атрибуты (Attributes).
- □ Сохраните изменения.
- □ В меню Редактор (Editor) выберите Завершить редактирование (Stop Editing), чтобы закрыть сеанс редактирования.
- □ Если вы хотите узнать, как вычислять атрибутивные значения в таблице, перейдите к дополнительному шагу 8. Если вы хотите поработать с топологией карты, перейдите к дополнительному шагу 9. Иначе, сохраните карту и закройте АгсМар.

#### Вычисление атрибутивных значений.

До сих пор вы редактировали атрибутивные значения вручную, вводя их с помощью диалогового окна Атрибуты (Attributes). Существует несколько типов атрибутивных значений, которые вы можете вычислить с помощью ArcMap. В этом шаге, вы отредактируете атрибутивные значения, используя команду Вычислить геометрию (Calculate Geometry).

□ Откройте таблицу атрибутов слоя Местоположения.

Слой Местоположения содержит атрибутивные поля XCoord и YCoord, которые содержат нулевые значения. Вы вычислите координаты х,у для обоих полей в атрибутивной таблице.

- Щелкните правой кнопкой мыши заголовок поля XCoord и выберите Вычислить геометрию  $\Box$ (Calculate Geometry).
- Появится предупреждение.

Вы можете вычислить геометрию как в сеансе редактирования, так и вне его. Быстрее сделать это вне сеанса редактирования, но вы не сможете отменить неправильные вычисления. (Тем не менее, вы сможете выполнить вычисление заново.) В сеансе редактирования вычисление происходит медленнее, но вы можете отменить неправильные вычисления.

- □ Щелкните Да (Yes) в окне запроса, чтобы выполнить вычисление вне сеанса редактирования.
- В диалоговом окне Вычислить геометрию (Calculate Geometry), убедитесь, что в  $\Box$ ниспадающем списке Свойство (Property) выбрано X координата точки (X Coordinate of Point).
- □ В разделе Система координат (Coordinate System), убедитесь, что выбрана опция для использования системы координат источника данных.

В данном случае, это не имеет значения, поскольку система координат источника данных и фрейма данных совпадают.

□ Убедитесь, что в ниспадающем списке Единицы измерения (Units) выбрано Метры (Meters).

Шелкните ОК.

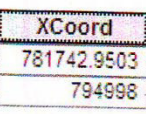

□ Если необходимо, расширьте поле, чтобы видеть полные значения.

Координаты х пространственных объектов вычисляются в метрах. Соответствующее значение появится в атрибутивном поле XCoord.

- П Щелкните правой кнопкой мыши заголовок поля YCoord и выберите Вычислить геометрию (Calculate Geometry).
- □ Щелкните Да (Yes) в окне запроса, чтобы выполнить вычисление вне сеанса редактирования.
- □ В ниспадающем списке Свойство (Property) выберите Y координата точки (Y Coordinate of Point).
- □ Убедитесь, что выбрана опция для использования системы координат источника данных.
- □ Убедитесь, что в ниспадающем списке Единицы измерения (Units) выбрано Метры (Meters).
- □ Щелкните ОК.

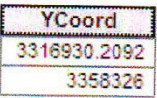

□ Закройте атрибутивную таблицу слоя Местоположения.

Теперь, вы вычислите площадь объектов слоя Озёра в акрах.

- □ Откройте атрибутивную таблицу слоя Озера.
- □ Щелкните правой кнопкой мыши заголовок поля Acres и выберите Вычислить геометрию (Calculate Geometry).
- □ Щелкните Да (Yes) в окне запроса, чтобы выполнить вычисление вне сеанса редактирования.
- Если необходимо, выберите Площадь (Area) из ниспадающего списка Свойство (Property).  $\Box$
- □ Из ниспадающего списка Единицы измерения (Units), выберите Acres US [ac].
- □ Щелкните ОК.

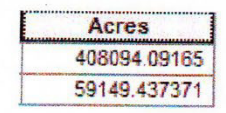

Теперь вы знаете площадь в акрах каждого объекта-озера. Возможность вычисления геометрии очень полезна, т.к. вам может понадобиться значение площади в единицах, отличных от системы координат данных.

- □ Закройте таблицу атрибутов.
- □ Если вы хотите поработать с топологией карты, перейдите к дополнительному шагу 9. Иначе, сохраните карту и закройте ArcMap.

### *Лабораторная работа № 45*

*Работа с топологией карты*<br>В этом шаге, вы будете создавать и редактировать пространственные объекты, используя топологию карты. Используя топологию карты, вы можете отредактировать совпадающие границы шейп-файлов или классов пространственных объектов базы геоданных. Сейчас вы будете работать с данными схем движения транспорта, собранными по зонам (traffic pattern ально с данными слем движения транспорта, сооранными по зонам (traffic pattern<br>analysis zones), используемыми Департаментом транспорта и развития Луизианы. Часто эти зоны приходится изменять, чтобы выполнить различные виды анализа схем движения.

- Активируйте фрейм данных Топология карты. Для этого используете контекстную команду  $\Box$ Активизировать для фрейма данных Топология карты.
- □ Начните сеанс редактирования.

В этом фрейме данных находится класс пространственных объектов, содержащий зоны с различными схемами движения. Сначала вы отредактируете полигон с помощью стандартных инструментов редактирования и посмотрите, что происходит с пространственными объектами.

□ Приблизьтесь к закладке Zone To Edit (Зона для редактирования).

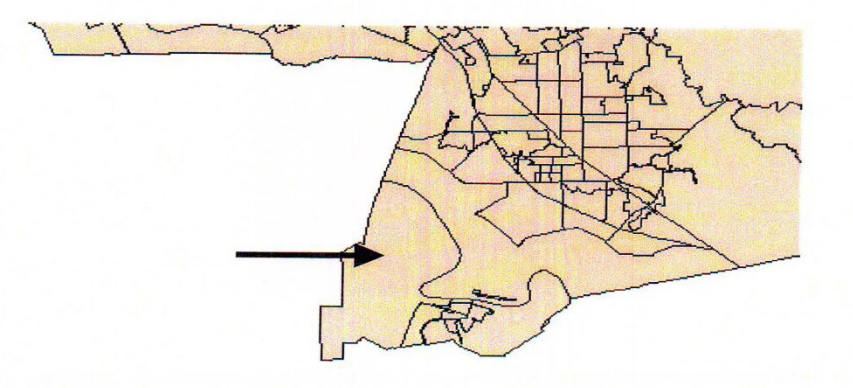

Вы будете редактировать большую зону, расположенную в юго-западной части штата.

□ Спомощью инструмента Редактировать (Edit), выделите эту зону.

- На панели инструментов Редактор (Editor), щелкните стрелку ниспадающего меню Задачи:<br>(Task) и выберите задачу редактирования Изменить объект (Modify Feature).
- □ Увеличьте указанный район. Подсказка: Используйте клавишу Z, чтобы не переключать инструменты.

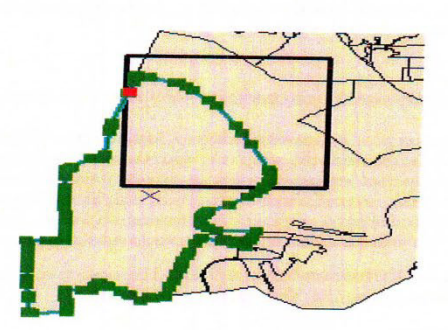

□ Включив инструмент Редактировать (Edit), подведите курсор мыши к вершине, показанной на рисунке.

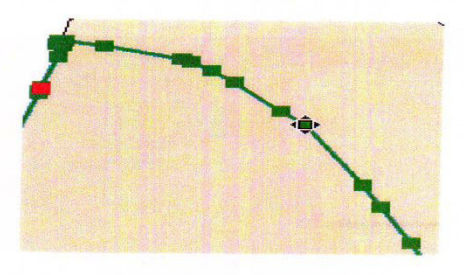

□ Щелкните и перетащите вершину приблизительно так, как показано на рисунке, (точность в данном случае не обязательна), затем отпустите кнопку мыши.

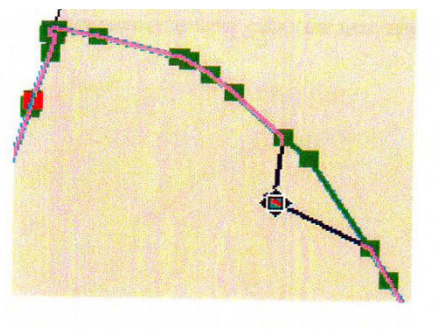

#### □ Нажмите F2.

Между объектами на карте появится пустой участок (пробел).

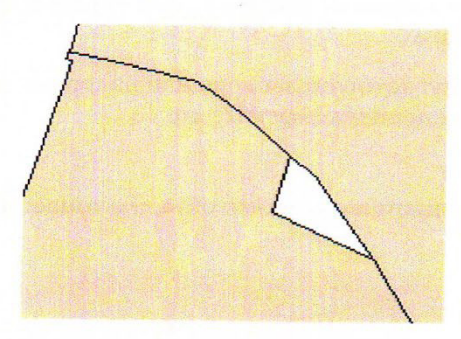

При редактировании был изменен выделенный объект, соседний остался нетронутым. В реальном мире, изменение границы часто затрагивает как минимум два объекта, имеющие общую границу. Вы можете воспроизвести такое поведение в ГИС, используя топологию карты.

- П Щелкните Отменить (Undo).
- □ В меню Редактор (Editor), щелкните Дополнительные инструменты редактирования (More Editing Tools) и выберите Топология (Topology).
- □ Если хотите, пристыкуйте панель инструментов Топология (Topology).
- □ Щелкните кнопку Топология карты (Map Topology)
- □ Если необходимо, включите слой ЗоныДвижения, затем щелкните ОК.

Работая с топологией карты, вы сможете редактировать совпадающие границы между пространственными объектами и использовать дополнительные задачи редактирования. □ Щелкните инструмент Редактировать топологию (Topology Edit) So, затем дважды щелкните границы, которую вы только что редактировали, чтобы включить отображение вершин.

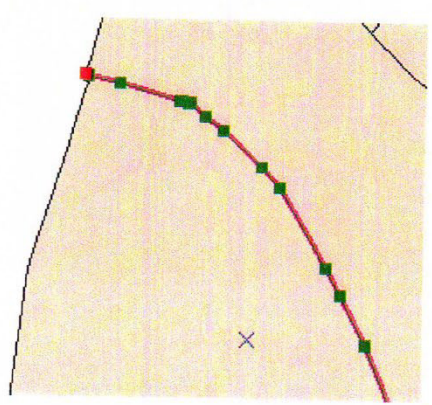

Обратите внимание, что отображаются только вершины границы между двумя полигонами, а не всего пространственного объекта. Также, задача редактирования переключилась на Изменить ребро (Modify Edge).

- □ Щелкните ту же вершину, которую вы перемещали ранее, с помощью инструмента Редактировать (Edit), затем снова переместите ее.
- □ Нажмите F2.

В этот раз, изменены оба пространственных объекта, имеющих общую границу.

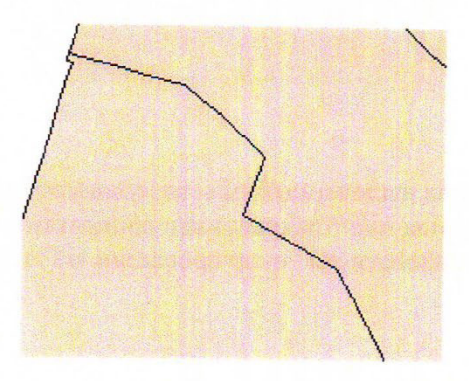

Теперь, вы измените ребро, используя другую задачу редактирования.

- □ Используя инструмент Редактировать топологию (Topology Edit), щелкните границу между полигонами.
- □ Измените задачу редактирования на Изменить форму ребра (Reshape Edge), которая находится в списке Задачи топологии (Topology Tasks).
- □ Щелкните инструмент Скетч (Sketch).

□ Нарисуйте скетч, как показано на рисунке.

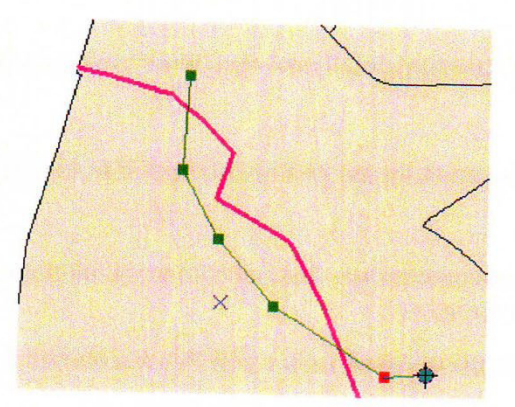

□ Нажмите F2.

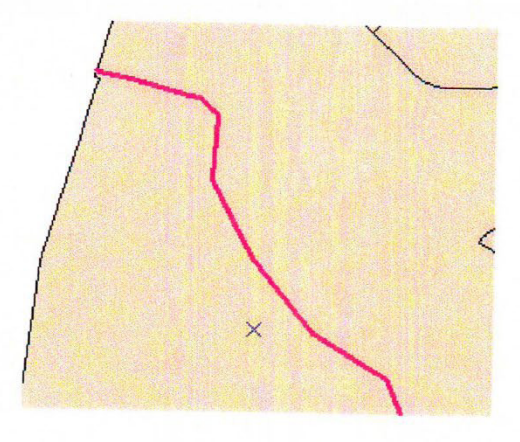

В результате редактирования ребра, изменены оба полигона. В дополнении к геометрии, также обновлены все системные поля (такие как Shape\_Area).

В этом примере, вы работали с одним слоем, но топология карты может обрабатывать несколько слоев за один сеанс редактирования. В таких случаях, редактирование границы может затронуть множество пространственных объектов, которые ее используют.

- □ Сохраните изменения и завершите редактирование.
- □ Закройте панели инструментов Топология (Topology) и Редактор (Editor).
- □ Если вы пропустили предыдущий дополнительный шаг, вы можете вернуться к нему, если у вас есть время. Иначе, сохраните карту и закройте АгсМар.

# Заключение

Изменения, происходящие в реальном мире, требуют обновления ГИС данных. Умение создавать новые пространственные объекты, редактировать существующие и обновлять их атрибуты крайне важно для поддержания актуальности ГИС данных в меняющемся мире.

# **Перечень рекомендуемых учебных изданий, интернет-ресурсов, дополнительной литературы**

Основная литература:

1. Золотова, Е. В. , Р. Н. Скогорева, Геодезия с основами кадастра: учебник для вузов / – 2 –е изд., испр. – М.: Академический проект, 2019. - 413 с.

Дополнительная литература:

Иванов В. В. Государственное и муниципальное управление с использованием информационных технологий / В.В. Иванов, А.Н. Коробова. - М.: ИНФРА-М, 2019. - 383 с. Договор № 4220 эбс от 09.01.2020 znanium.com

Программное обеспечение и Интернет-ресурсы :

ГИС-пакеты с руководствами для пользователей:

ArcGIS уровень ArcINFO с приложениями, Mapinfo Professional, ArcView 3.x.(все ESRI Inc, США), Adobe Illustrator, Adobe Photoshop, Adobe InDesign, CorelDraw, Corel PHOTO-PAINT, Eazy Trace.

Периодика: Издания ГИС-ассоциации: ГИС-бюллетень (выходит 6 раз в год), каталоги, включающие характеристики программного обеспечения; журнал ГИС-обозрение